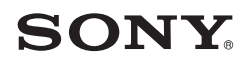

# 用户指南

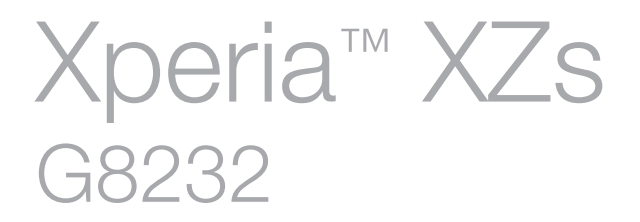

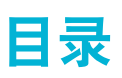

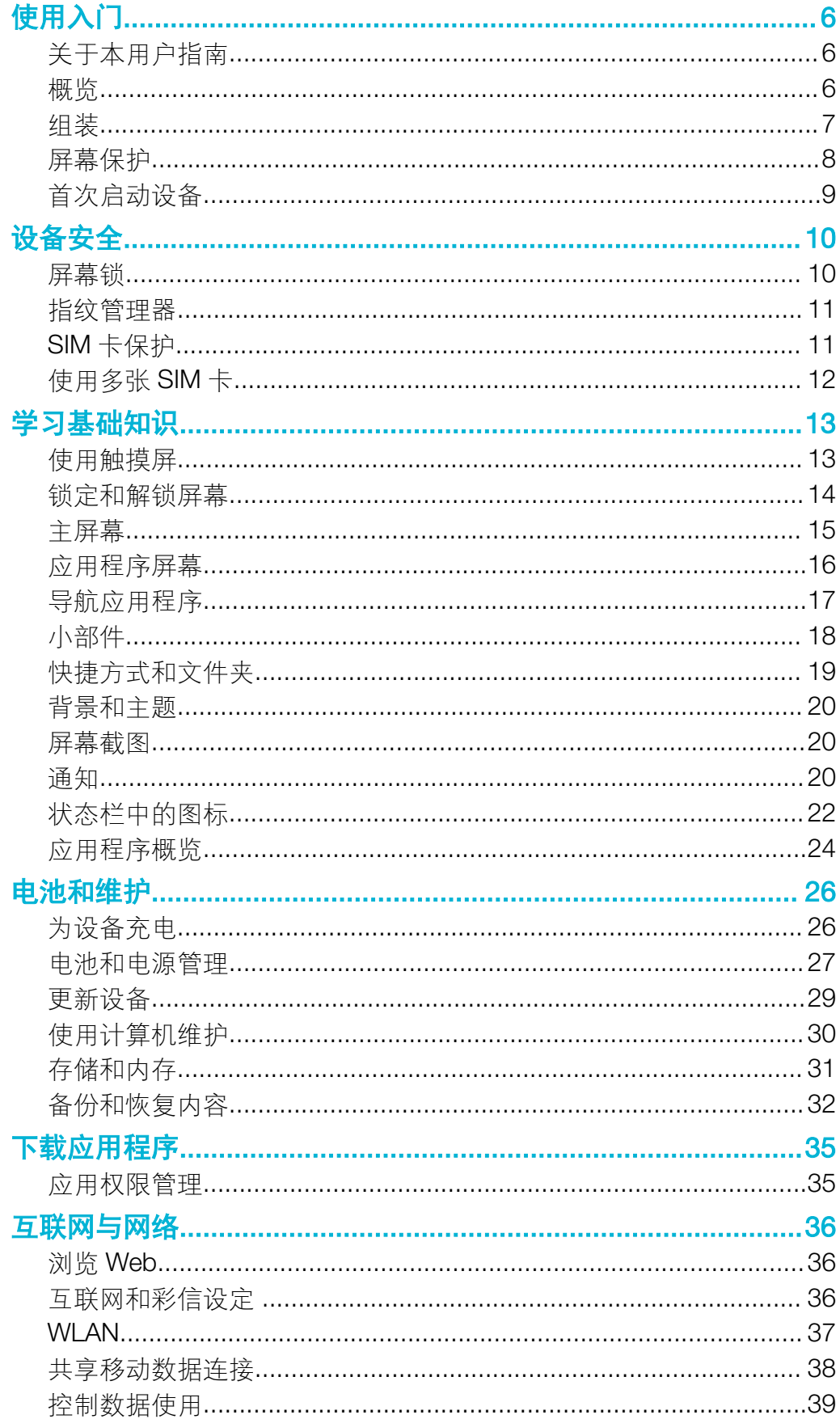

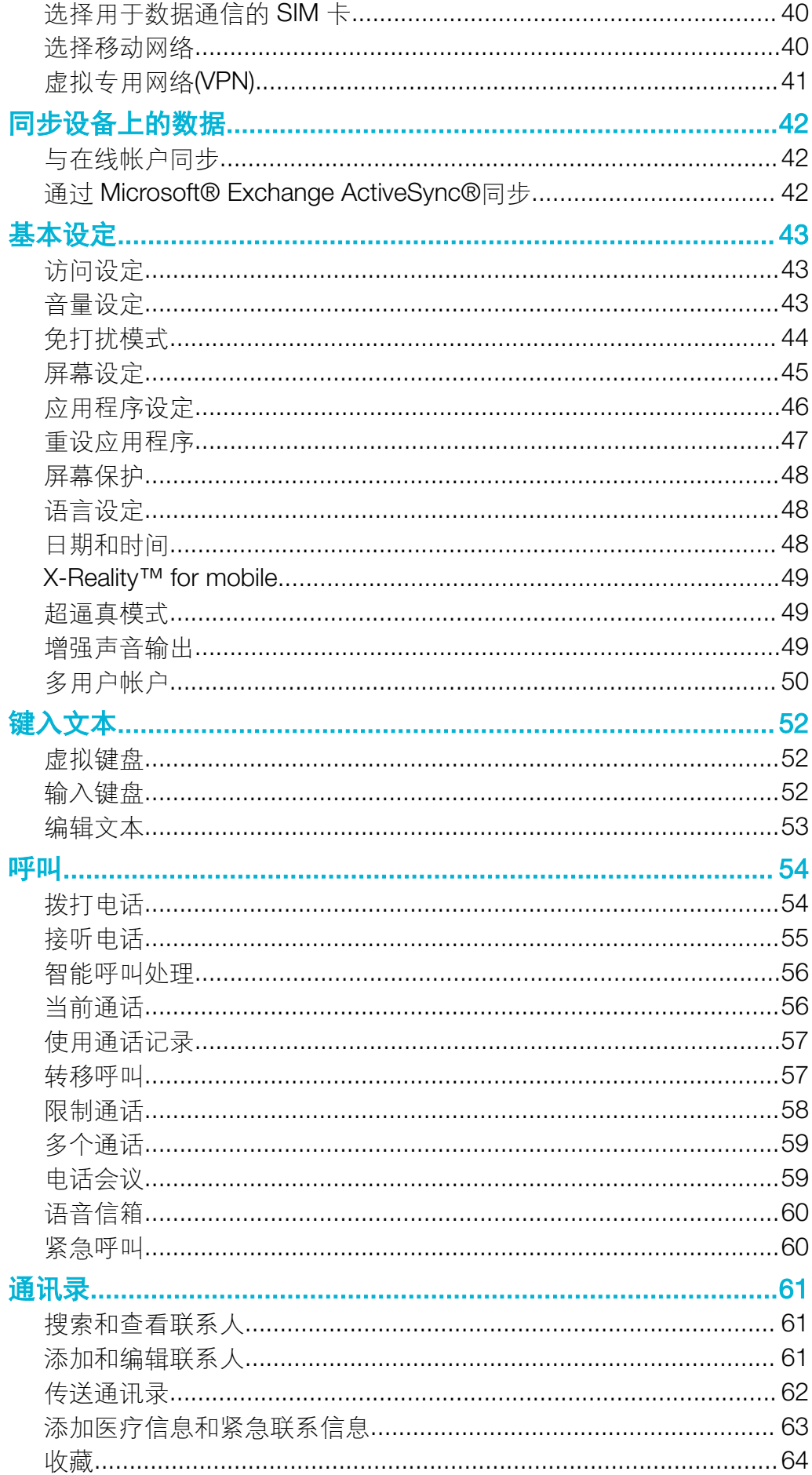

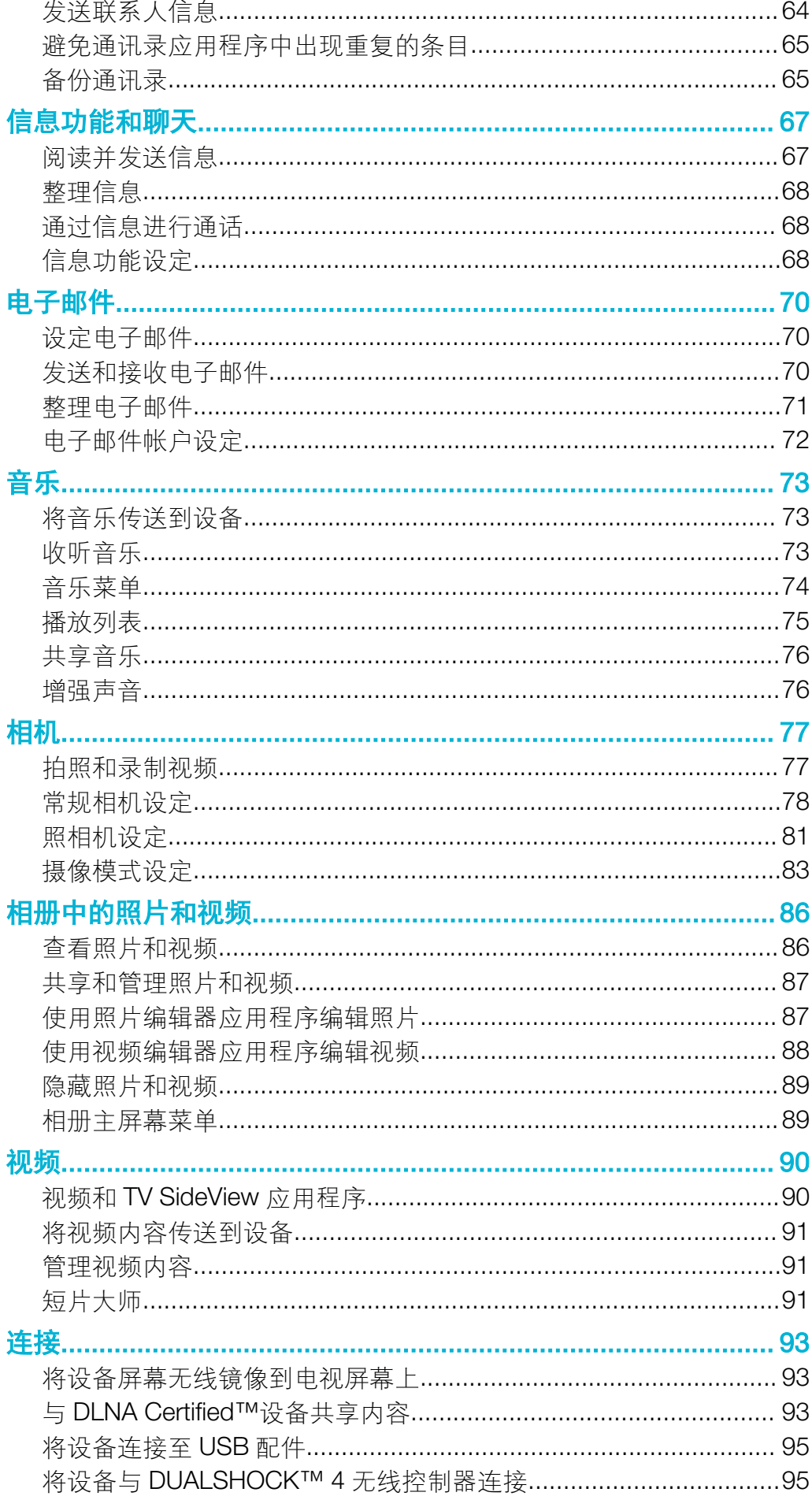

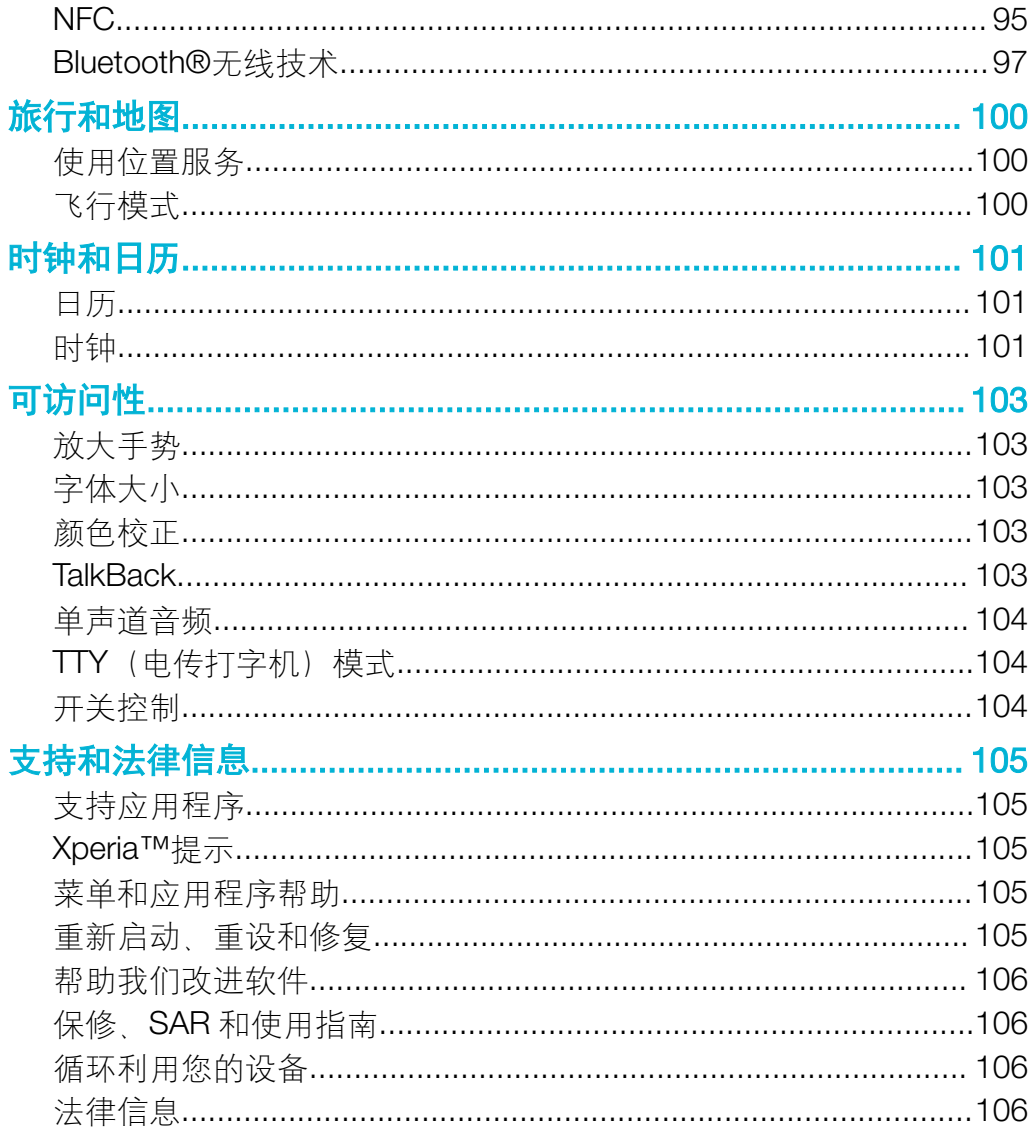

# <span id="page-5-0"></span>使用入门

# 关于本用户指南

这是面向 Android™ 7.1.1 软件版本的 Xperia™ XZs 用户指南。如果您不确定设备运 行的是哪个软件版本,可以通过"设定"菜单进行查看。

系统和应用程序更新可能会更改设备中功能的呈现方式。有关软件更新的更多信息,请参阅 29 页上的[更新设备](#page-28-0)。

#### 检查设备的当前软件版本

- 1 在主屏幕中, 点按 。
- 2 找到并点按设定>关于手机>Android™ 版本。

#### 查找您的设备的型号和名称

- 1 在主屏幕中, 点按画。
- 2 找到并点按 ?。

随即会显示设备型号和名称。

#### 服务和功能限制

并非所有国家或地区,或者所有网络或服务提供商都支持本用户指南中介绍的某些服务 和功能。假如设备已连接到移动网络,那么在所有国家、地区、网络中所有服务提供商 始终可以使用 GSM 国际紧急号码。请与您的网络运营商或服务提供商联系以确定任何 特定服务或功能的可用性,以及是否收取额外的访问或使用费。

使用本指南中描述的某些功能和应用程序可能需要访问互联网。当您通过设备连接到互 联网时,可能会产生数据连接费用。有关更多信息,请与无线服务提供商联系。

#### 概览

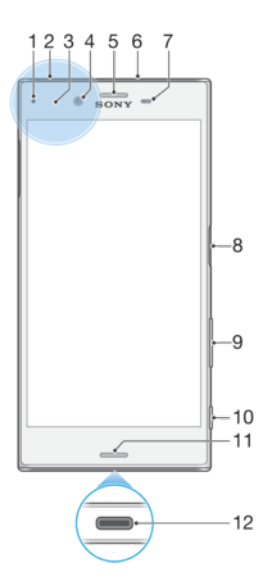

<span id="page-6-0"></span>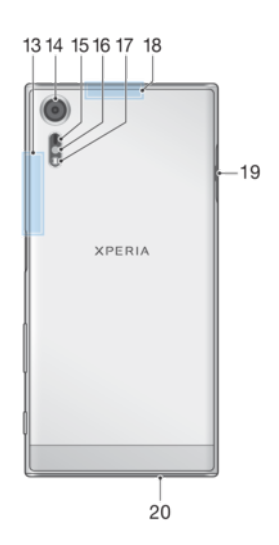

1.充电/通知指示灯 2.耳机插孔 3.NFC™检测区域 4.前置相机镜头 5.耳机扬声器/副扬声器 6.副麦克风 7.近程/光传感器 8.电源键/指纹传感器\* 9.音量键/缩放键 10.相机键 11.主扬声器

12.充电器/USB Type-C™连接线端口 13. WLAN/蓝牙天线区域 14.主相机镜头 15.激光自动对焦传感器 16.RGBC-IR 传感器 17.闪光灯 18.GPS 天线区域 19.Nano SIM/记忆卡插槽护盖 20.主麦克风

指纹功能不在美国市场提供。

# 组装

您的设备仅支持 nano SIM 卡。nano SIM 卡和记忆卡在同一固定卡座中具有各自独立的 插槽。请确保不要将这两者混淆。组合的 SIM 卡/记忆卡插槽支持使用记忆卡或其他 SIM 卡。

Ţ 为了防止数据丢失,请确保先关闭设备或卸载记忆卡,然后再拖出固定卡座以从设备中取出 nano SIM 卡(一张或多张)或记忆卡。

#### 插入一张或两张 nano SIM 卡

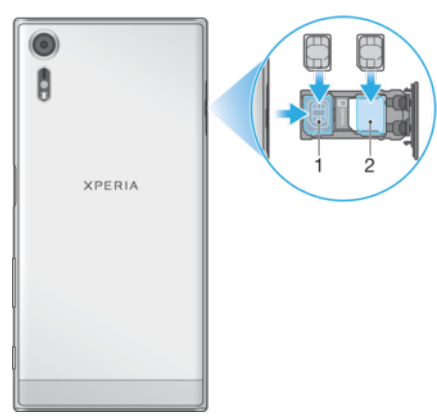

- <span id="page-7-0"></span>1 使用指甲或类似物体拖出 SIM 卡/记忆卡卡托。
- 2 按正确的方向将主 SIM 卡 (SIM 卡 1) 牢固地固定在位置(1), 如图所示。
- $3$  按正确的方向将副 SIM 卡 (SIM 卡 2) 牢固地固定在位置(2), 如图所示。
- 4 将卡托轻轻推回卡槽直到入位。

#### 插入一张 nano SIM 卡和一张记忆卡

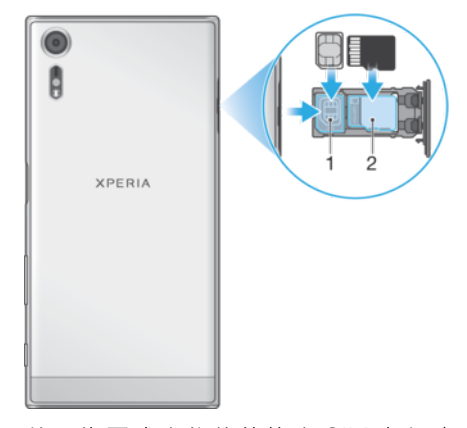

- 1 使用指甲或类似物体拖出 SIM 卡/记忆卡卡托。
- 2 按正确的方向将 SIM 卡牢固地固定在位置(1), 如图所示。
- 3 按正确的方向将记忆卡牢固地固定在位置(2), 如图所示。
- 4 将卡托轻轻推回卡槽直到入位。

#### 取出 nano SIM 卡

- 1 屏幕朝下, 打开 nano SIM/记忆卡插槽盖。
- 2 使用指甲或类似物体拖出 nano SIM 卡/记忆卡卡托。
- 3 取下 nano SIM 卡 将卡托轻轻推回卡槽直到入位。

#### 取出记忆卡

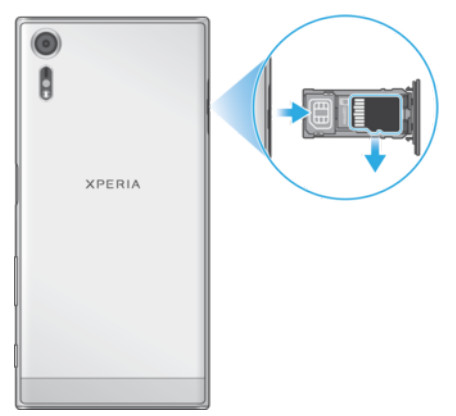

- 1 关闭设备,或在**设定>存储和内存> >高级>存储设备>SD 卡**旁的▲下卸载记忆卡。
- 2 屏幕朝下, 打开 nano SIM/记忆卡插槽盖。
- 3 使用指甲或类似物体拖出 nano SIM 卡/记忆卡卡托。
- 4 取下记忆卡,将卡托轻轻推回卡槽直到入位。

# 屏幕保护

# 使用设备前,拉起保护膜的突出部分,将其去除。

建议您使用索尼品牌的 Xperia™型号专用屏幕护盖或贴膜保护您的设备。使用第三方屏 幕保护配件可能会盖住传感器、镜头、听筒或话筒,导致设备无法正常运行,并会使保 修失效。

# <span id="page-8-0"></span>首次启动设备

建议在首次启动设备之前先为电池充电至少 30 分钟。设备充电时, 您仍然可以使用它, 请参阅 26 页上的[为设备充电](#page-25-0)。

第一次启动设备时,设定指南可以帮助您配置基本设定。

#### 开启设备

- 在为设备充电时务必使用(提供的)USB Type-C™连接线,因为其他类型的 USB 连接线可能会 损坏您的设备。建议在首次启动设备之前先为电池充电至少 30 分钟。
- 1 按住电源键(b), 直到设备振动。
- $2$  根据要求, 输入您的 SIM 卡 1 和 SIM 卡 2 的 PIN 码, 然后点按
- 3 请稍候,等待设备启动。
- SIM 卡的 PIN 码最初是由您的网络运营商提供的,但您稍后可以在"设定"菜单中对其进行更改。 要纠正输入 SIM 卡的 PIN 码时出现的错误,请点按 3。

### 关闭设备

- 1 按住电源键心, 直到选项菜单打开为止。
- 2 在选项菜单中,点按关机。
- 设备可能需要一点时间来关闭。

# <span id="page-9-0"></span>设备安全

# 屏幕锁

指纹功能不在美国市场提供。

有多个屏幕锁选项可供使用。下面采用从最弱到最强的顺序列出每种锁定类型的安全等 级:

- 滑动:没有保护,但是您可以快速访问主屏幕。
- 图案: 使用手指绘制简单的图案以解锁设备
- PIN 码: 输入包含至少四个数字的数字 PIN 码以解锁设备。
- 密码:输入字母数字密码以解锁设备。
- 指纹 · 将您已注册的手指放在电源键上来解锁设备。

请务必记住屏幕锁定图案、PIN 码或密码。如果忘记了该信息,则可能无法恢复重要数 据,如通讯录和信息。如果您已在 Xperia™设备上设定 Microsoft® Exchange ActiveSync® (EAS)帐户, EAS 安全设定可能会将锁定屏幕方式限制为仅 PIN 码或仅密 码。当您的网络管理员出于企业安全因素,为所有 EAS 帐户指定锁定屏幕方式时将发生 此情况。联系您公司或组织的网络管理员,查看移动设备所实现的网络安全性策略。

**管 若要获取每个屏幕锁定类型的更多设定,请点按<b>屏幕锁定**旁的☆。

#### 创建屏幕锁定图案

- 1 在主屏幕中, 点按曲,
- 2 找到并点按**设定>锁屏和安全性>屏幕锁定>图案**。
- 3 选择一个选项并按照设备中的说明进行操作。
- 如果您连续五次输入错误的锁定图案,则必须等待 30 秒后再重试。

#### 更改屏幕锁定类型

- 1 在主屏幕中, 点按曲,
- 2 找到并点按设定>锁屏和安全性>屏幕锁定。
- 3 确认当前屏幕锁定,选择一个选项并按照设备中的说明进行操作。

#### 更改屏幕锁定图案

- 1 在主屏幕中,点按曲。
- 2 找到并点按设定>锁屏和安全性>屏幕锁定。
- 3 绘制您的屏幕解锁图案。
- 4 点按图案,选择一个选项并按照设备中的说明进行操作。

#### 创建屏幕锁定 PIN 码

- 1 在主屏幕中,点按●。
- 2 找到并点按设定>锁屏和安全性>屏幕锁定>PIN。
- 3 选择一个选项。输入数字 PIN 码, 然后点按继续。
- 4 重新输入并确认您的 PIN 码, 然后点按确定。

#### 创建屏幕锁定密码

- 1 在主屏幕中,点按●。
- 2 拔到并点按设定>锁屏和安全性>屏幕锁定>密码。
- 3 选择一个选项并按照设备中的说明进行操作。

#### 启动滑动解锁功能

- 1 在主屏幕中,点按画。
- 2 找到并点按设定>锁屏和安全性>屏幕锁定。
- 3 根据启用的屏幕锁定类型,绘制屏幕解锁图案或输入 PIN 码或密码。
- 4 点按滑动,然后点按是,移除。

### 指纹解锁

<span id="page-10-0"></span>指纹功能不在美国市场提供。

您可以使用指纹快速解锁设备。若要使用此功能,您首先需要注册指纹并在指纹管理器 中启用此功能。

如果您启用指纹解锁选项,您设置的图案、PIN 码或密码屏幕锁将用作备用解锁方法。

选择其他屏幕锁类型将清除所有指纹设定。

#### 使用您的指纹解锁设备

- 在锁定屏幕处于活动状态时,将您的手指放在电源键上以便设备可以扫描您的指 纹并解锁屏幕。确保使用您已在指纹管理器中注册的手指。
- 如果在五次尝试后仍无法使用您的指纹解锁屏幕,则可以改用备用图案、PIN 码或密码。

#### 指纹管理器

指纹功能不在美国市场提供。

指纹管理器可注册指纹信息,以便在您解锁设备或验证购买时用作额外的安全方法。您 最多可以在设备上注册 5 个指纹。

使用指纹传感器之前,确保传感器清洁且无可见水分。

#### 首次注册指纹

- 1 在主屏幕中,点按曲
- 2 找到并点按设定>锁屏和安全性>指纹管理器。
- 3 点按下一步, 如果出现提示, 请确认您的图案、PIN 码或密码。
- 4 按照屏幕上的说明完成指纹注册。
- 首次注册指纹时,如果您还未设定图案、PIN 码或密码作为安全备份,系统还会提示您进行该设 定。
- → 指纹传感器位于电源键上,不在设备的屏幕上。使用指纹传感器之前,确保传感器清洁且无可见 水分。

#### 注册其他指纹

- 1 在主屏幕中, 点按曲,
- ,一<del>二会帝王,然这事。</del><br>2 找到并点按**设定>锁屏和安全性>指纹管理器**。
- 3 确认您的图案、PIN 码或密码。
- 4 点按十,然后按照屏幕上的说明操作。

#### 删除已注册的指纹

- 1 在主屏幕中,点按曲,
- 2 找到并点按设定>锁屏和安全性>指纹管理器。
- 3 点按已注册的指纹,然后点按删除>删除。

#### 重命名已注册的指纹

- 1 在主屏幕中, 点按 。
- 2 找到并点按设定>锁屏和安全性>指纹管理器。
- 3 点按列表中已注册的指纹,然后输入指纹名称。
- 4 点按确定。

# SIM 卡保护

您可通过 PIN 码 (个人识别码) 锁定及解锁设备中使用的每张 SIM 卡,SIM 卡锁定之后。 与此卡相关的订阅将启动防滥用保护,这意味着您每次必须输入 PIN 码才能启动设备。 如果错误输入 PIN 码的次数讨多, 则 SIM 卡会被锁定。此时需要输入 PUK 码 (个人解锁 码),然后输入新的 PIN 码。PIN 码和 PUK 码由您的网络运营商提供。

#### 设定或移除 SIM 卡锁

- <span id="page-11-0"></span>1 在主屏幕中, 点按
- 2 找到并点按**设定>锁屏和安全性>设置 SIM 卡锁定**。
- $3$  洗择 SIM 卡
- 4 点按锁定 SIM 卡滑块来启用或禁用 SIM 卡锁。
- 5 输入 SIM 卡的 PIN 码,然后点按确定。SIM 卡锁现已激活,每次重启设备时都会 提示您输入 PIN 码。

#### 更改 SIM 卡的 PIN 码

- 1 在主屏幕中,点按 。
- 2 找到并点按设定>锁屏和安全性>设置 SIM 卡锁定。
- 3 选择 SIM 卡。
- 4 点按更改 SIM 卡 PIN。
- 5 输入旧的 SIM 卡的 PIN 码, 然后点按确定
- 6 输入新的 SIM 卡的 PIN 码, 然后点按确定,
- 7 重新输入新的 SIM 卡的 PIN 码, 然后点按确定。

#### 使用 PUK 码解锁被锁定的 SIM 卡

- 1 输入 PUK 码并点按√。
- $2 \quad \text{m} \lambda \text{ s}$  PIN 码并点按/
- $3$  重新输入新的 PIN 码并点按√。
- 如果您输入错误 PUK 码的次数过多,您需要联系网络运营商获取新的 SIM 卡。

# 使用多张 SIM 卡

设备可插入一张或两张 SIM 卡进行运行。您可将呼入通信同时置于两张 SIM 卡中,并可 选择要从哪个号码拨出电话。使用两张 SIM 卡前, 您需要启用它们并选择要处理数据流 量的 SIM 卡。

当 SIM 卡 1 无法接通时, 您可以将接入 SIM 卡 1 的呼叫转移给 SIM 卡 2, 反之亦然。此 功能称为双 SIM 卡双通。您必须手动启用该功能。请参阅 57 页上的*[转移呼叫](#page-56-0)*。

#### 启用或禁用使用双 SIM 卡

- 1 在主屏幕中, 点按画
- 2 找到并点按设定>双 SIM 卡
- 3 点按 SIM1 和 SIM2 滑块来启用或禁用 SIM 卡。

#### 重命名 SIM 卡

- 1 在主屏幕中, 点按曲
- 2 找到并点按设定>双 SIM 卡。
- 3 选择 SIM 卡,并为其输入新名称。
- 4 点按确**定**。

#### 选择处理数据通信的 SIM 卡

- 1 在主屏幕中,点按曲
- 2 找到并点按设定>SIM 卡>移动数据。
- 3 选择要用于数据通信的 SIM 卡。
- → 为获得较高的数据传输速率,请选择支持最快的移动网络(比如 4G)的 SIM 卡。

# <span id="page-12-0"></span>学习基础知识

# 使用触摸屏

点按

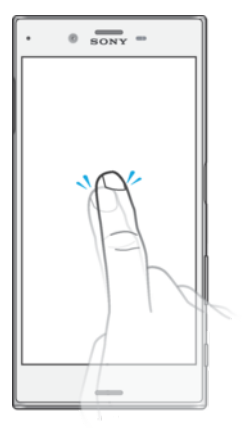

- 打开或选择一个项目。
- 标记或取消标记复选框或选项。
- 使用虚拟键盘输入文本。

### 触摸并按住

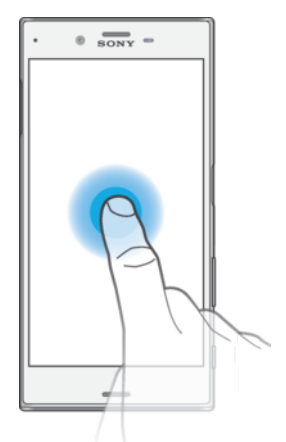

- 移动一个项目。
- 激活特定于项目的菜单。
- 例如,激活选择模式,从列表中选择几个项目。

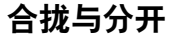

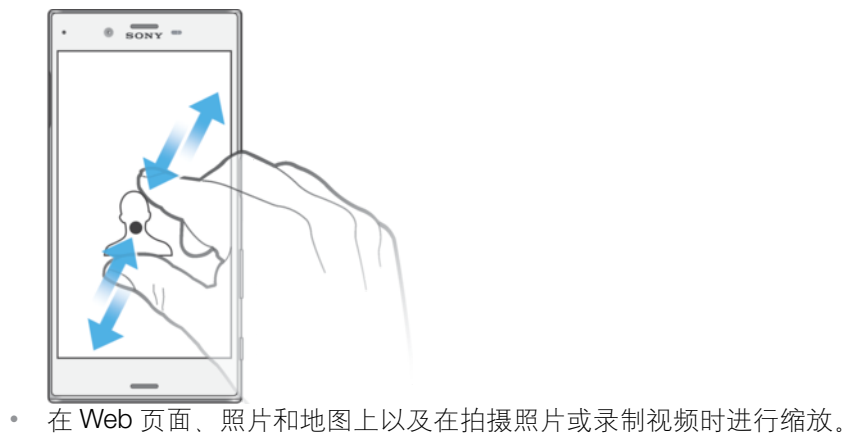

13

<span id="page-13-0"></span>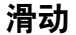

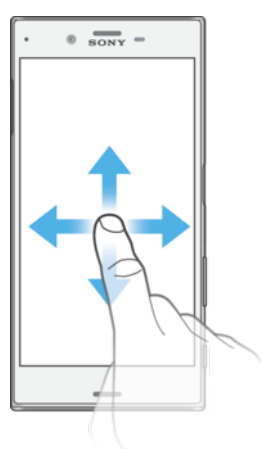

- 向上或向下滚动列表。
- 例如,在主屏幕窗格之间向左或向右滚动。
- 向左或向右滑动以显示更多选项。

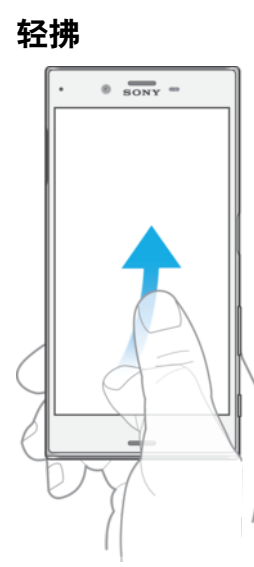

• 例如,在列表或网页上快速滚动。通过点按屏幕可停止滚动动作。

# 锁定和解锁屏幕

当设备处于开启和空闲状态达到设定的时间长度时,屏幕会变暗以节省电池电量并自动 锁定。这种锁定可防止在未使用手机时在触摸屏上执行不需要的操作。您购买设备之 后,基本屏幕滑动锁定已经设定。这意味着您需要在屏幕上向左或向上滑动才能解锁。 稍后您可以更改安全设置并添加其他类型的锁。请参阅 10 页上的[屏幕锁](#page-9-0)。

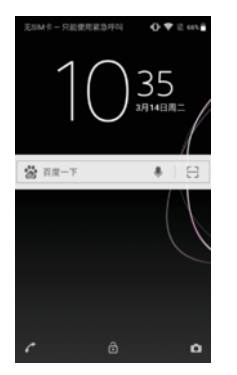

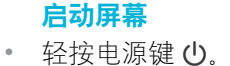

锁定屏幕

<span id="page-14-0"></span>当屏幕处于活动状态时,快速按下电源键 心。

# 主屏幕

主屏幕是使用设备的起始点。类似于计算机屏幕上的桌面。主屏幕最多可以有二十个窗 格,超出了常规屏幕的显示宽度。主屏幕窗格的数量用主屏幕底部的一系列点来表示。 突出显示的点表示当前显示的窗格。

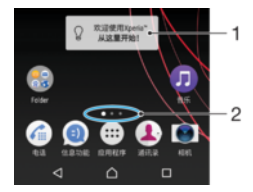

- 1 欢迎访问 Xperia™小部件 点击以打开小部件并选择一项任务,例如从您的旧设备复制内容或设置 Xperia™服务
- 2 点 表示主屏幕窗格的数量

#### 转到主屏幕

• 按△.

#### 浏览主屏幕

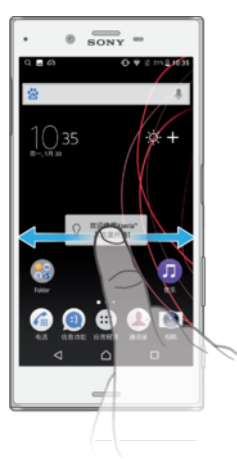

# 主屏幕窗格

您可以向主屏幕添加新的窗格(最多二十个窗格)和删除窗格。您也可以将想要使用的 窗格设定为主要的主屏幕窗格。

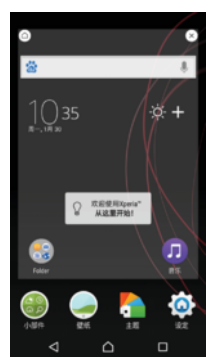

# 设定一个窗格作为主屏幕窗格

- 1 长按主屏幕中的任何区域,直到设备振动。
- 2 向左或向右轻拂以浏览到想要设定为主屏幕窗格的窗格,然后在屏幕的左上角点 按 。

#### 向主屏幕添加窗格

- <span id="page-15-0"></span>1 长按主屏幕中的任何区域,直到设备振动。
- 2 要浏览窗格, 请一直向左或向右轻拂, 然后点按●。

#### 从主屏幕中删除窗格

- 1 触摸并按住主屏幕中的任意区域,直到设备振动。
- 2 向左或向右轻触, 浏览至要删除的窗格, 然后点按窗格右上角的

### 主屏幕设定

#### 从主屏幕禁用或卸载应用程序

- <sup>●</sup> 禁用预安装的应用程序会删除所有数据, 但可以从**设定>应用程序**重新启用该应用程序。只有下载 的应用程序可以彻底卸载。
- 1 长按主屏幕中的任何区域,直到设备振动。
- 2 向左或向右轻拂可浏览这些窗格。所有可禁用或卸载的应用程序都标有 3。
- 3 点按相关的应用程序,如果该应用程序是设备预安装的则点按**禁用**,如果该应用 程序是下载的并且您想将其卸载则点按确定。

#### 调整主屏幕上的图标大小

- 1 触摸并按住主屏幕中的任何区域,直到设备振动,然后点按 。
- 2 点按图标大小,然后选择一个选项。

# 应用程序屏幕

您可从主屏幕打开"应用程序"屏幕,该屏幕中包含设备上预安装和您已经下载的应用程 序。

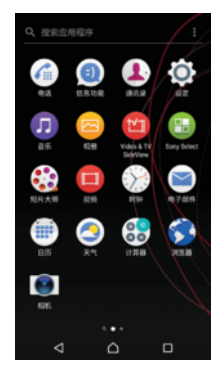

#### 查看应用程序屏幕上的所有应用程序

- 1 在主屏幕中,点按图。
- 2 在应用程序屏幕上向左或向右轻拂。

#### 启用或禁用推荐应用程序列表

首次访问应用程序屏幕时,会获取启用或禁用推荐应用程序列表的选项。您还可以按照 以下步骤进行操作来启用或禁用该功能:

- 1 触摸并按住主屏幕中的任何区域,直到设备振动,然后点按 。
- 2 点按应用程序推荐滑块。

#### 从应用程序屏幕打开应用程序

• 在应用程序屏幕打开时,向左或向右轻触以查找应用程序,然后点按应用程序。

#### 从应用程序屏幕搜索应用程序

- 1 打开应用程序屏幕后,点按**搜索应用程序**或只需向下滑动应用程序屏幕或主屏幕。
- 2 输入要搜索的应用程序的名称。

#### 排列应用程序屏幕上的应用程序

- <span id="page-16-0"></span>1 打开应用程序后,请点按:。
- 2 点按应用程序排序,然后选择一个选项。

#### 向主屏幕添加应用程序快捷方式

- 1 在应用程序屏幕上,长按一个应用程序图标直到设备振动,然后将图标拖到屏幕 顶部。主屏幕将打开。
- 2 将图标拖到主屏幕上的所需位置,然后松开。

#### 在应用程序屏幕上移动应用程序

- 1 打开应用程序屏幕后,请点按:
- 2 请确保选中应用程序排序下的初始顺序。
- 3 长按应用程序,直到设备振动,然后将该应用程序拖动到新位置。

#### 从应用程序屏幕禁用或卸载应用程序

- $\bullet$ 禁用预安装的应用程序会删除所有数据,但可以从**设定>应用程序**重新启用该应用程序。只有下载 的应用程序可以彻底卸载。
- 1 长按应用程序屏幕上的任何区域,直到设备振动。所有可禁用或卸载的应用程序 都标有8
- 2 点按相关的应用程序,如果该应用程序是设备预安装的则点按**禁用**,如果该应用 程序是下载的并且您想将其卸载则点按**确定**。

#### 预装应用软件列表

预装应用程序信息可访问网址 <http://www.sony-xperia.com.cn/service/pre-install> 并选择 您的产品查询。

# 导航应用程序

您可以使用导航键和最近使用的应用程序窗口在应用程序之间导航。这使您能够在最近 使用的所有应用程序之间轻松切换。导航键包括返回键、主屏幕键和最近使用的应用程 序键。如果应用程序支持多窗口功能,您还可以使用分屏模式在屏幕上同时打开两个应 用程序。按主屏幕键△退出时,某些应用程序会关闭,而其他应用程序会暂停或继续在 后台运行。如果应用程序暂停或在后台运行,那么当您下次打开该应用程序时,可以继 续从暂停处开始。

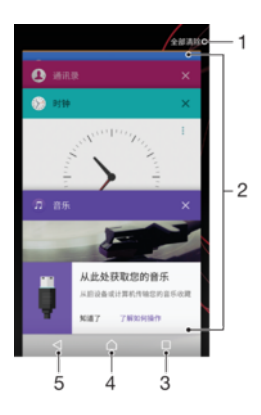

- 1 全部清除 关闭所有最近使用的应用程序
- 2 最近使用的应用程序窗口 打开一个最近使用的应用程序
- 3 最近使用的应用程序键 打开最近使用的应用程序窗口和收藏栏
- 4 主屏幕键 退出应用程序并返回到主屏幕
- 5 返回键 返回到应用程序内的上一屏幕或关闭应用程序

#### 打开最近使用的应用程序窗口

<span id="page-17-0"></span>• 请按口。

#### 在最近使用的应用程序之间进行快速切换。

• 快速按口两次。

#### 关闭所有最近使用的应用程序

• 点按口,然后点按**全部清除**。

#### 打开应用程序中的菜单

- 在使用应用程序时, 点按:。
- Ţ 并非所有应用程序中都具有菜单。

### 分屏模式

分屏模式使您可同时查看两个应用程序,例如,同时查看电子邮件收件箱和 Web 浏览 器。

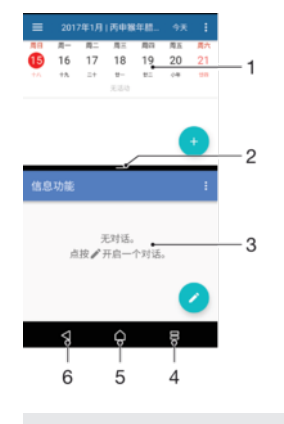

- 1 上部窗口中的应用程序 1
- 2 分屏边框 拖动可调整窗口大小
- 3 下部窗口中的应用程序 2
- 4 分屏键 选择一个最近使用的应用程序
- 5 主屏幕键 返回到主屏幕
- 6 返回键 返回到应用程序内的上一屏幕或关闭应用程序

#### 并非所有应用程序均支持分屏模式。

#### 使用分屏模式

- 1 确保您要使用的两个应用程序已在分屏模式中打开且正在后台运行。
- 2 点按口,然后将所需应用程序拖放到屏幕顶部。
- 3 在屏幕底部,点按第二个所需应用程序。
- 4 向上或向下纵向拖动中央的黑色条栏可调整窗口大小。
- 5 要退出分屏模式, 请长按吕。

# 小部件

小部件是可直接在主屏幕上使用的小应用程序。小部件也用作快捷方式。例如,"天气"小 部件可让您在主屏幕上直接查看基本天气信息。点按该小部件时,会打开完整的天气应 用程序。

#### 向主屏幕添加小组件

- 1 触摸并按住主屏幕中的任何空白区域, 直到设备振动, 然后点按小部件。
- 2 找到并点按要添加的小部件。

#### 调整小部件的大小

- <span id="page-18-0"></span>1 触摸并按住某个小部件,直到设备振动,然后松开此小部件。如果小部件(如日 历小部件)的大小可以调整,则会出现突出显示的外框以及大小调整点。
- 2 向内或向外拖动这些点可缩小或放大小部件。
- 3 要确认小部件新尺寸, 请点按主屏幕上的任意位置。

#### 移动小部件

• 长按小部件,直到设备振动,然后将该小部件拖动到新位置。

#### 移除小部件

• 长按小部件,直到设备振动,然后将该小部件拖动到从主屏幕上删除。

# 快捷方式和文件夹

使用快捷方式和文件夹来管理应用程序并保持主屏幕的整洁。

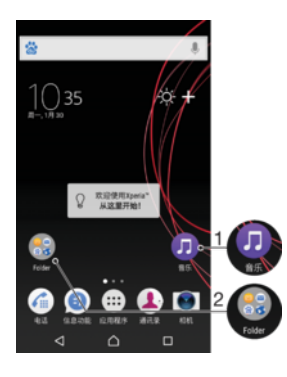

1 使用快捷方式访问应用程序

2 访问包含应用程序的文件夹

#### 向主屏幕添加应用程序快捷方式

- 1 触摸并按住主屏幕中的空白区域
- 2 在定制菜单中,点按小部件>快捷方式。
- 3 滚动列表并选择一个应用程序。将所选的应用程序添加到主屏幕。

#### 在主屏幕上移动项目

• 长按某个项目,直到设备振动,然后将该项目拖动到新位置。

#### 从主屏幕中删除项目

• 长按某个项目,直到设备振动,然后将该项目拖动到屏幕顶部的**从主屏幕上删除**。

#### 在主屏幕上创建文件夹

• 长按某个应用程序图标或快捷方式,直到设备振动,然后将该项目拖动到另一个 应用程序图标或快捷方式的顶部。

#### 向主屏幕中的文件夹添加项目

• 长按某个项目,直到设备振动,然后将该项目拖动到文件夹中。

### 在主屏幕上重命名文件夹

- 1 点击文件夹以将其打开。
- 2 点按文件夹的标题栏, 以显示**文件夹名称**字段。
- 3 输入新文件夹名称, 然后点按完成。

# <span id="page-19-0"></span>背景和主题

您的设备附带一个默认背景,但您可以使用具有不同颜色和图案的壁纸和主题来使主屏 幕和锁定屏幕符合您自己的风格。

可以使用壁纸而不改变主屏幕和锁定屏幕的任何其他元素。动态壁纸为您与触摸屏的交 互添加视觉效果,让显示屏动态变化。

主题可以包括壁纸、屏保、标题栏和声音方案,所有这些都组合在一起,为您的设备创 造独特的界面外观。

#### 更改壁纸

- 1 长按主屏幕中的任何空白区域, 直到设备振动。
- 2 点按**壁纸**,然后选择一个选项。
- → 您还可以更改锁定屏幕壁纸, 或者为主屏幕和锁定屏幕设定相同的图像。按照以上步骤操作, 然 后点按相册。点按所需图像并选择一个选项。

#### 设定主题

- 1 长按主屏幕中的空白区域,直到设备振动。
- 2 点按主题。
- 3 选择某一选项:
	- 若要使用现有主题, 请选择相应的主题, 然后点按应用主题。
- 更改主题后,某些应用程序的背景也会改变。

# 屏幕截图

您可截取设备中屏幕的静态图像作为屏幕截图。您截取的屏幕截图会自动保存在相册 中。

### 截屏

- 1 按住电源键,直到出现提示窗口为止。
- 2 点按[+]。
- ◆ 您也可通过同时按住电源键和音量降低键来进行截屏。

#### 查看屏幕截图

- 1 点按两次状态栏以显示通知面板。
- 2 点按屏幕截图。
- ◆ 您也可在"相册"应用程序中查看屏幕截图。

# 通知

通知会将新消息等事件和日历通知以及正在进行中的活动(如文件下载)告诉您。通知 出现在以下位置:

- 状态栏
- 通知面板
- 锁定屏幕

#### 打开或关闭通知面板

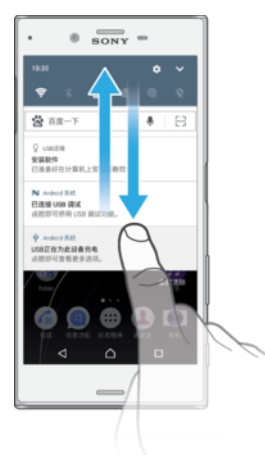

- 1 向下拖动状态栏,或只需双击状态栏,即可打开通知面板。
- 2 向上拖动或轻拂面板,即可关闭通知面板。
- 打开通知面板后,再次向下拖动状态栏,即可访问快速设定面板。

#### 从通知面板操作通知

- 点按通知。
- ◆ 您可以在通知面板中直接回复聊天或电子邮件。

#### 消除通知面板中的通知

- 向左或向右滑动通知。
- 并非所有通知都可以消除。
- → 要更改通知设定,只需将通知缓慢地向左或向右拖动,然后点按☆。

#### 展开通知面板中的通知

- 只需点按即可展开并查看通知的详细信息,而无需打开应用程序。
- 并非所有通知都可以展开。

#### 清除通知面板中的所有通知

• 点按全部清除。

#### 从锁定屏幕操作通知

• 点按两次通知。

#### 从锁定屏幕消除通知

• 向左或向右滑动通知。

#### 从锁定屏幕扩展通知

- 向下拖动通知。
- 并非所有通知均为可扩展的。

# 管理锁定屏幕上的通知

显示所有通 知内容 获取锁定屏幕上的所有通知。当您打开此设置时,请记住,锁定屏幕上的所有内容(包括收 到的电子邮件和聊天信息的内容)都将可见,除非您在**应用通知**设定菜单中将相关应用程序 指定为**隐藏敏感内容**。

<span id="page-21-0"></span>隐藏敏感通 知内容 为了让此设定可用,您必须将 PIN 码、密码或图案设为屏幕锁。当收到敏感性通知时, 内容 75. 生总会是375, 总总会的 1999, 出现我出来及为外协议。当该均数总住建始的, 198 上不会显示这些内容。

完全不显示 通知 您将不会在锁定屏幕上收到任何通知。

#### 选择要在锁定屏幕上显示的通知

- 1 在主屏幕中,点按曲,
- 2 找到并点按设定>通知
- 3 点按#,然后点按屏幕锁定时。
- 4 选择一个选项。
- <sup>·拿·</sup> 您可以将通知保留在锁定屏幕上,直到您滑动屏幕取消通知。要启用此功能,请点按**在锁定屏幕** 上保留通知滑块。

#### 为应用程序设置通知等级

#### 金部阻止 **人来不接收选定应用程序的通知。**

**已关闭声音和震动** 接收通知,但没有声音、振动或快速查看视图。

**仅中断优先通知** 甚至在将免打扰模式设为"仅限优先打扰"时接收此应用程序的通知。

#### 为应用程序设定通知级别

- 1 在主屏幕中, 点按画
- 2 找到并点按设定>通知。
- 3 选择所需的应用程序。
- 4 点按滑块以根据需要调整通知设定。

## 通知指示灯

通知指示灯会通知您电池的状态和一些其他事件。例如,闪烁白光表示有新短信或未接 来电。通知指示灯会默认启用,但您可以手动禁用它。

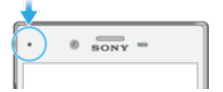

当禁用通知指示灯时,它只会在电池处于警告状态时发光,例如当电量低于 15%时。

#### 启用或禁用通知指示灯

- 1 在主屏幕中, 点按
- 2 找到并点按设定>通知>☆。
- 3 点按**通知指示灯**旁的滑块以启用或禁用此功能。

# 状态栏中的图标

#### 状态图标

- Ń 无 SIM 卡
- 信号强度 **ال**
- $\angle$ 无信号
- `^¶ 漫游
- $^{46}_{24}$ 正在发送和下载 4G 数据
- $\frac{1}{2}$ 正在发送和下载 GPRS 数据
- $\mathbf{M}^{\epsilon}$ 正在发送和下载 EDGE 数据
- $\frac{3G}{4}$ 正在发送和下载 3G 数据
- **A** 正在发送和下载 HSPA+数据
- $\widehat{\mathbb{R}}$ WLAN 连接已启用并且正在传输数据
- $\widehat{\mathbf{S}}$ WLAN 连接已启用。但没有互联网连接。 当您尝试连接安全的 WLAN 网络时, 该图标也会出现。成功登录后, 感叹号随即 消失。
- 60%■ 电池状态
- 60%/ 电池正在充电
- 飞行模式已启动  $\bigstar$
- $\frac{1}{2}$ Bluetooth®功能已启动
- 麦克风已关闭 义
- $\blacksquare$ 扬声器已打开
- $\bullet$ 免打扰模式已启动
- ¶ ⊪ 振动模式
- $\circledcirc$ 闹铃已设定
- $\bullet$ GPS 已启动
- $\ddot{\bm{\phi}}$ 正在进行同步
- $\ddot{\phi}$ ! 登录或同步时出现问题
- 根据服务提供商、网络或地区的不同,此列表中某些图标代表的功能或服务可能不可用。

#### 管理状态栏图标

- 1 在主屏幕中, 点按曲,
- 2 查找并点按设定 > 显示 > 系统图标。
- 3 选中您希望显示在状态栏的系统图标的复选框。

#### 阻止某个应用程序发送通知

- 1 在主屏幕中, 点按
- 2 找到并点按设定>通知。
- 3 选择一个应用程序。
- 4 点按全部阻止滑块。

# 通知图标

- EĮ. 新短信或彩信
- $\mathcal{L}_{1}$ 当前通话
- $\geq$ 未接来电
- $\mathcal{L}$ 保持中的通话
- 已开启呼叫转移 "
- QO 新语音信箱信息
- $\overline{\phantom{0}}$ 新电子邮件
- <span id="page-23-0"></span> $\ddot{\mathbf{v}}$ 正在下载数据
- $\hat{\Upsilon}$ 正在上传数据
- **ED** 移动数据已禁用
- $\checkmark$ 执行设备的基本设定
- Ö 软件更新可用
- $\vert$ C 系统更新可用
- $\overline{\tau}$ 正在下载系统更新
- $\frac{1}{2}$ 点按以安装下载的系统更新
- $\pm$ 已启动 STAMINA 模式
- $\ddot{\infty}$ 已启动 Ultra STAMINA 模式
- D 已启动电池保养
- $\sqrt{C}$ 已打开降噪功能
- 已截取屏幕截图  $\blacksquare$
- $\Box$ 正在播放歌曲
- $\frac{1}{2}$ 已通过 USB 连接线将设备连接到计算机
- ا پ 内存已使用 75%。点按以将数据传输至记忆卡
- $\blacktriangle$ 警告
- $\left( \frac{1}{2} \right)$ 更多(未显示的)通知
- 电池保养在美国市场未提供。
- Ţ 此处并未列出可能在您的设备中显示的所有图标。这些图标仅供参考,如有更改,恕不另行通知。

# 应用程序概览

- $\mathbf{I}$ 您的设备可能不包括某些应用程序,或者并非所有区域的所有网络或服务提供商都支持这些应用 程序。
	- 0 使用相册应用程序管理、查看和编辑照片和视频。
	- 當 使用百度 Web 浏览器导航和查看网页,管理书签、文本和图像。
	- $\bullet$ 使用百度地图查看您的当前位置,查找其他位置并规划路线。
	- $80^{\circ}$ 使用计算器应用程序执行基本计算。
	- ÎΨ 使用日历应用程序跟踪事件和管理约会。
	- $\bullet$ 使用相机拍照和录制视频剪辑。
	- $\sum_{i=1}^{n}$ 使用时钟应用程序设定各种闹铃和计时器。
	- $\bullet$ 使用通讯录应用程序管理电话号码、电子邮件地址以及与联系人相关的其他信 息。
	- $\bullet$ 访问已下载的应用程序、文档和图片。
	- 使用电子邮件应用程序通过个人和工作帐户收发电子邮件。  $\triangleright$
	- $\mathbf{Q}$ 使用短信应用程序收发短信和彩信。
	- $\ddot{\cdot}$ Xperia™短片大师使用现有照片和视频集自动制作短片拼贴。
- $\bullet$ 使用音乐应用程序整理和播放音乐及音频书籍。
- $\epsilon$ 通过手动拨号或使用智能拨号功能拨打电话。
- $\circ$ 根据个人要求优化设定。
- 搜索 Web 上的信息。
- $\bigoplus$ 使用 Sony Select 应用程序找到要购买或免费下载的应用程序。
- $\overline{\mathbf{?}}$ 使用支持应用程序在设备中访问用户支持。例如,您可访问用户指南、故障排除 信息以及提示和技巧。
- 使用天气应用程序查看天气预报。  $\bullet$
- $\bullet$ 使用微博应用程序与世界各地的好友、家人和同事一起参与社交网络活动。

# <span id="page-25-0"></span>电池和维护

# 为设备充电

为设备充电

始终使用特定 Xperia™型号专用的原装索尼充电器和 USB Type-C™连接线。其他充电器和连接 线可能会增加充电时间、无法充电,甚至损坏设备。确保所有 USB 端口和连接器完全干燥后再插 入 USB Type-C™连接线。

墙壁插座充电器能比计算机更快地给设备充电。设备充电时,您仍然可以使用它。

如果电池电量耗尽,则可能需要长达 30 分钟,设备才会对充电响应。在这段时间内,屏 幕会一直保持完全黑屏状态,不会显示充电图标。另请注意,已完全耗尽电量的电池充 满电可能需要长达 4 小时。

ı 本设备内嵌有一块可充电电池,只能由索尼授权维修中心更换该电池。您不得自行尝试打开或拆 解设备。这样做会造成损坏并使您的保修失效。

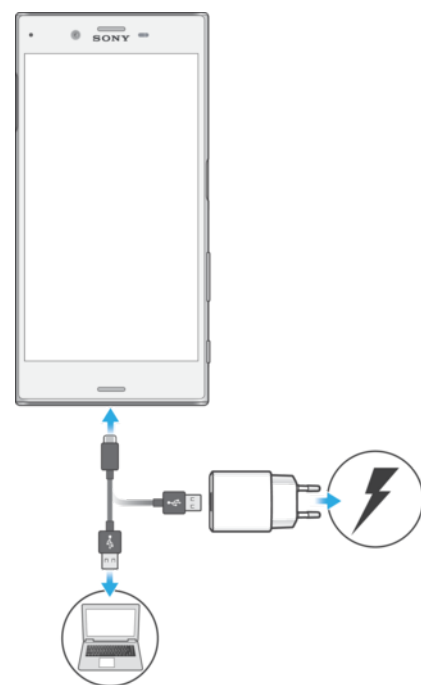

- 1 将充电器插头插入电源插座中。
- 2 将 USB Type-C™连接线的一端插入充电器(或插入计算机的 USB 端口)。
- 3 将连接线的另一端插入设备上的 USB Type-C™端口。充电开始时, 通知指示灯亮 起。
- 4 当设备充满电之后,将连接线直接朝外拔出,以断开与设备的连接。确保不要弄 弯接头。
- 在为设备充电时务必使用(提供的)USB Type-C™连接线,因为其他类型的 USB 连接线可能会 损坏您的设备。
- 如果电池电量彻底耗尽,可能需要几分钟时间通知指示灯才会亮起并显示充电图标。

# 有关 USB 连接线使用和电池充电的注意事项

- 为手机充电时, Sony 强烈建议您仅使用 Sony 品牌的原装电池、符合中华人民共和国通 信行业标准 YD/T 1591-2009 规范的电源以及随手机一起提供的 USB 连接线。使用第 三方产品可能会导致手机性能降低,而且/或者会给您带来健康或安全风险。
- 实际充电时间可能有所不同。当在实验室条件下测试,使用 Sony 推荐的手机充电器时,一颗空 电池的充电时间大约为 3 小时。中断充电不会损坏电池。电池性能取决于温度、信号强度、使用 模式、所选功能以及语音或数据传送。在 GSM 网络中,该电池的待机时间最长为 **620** 小时,在

<span id="page-26-0"></span>UMTS 网络中,最长为 610 小时;在 4G (推荐)网络中,最长为 590 小时(测试结果是基于 GSMA 电池寿命测试技术)。

#### 电池通知指示灯的状态

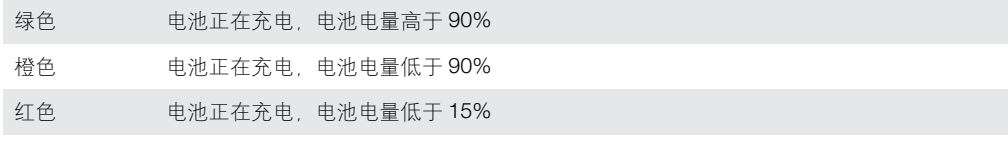

# 电池和电源管理

本设备内嵌有一块电池。要充分使用此电池,请跟踪不同应用程序和功能的耗电情况。 您还可以使用电池保养来延长电池的使用寿命。后台省电功能默认启动,以帮助您降低 电池耗电量,并且可以使用其他省电模式,以帮助您在必要时进一步降低电池耗电量。

省电功能可降低某些非必要的设备功能(如更高级别的图像性能)、网络活动(如位置服 务)、应用程序同步和 WLAN 后台扫描的优先级。如果您不想让某个应用程序受到影响, 则可以在电池优化菜单中将其免除。电话和短信功能不受影响。

# 系统更新可能会更改您的设备中可用的省电功能。

#### 查看电池耗电量、估计时间和省电提示

- 1 在主屏幕中,点按曲,
- 2 找到并点按**设定>电池**。会出现显示电池百分比和预估续航时间的概览。
- 3 点按显示电池使用情况查看自上次充电周期后消耗电池电量的功能和服务列表。 点按某个条目即可获取有关如何降低其电池耗电量的信息。

#### 查看应用程序的电池耗电量

- 1 在主屏幕中, 点按曲。
- 2 找到并点按**设定>应用程序**。
- 3 选择某个应用程序并在电**池**下查看其耗电量。

#### 提高电池性能的常规使用提示

以下提示可帮助您提高电池性能:

- 降低屏幕亮度级别, 请参阅 45 页上的*[屏幕设定](#page-44-0)*
- 不需要蓝牙、WLAN 和位置服务时,请关闭这些功能。
- 如果所在区域无网络信号或网络信号弱,请关闭设备或使用飞行模式。否则,设 备将反复扫描可用的网络,这也会耗电。
- 在国外时使用 WLAN 网络代替漫游。漫游会扫描本地网络并且对电池的需求会更 高, 因为设备必须通过更高的输出功率进行传输, 请参阅 37 页上的 [WLAN](#page-36-0)。
- 更改电子邮件、日历和通讯录的同步设定,请参阅 42 页上的*[与在线帐户同步](#page-41-0)。*
- 检查电池耗电量较高的应用程序并考虑设备上针对这些应用程序提供的电池省电 提示。
- 更改应用程序的[通知](#page-19-0)级别, 请查阅 20 页上的*通知*。
- 关闭应用程序的位置共享权限,请查阅*[应用程序设定](#page-45-0)*页上的 46。
- 卸载不使用的应用程序,请查阅 16 页上的*[应用程序屏幕](#page-15-0)。*
- 使用索尼原装免提设备收听音乐。免提设备比您的设备的扬声器耗电量更少。
- 不时地重新启动您的设备。

#### 向应用程序的省电功能添加例外

- 1 在主屏幕中, 点按画
- 2 找到并点按设定>电池
- 3 点按: 然后选择电池优化。您将看到不进行优化的应用程序列表。
- 4 要在该列表中添加或移除应用程序,请点按**应用程序**,然后从该列表中选择或取 消选择某一应用程序,以编辑其优化设定。
- 5 不进行优化的应用程序列表将根据您的设定进行更新。
- 您不能免除应用程序被 Ultra STAMINA 模式优化。
- → 您还可通过设定>应用程序> \* > 特殊访问权限配置电池优化。

#### STAMINA 模式

根据 STAMINA 级别,将限制或禁用不同的功能以降低电池耗电量。这些功能包括渲染性 能、动画和屏幕亮度、图像增强、后台应用程序数据同步、振动(来电除外)、流式处理 和 GPS (虽然屏幕处于关闭状态)。状态栏中会显示 .

如果您与多名用户共用一台设备,您可能需要以所有者(即主用户)身份登录后才能启用或禁用 STAMINA 模式。

#### 激活或禁用 STAMINA 模式

- 1 在主屏幕中,点按画
- 2 找到并点按设定>电池。
- 3 点按 STAMINA 模式, 并点按滑块以启用或禁用此功能。启用 STAMINA 模式后, 您可以选择其他选项,例如,您可以根据自己的偏好调整自动启动百分比。
- 您可以在电池优化菜单中免除应用程序被 STAMINA 模式优化。

#### Ultra STAMINA 模式

电池续航时间很大程度上得到了延长,但可用的应用程序受限,而且禁用移动数据和 WLAN。呼叫和短信功能仍然可用。主屏幕已更改,并且状态栏中会显示 。

如果您与多名用户共用一台设备,您可能需要以所有者(即主用户)身份登录后才能启用或禁用 Ultra STAMINA 模式。

#### 激活 Ultra STAMINA 模式

- 1 在主屏幕中,点按曲。
- 2 找到并点按设定>电池
- 3 点按 Ultra STAMINA 模式, 然后点按激活。
- 4 确认以激活。
- \* 您不能免除应用程序被 Ultra STAMINA 模式优化。

#### 禁用 Ultra STAMINA 模式

- 1 向下拖动状态栏访问通知面板
- 2 点按停用 Ultra STAMINA 模式。
- 3 点按确定。
- ! 禁用 Ultra STAMINA 模式将重新启动您的设备。

#### 电池保养

使用电池保养以延长电池的使用寿命。此功能检测您的充电模式,并估计常规充电期间 的开始和结束时间。由此控制充电速度,从而实现电池电量刚刚达到 100%时立即断开 充电器连接。

电池保养在几天内检测到至少 4 个小时常规充电周期后才会控制充电速度。

#### 启用或禁用电池保养

- <span id="page-28-0"></span>1 在主屏幕中, 点按曲, 然后找到并点按设定。
- 2 点按电池,然后点按电池保养。
- 3 点按滑块以启用或禁用电池保养。
- 电池保养保存常规充电周期的学习模式。即使已禁用该功能,再次启用该功能之后也会采用学习 模式。

# 更新设备

您应该更新设备上的软件以获得最新的功能, 增强功能和漏洞补丁, 从而确保拥有最佳 性能。如果有软件更新可用,状态栏中将显示回。您也可以手动检查新的更新,或计划更 新。

安装软件更新的最便捷方式就是在设备上以无线方式进行安装。然而,有些更新无法进 行无线下载。那么,您需要使用 PC 或 Apple® Mac®计算机上的 Xperia™ Companion 软 件来更新设备。

更新设备前,请考虑以下内容:

- 尝试进行更新之前,请确保您有足够的剩余存储空间。
- 如果您与多名用户共用一台设备,则您必须以所有者(即主用户)身份登录后才能更新 设备。
- 系统和应用程序更新能够以本用户指南中所述之外的另一种方式呈现设备中的功能。 Android™版本在更新后可能不受影响。

有关软件更新的更多信息,请访问 <http://support.sonymobile.com/software/>。

◆ 安全警告:未经授权的操作系统更新可能会导致潜在的安全风险。

#### 检查新软件

- 1 如果您与多名用户共用一台设备,请确保您以所有者身份登录。
- 2 在主屏幕中, 点按 。
- 3 找到并点按设定>关于手机>软件更新。
- Ţ 如果没有新软件可供使用,则可能是由于设备中没有足够的内存空间。如果您的 Xperia™设备中 可用内存空间少于 500 MB,您将不会收到任何有关新软件的信息。在这种情况下,您将在通知面 板中收到一条警告:"存储空间耗尽。一些系统功能可能无法运行。"如果您收到此通知,则必须释 放内存以获得有关可用新软件的通知。

#### 以无线方式更新设备

使用软件更新应用程序以无线方式更新设备软件。可以通过移动网络下载的更新取决于 您的运营商。建议使用 WLAN 网络而非移动网络下载新软件,以避免产生数据通信费 用。

#### 下载并安装系统更新

- 1 如果您与多名用户共用一台设备,请确保您以所有者身份登录。
- 2 在主屏幕中, 点按 。
- 3 找到并点按设定>关于手机>软件更新。
- 4 如果有系统更新可用,请点按**下载**将其下载到您的设备上。
- 5 下载完成后,点按**继续**并按照屏幕上的说明完成安装。
- ◆ 点按**继续**之后,您可以计划更新设备的时间。

#### 设定自动安装

- 1 在主屏幕中, 点按曲,
- 2 找到并点按设定>关于手机>软件更新。
- 3 点按: 然后点按设定>自动安装系统更新>设置时间。
- 4 设定软件更新的所需时间,然后点按确定。

#### 使用计算机更新设备

- <span id="page-29-0"></span>1 使用 USB Type-C™连接线将设备连接到计算机。
- 2 确保设备的屏幕已解锁, 且设备的 USB 连接模式设定为**传输文件**。
- 3 如果 Xperia™ Companion 未自动启动, 请将其打开。
- 4 确保计算机可以访问互联网。
- 5 计算机: 如果检测到新的软件更新, 会显示一个弹出窗口。请按照屏幕上的说明 运行相关软件更新。
- 1 如果相关的计算机中未安装 Xperia™ Companion 软件,请将您的设备连接至计算机,并按照屏幕 上的安装说明进行操作。请确保使用设备随附的 USB Type-C 连接线,并且连接线已正确连接到 设备和计算机。

# 使用计算机维护

#### Xperia™ Companion

Xperia™ Companion 是一种软件服务,集成了在您将设备连接至计算机时可使用的工具 和应用程序。您可通过 Xperia™ Companion 执行以下操作:

- 更新或修复设备的软件。
- 使用 Xperia™ Transfer 从旧设备传输内容。
- 在计算机上备份和恢复内容。
- 在设备和计算机之间同步多媒体内容(照片、视频、音乐和播放列表)。
- 浏览设备上的文件。

要使用 Xperia™ Companion, 您需要运行以下任一操作系统的已连接互联网的计算机:

- Microsoft® Windows® 7 或更高版本
- Mac OS® X 10.11 或更高版本

了解更多内容并下载适用于 Windows 或 Mac 的 Xperia™ Companion (网址为 <http://support.sonymobile.com/global-en/xperia-companion/>)。

#### 使用计算机管理文件

使用 USB Type-C™连接线将 Windows®计算机与您的设备连接起来可传输和管理您的 文件。

连接两台设备后,您可以选择为设备充电、传输文件、将设备用作电源或使用设备实现 MIDI 输入。选择使输文件连接模式时,您的计算机将检测您的设备。默认连接模式设定 为为此设备充电。

您可通过 Xperia™ Companion 访问设备的文件系统。如果您未安装 Xperia™ Companion, 那么在您将设备连接到计算机时会要求您进行安装。

. 始终使用特定 Xperia™型号专用的 USB 连接线并确保该连接线完全干燥。

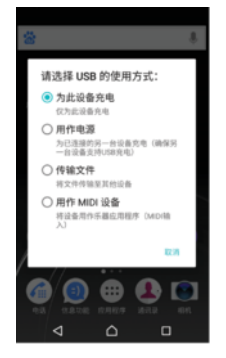

#### USB 连接模式

您可以使用**传输文件**连接模式管理文件并更新设备软件。此 USB 模式与 Microsoft® Windows®计算机结合使用。默认情况下启用充电。

您还可以将设备用作**用作电源**,并为其他连接的设备充电。请确保其他设备支持 USB 充 电。

<span id="page-30-0"></span>使用用作 MIDI 设备模式, 您的设备可以用作乐器应用程序的 MIDI 输入。

### 更改 USB 连接模式

- 1 将 USB Type-C™连接器连接到设备。
- 2 向下拖动状态栏,然后点按**为此设备充电**。
- 3 点按传输文件、用作电源或用作 MIDI 设备即可启用所需模式。

# 存储和内存

您的设备拥有多个不同的存储和内存选项。

- 内部存储器大约为 64 GB, 用于存储下载的或传输的内容以及个人设定和数据。保存到 内部存储器中的部分数据示例包括闹钟、音量和语言设定、电子邮件、书签、日历事件、 照片、视频和音乐。
- 您可以使用可移动记忆卡(存储容量高达 200 GB)来获取更多存储空间。可将媒体文 件、部分应用程序及其关联数据移至此类型的记忆卡中以释放内部存储空间。某些应用 程序(如相机应用程序)可将数据直接存储至记忆卡。
- 动态内存(RAM)大约 4 GB, 不能用于存储。RAM 用于处理正在运行的应用程序和操作系 统。
- 可能需要单独购买记忆卡。
- 请访问 [www.sonymobile.com/cn/support/](http://www.sonymobile.com/cn/support/)下载适合您的设备的白皮书,了解有关在 Android 设 备中使用内存的更多信息。

#### 提高内存性能

设备内存会随着正常使用而越来越满。如果设备运行速度开始变慢、或者应用程序突然 关闭, 您应该考虑以下解决方案:

- 始终尽量保证有500MB以上的可用内部存储空间。
- 关闭正在运行但未在使用的应用程序。
- 清除所有应用程序的缓存。
- 卸载已经下载但没有使用的应用程序。
- 如果内部存储器已满, 将应用程序移入记忆卡中。
- 将照片、视频和音乐从内存转移到记忆卡中。
- 如果您的设备无法读取记忆卡上的内容,您可能需要格式化记忆卡。请注意,格式化记 忆卡会擦除记忆卡中的所有内容。
- 如果您与多名用户共享一台设备,则您必须以所有者(即主用户)身份登录,以便能够执行特定 的操作,例如,将数据传输到记忆卡以及格式化记忆卡。

#### 查看内存状态

- 1 在主屏幕中, 点按画
- 2 找到并点按设定>存储和内存。

#### 查看 RAM 的可用量和已用量

- 1 在主屏幕中,点按曲
- 2 找到并点按设定>存储和内存。
- 3 点按:然后点按高级>内存。

#### 清除所有应用程序的缓存

- 1 在主屏幕中,点按画
- 2 找到并点按设定>存储和内存。
- 3 依次点按: 高级>存储设备, 然后找到并点按缓存数据>确定。
- 当您清除缓存时,不会丢失任何重要信息或设定。

#### 将媒体文件传输至记忆卡

- <span id="page-31-0"></span>1 确保您已将记忆卡插入设备。
- 2 在主屏幕中, 点按 。
- 3 找到并点按设定>存储和内存>传输数据。
- 4 标记要传送至记忆卡的文件。
- 5 点按传输。

#### 停止正在运行的应用程序和服务

- 1 在主屏幕中, 点按 。
- 2 找到并点按设定>应用程序。
- 3 选择某个应用程序或服务,然后点按强行停止>确定。

#### 格式化记忆卡

- 1 在主屏幕中,点按曲。
- 2 找到并点按设定>存储和内存。
- 3 依次点按: 高级>存储设备>SD 卡>:, 然后点按存储设置>格式化>清空并格式化。
- Ţ 格式化记忆卡时将擦除其中的所有内容。确保您首先备份了要保存的所有数据。备份内容时可以 将内容复制到计算机。有关更多信息,请参阅*[使用计算机管理文件](#page-29-0)*页上的 30。

#### 智能清除程序

使用智能清理,您可以根据应用程序的使用频率自动优化存储和内存,进而提升设备性 能。

#### 启用或禁用智能清除程序

- 1 在主屏幕中, 点按曲
- 2 找到并点按设定>存储和内存。
- 3 点按留能清理旁的滑块。
- $\mathbf{y}$ 您还可以手动修改、复制或删除文件,请转到**设定>存储和内存>氵高级>存储设备>浏览**

# 备份和恢复内容

通常,您不应将照片、视频和其他个人内容只保存在设备的内存中。如果设备损坏、丢 失或被盗,存储在内存中的数据可能无法恢复。建议使用 Xperia™ Companion 软件进行 备份,将您的数据安全地保存到外部设备中。更新设备软件至较新的 Android 版本时, 特别推荐使用此方法。

执行恢复出厂设置之前,推荐使用 Xperia™备份和恢复应用程序备份数据。使用此应用 程序,您可以将数据备份到在线帐户、SD 卡或通过 USB 主机适配器连接到您的设备的 外部 USB 存储设备:

# 将数据备份至计算机

使用 Xperia™ Companion 软件可将设备中的数据备份至 PC 或 Apple® Mac®电脑。您 可以备份以下类型的数据:

- 通讯录和通话记录
- 短信
- 日历
- 设定
- 媒体文件,如音乐和视频
- 照片和图像

### 使用计算机备份数据

- 1 解锁设备屏幕并使用 USB Type-C™连接线将设备连接到计算机。
- 2 如果在您的计算机上 Xperia™ Companion 软件未自动启动,请将其打开。片刻之 后, 计算机会检测到您的设备。确保在设备上选择**传输文件**模式。
- 3 单击 Xperia™ Companion 主屏幕上的备份。
- 4 按屏幕上的说明备份设备中的数据。
- 如果您未安装 Xperia™ Companion, 那么在您将设备连接到计算机时会要求您进行安装。

#### 使用计算机恢复数据

- 1 解锁设备屏幕并使用 USB Type-C™连接线将设备连接到计算机。
- 2 如果在您的计算机上 Xperia™ Companion 软件未自动启动,请将其打开。片刻之 后, 计算机会检测到您的设备。确保在设备上选择**传输文件**模式。
- 3 单击 Xperia™ Companion 主屏幕上的恢复。
- 4 从备份记录中选择备份文件,然后单击下一步,并按屏幕上的说明将数据恢复到 设备中。
- 如果您未安装 Xperia™ Companion, 那么在您将设备连接到计算机时会要求您进行安装。

# 使用 Xperia™备份和恢复应用程序备份数据

使用 Xperia™备份和恢复应用程序,您可以进行在线备份或本地数据备份。您可以手动 进行此操作或开启自动备份功能以定期保存数据。

执行恢复出厂设置之前,推荐使用 Xperia™备份和恢复应用程序备份数据。使用此应用 程序, 您可以将以下类型的数据备份到在线帐户、SD 卡或通过 USB 主机适配器连接到 您的设备的外部 USB 存储设备中:

- 通讯录
- 对话
- 通话记录
- 日历
- 电子邮件帐户
- WLAN 帐户
- 设备设定
- 应用程序
- Xperia™主页布局

#### 设定自动备份功能

- 1 如果您要将内容备份到 USB 存储设备, 请确保该存储设备已通过 USB 主机适配 器连接到您的设备。如果您要将内容备份到 SD 卡、请确保 SD 卡已正确装入到您 的设备中。
- 2 在主屏幕中, 点按
- 3 找到并点按设定>备份和重置。
- —在 **Xperia™备份和还原**下,点按**自动备份**。
- 5 要启用自动备份功能,请点按开启/关闭开关。
- 6 选择备份文件的保存位置。
- 7 若有需要,请选择备份频率、备份时间和要备份的数据。否则,会根据默认设定 完成备份。
- 8 若要保存设定, 请点按<

#### 手动备份内容

- 1 如果您要将内容备份到 USB 存储设备,请确保该存储设备已通过 USB 主机适配 器连接到您的设备,如果您要将内容备份到 SD 卡、请确保 SD 卡已正确插入到您 的设备中。
- 2 在主屏幕中, 点按 8
- 3 找到并点按设定>备份和重置。
- 4 在 Xperia™备份和还原下, 点按更多设置。
- 5 点按**手动备份**,然后选择备份目标和要备份的数据。
- 6 点按备份。
- 7 备份数据后, 点按完成。

编辑备份文件

- 1 在主屏幕中,点按⊕。
- 2 找到并点按**设定>备份和重置**。
- 3 在 Xperia™备份和还原下, 点按更多设置。
- 4 点按编辑备份文件,然后选择备份源和要删除的数据类型。
- 5 点按删除数据。
- 6 点按确定进行确认。
- 7 删除数据后,点按完成。

#### 恢复备份的内容

- 1 如果您要恢复 USB 存储设备的内容, 请确保该存储设备已使用 USB 主机适配器 连接到您的设备。如果您要恢复 SD 卡的内容, 请确保 SD 卡已经正确插入到您的 设备中。
- 2 在主屏幕中, 点按 。
- 3 找到并点按设定>备份和重置。
- 4 在 Xperia™备份和还原下, 点按恢复数据, 然后选择恢复源和要恢复的数据。
- 5 点按恢复数据。
- 6 恢复内容后, 请点按**完成**。
- 请记住,任任何后续恢复过程中都会删除您在创建备份之后对数据和设定所做的所有更改(如您安 装的任何新应用程序)。

<span id="page-34-0"></span>下载应用程序

# 应用权限管理

使用应用权限管理来检测您下载的应用程序中可能会侵扰您的隐私的应用程序,并设置 这些应用程序的访问权限。应用权限管理在默认情况下处于启用状态。

#### 开启应用权限管理

- 1 在主屏幕中,点按
- 2 查找并点按应用权限管理。
- 3 将应用权限管理旁的滑块拖动至右侧。

#### 查看应用程序访问状态

- 1 在主屏幕中, 点按
- 2 查找并点按应用权限管理。
- 3 在列表中选择要查看其访问状态的应用程序。

#### 更改应用权限设置

- 1 在主屏幕中, 点按●
- 2 查找并点按 应用权限管理。
- 3 选择您想要更改其应用权限设置的应用程序。
- 4 点按您要更改的访问权限并选择一个选项。

# <span id="page-35-0"></span>互联网与网络

# 浏览 Web

可以使用 Web 浏览器查看和导航网页,将网页添加为书签,以及保存网页供离线查看。 最多可同时打开 16 个窗口并在它们之间轻松切换。如果您不希望查看移动版本的网页, 还可以请求查看桌面版本。

#### 浏览 Web

- 1 在主屏幕中,点按画。
- 2 找到并点按3。
- 3 在搜索和地址字段中输入搜索词或网址,然后点按键盘上的Q。

# 互联网和彩信设定

要在没有 WLAN 网络的情况下发送彩信或访问互联网, 您必须拥有正常的移动数据连接 且互联网和 MMS (彩信服务) 设定正确。下面是一些提示:

- 对于大多数移动网络和运营商,设备中已预先安装了互联网和彩信设定。这样,您就可 以立即开始使用互联网和发送彩信。
- 可通过 WLAN 下载这些设定。
- 您可以随时手动添加、更改或删除设备中的互联网和彩信设定。如果您错误地更改或删 除了互联网或彩信设定,请重新下载互联网和彩信设定。
- 加果即使已将互联网和彩信设定成功下载到您的设备中, 您仍无法通过移动网络访问互 联网或彩信仍然无法工作, 请参阅 [www.sonymobile.com/support/](http://www.sonymobile.com/support/)上针对您的设备的网 络覆盖、移动数据和彩信问题的故障排除提示。
- 如果为省电而启用了 STAMINA 模式的电池时间首选设定,则在屏幕关闭时会暂停所有移 动数据通信。如果由此导致连接问题,请尝试排除暂停的部分应用程序和服务,或暂时 禁用 STAMINA 模式。
- 如果您与多名用户共用一台设备,则只有所有者(即主用户)可以从"设定"菜单下载互联 网和信息功能设定,但已下载的设定适用于所有用户。

#### 下载互联网和彩信设定

- 1 在主屏幕中,点按曲,
- 2 找到并点按设定>更多>互联网设定。
- 3 点按接受。成功下载设定后,状态栏中将显示】,且移动数据通信将会自动打开。
- $\mathbf{r}$ 如果设定无法下载到设备,请检查您的移动网络的信号强度或 WLAN 网络连接。请移动至没有障 碍物的空旷位置,或靠近窗户,然后重试。

#### 添加互联网和彩信设定

- 1 在主屏幕中, 点按画。
- 2 找到并点按设定>更多>移动网络。
- $3$  选择 SIM 卡
- 4 点按接入点名称>十。
- 5 点按名称并输入所选的名称,然后点按确定。
- 6 点按 APN 并输入接入点名称, 然后点按确定。
- 7 输入所有其他所需的信息。如果您不知道要求输入哪些信息,请与网络运营商联 系,获取详情。
- 8 完成后,点按:然后点按保存。

#### 查看下载的互联网和彩信设定

- 1 在主屏幕中,点按 。
- 2 找到并点按设定>更多>移动网络。
- 3 选择 SIM 卡。
- 4 点按接入点名称。
- 5 要查看更多详情,请点按任意可用的项目。
# WLAN

使用 WLAN 浏览互联网、下载应用程序或收发电子邮件。您连接到 WLAN 网络之后, 设 备会自动记住该网络,并在您下次进入其覆盖范围时自动连接。

有些 WLAN 网络要求您先登录网页才能访问网络。请与相关的 WLAN 网络管理员联系 以了解更多信息。

可用的 WLAN 网络可能是开放网络, 也可能是安全网络:

- 开放网络用 WLAN 网络名称旁的令表示。
- 安全网络用 WLAN 网络名称旁的多表示。
- <u>●</u> 有些 WLAN 网络没有显示在可用网络列表中,因为它们没有广播其网络名称(SSID)。如果您知道 网络名称,则可以手动将其添加到可用的 WLAN 网络列表中。

# 打开或关闭 WLAN

- 1 在主屏幕中, 点按曲
- 2 找到并点按设定>WLAN。
- 3 点按滑块以启用或禁用 WLAN。
- 可能需要几秒钟的时间才能启用 WLAN。

### 连接到 WLAN 网络

- 1 在主屏幕中, 点按
- 2 找到并点按设定>WLAN。
- 3 点按滑块以打开 WLAN。随即会显示所有可用的 WLAN 网络。
- 4 点按一个 WLAN 网络以连接到该网络。使用安全的网络,请输入相关密码。连接 之后,状态栏中会显示
- 要搜索新的可用网络,请点按 ,然后点按刷新。如果您无法成功连接到 WLAN 网络,请访问 [www.sonymobile.com/support/](http://www.sonymobile.com/support/)。

### 手动添加 WLAN 网络

- 1 在主屏幕中,点按曲,
- 2 找到并点按设定>WLAN。
- 3 点按已列出项目底部的十。
- 4 输入网络名称(SSID)信息
- 5 要选择安全类型, 请点按安全性字段。
- 6 如有必要,请输入密码。
- 7 要编辑高级选项(如代理和 IP 设定),请点按**高级选项**,然后根据需要编辑选项。
- 8 点按**保存**。
- 请联系您的 WLAN 网络管理员以获得网络 SSID 和密码。

# 增强 WLAN 信号强度

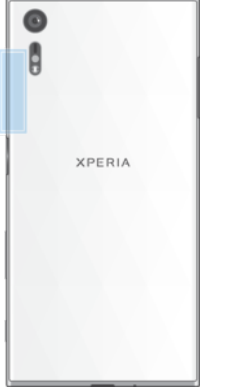

有多种方法可以提高 WLAN 接收能力:

- 将设备靠近 WLAN 接入点。
- 使 WLAN 接入点远离潜在障碍物或干扰。

• 请勿挡住设备的 WLAN 天线区域 (图中突出显示部分)。

## WLAN 设定

当您连接到 WLAN 网络或者附近存在 WLAN 网络时, 您可以查看这些网络的状态。此 外,还可以设定设备,使其在检测到有效的 WLAN 网络时通知您。

## 启用或禁用 WLAN 网络通知

- 1 打开 WLAN (如果尚未打开)。
- 2 在主屏幕中, 点按 。
- 3 找到并点按设定>WLAN
- 4 点按本,然后点按网络通知滑块。

### 查看关于所连接 WLAN 网络的详细信息

- 1 在主屏幕中, 点按 。
- 2 找到并点按设定>WLAN。
- 3 点按当前已连接到的 WLAN 网络。即会显示详细的网络信息。

## 添加 WLAN 休眠策略

- 1 在主屏幕中,点按曲,
- 2 找到并点按设定>WLAN
- 3 点按☆ 然后点按在睡眠状态下保持 WLAN 连接。
- 4 选择一个选项。

# 启用自动网络切换

- 1 在主屏幕中, 点按画
- 2 找到并点按设定>WLAN
- 3 点按☆>自动网络切换>启用。

## WPS

WPS (WLAN Protected Setup™)是一种无线网络标准,可帮助您建立安全的无线网络连 接。WPS 可帮助您轻松设定 WLAN Protected Access® (WPA)加密以保护您的网络。您 也可在无需输入长密码的情况下将新设备添加到现有网络。

使用以下其中一种方法启用 WPS:

- 按钮方法–只需按下支持 WPS 的设备(例如路由器)上的一个按钮。
- PIN 码方法-设备创建一个随机 PIN 码 (个人识别码), 您随后将其输入到支持 WPS 的设 备。

### 使用 WPS 按钮连接到 WLAN 网络

- 1 在主屏幕中, 点按曲
- 2 找到并点按设定>WLAN。
- 3 打开 WLAN (如果尚未打开)
- 4 依次点按:更多功能>WPS 按钮,然后按支持 WPS 的设备上的 WPS 按钮。

### 使用 WPS PIN 码连接到 WLAN 网络

- 1 在主屏幕中, 点按曲,
- 2 找到并点按设定>WLAN。
- 3 打开 WLAN (如果尚未打开)
- 4 点按 > 更多功能>WPS PIN 输入。
- 5 在支持 WPS 的设备上,输入显示在您的设备上的 PIN 码。

# 共享移动数据连接

可以通过多种方法与其他设备共享移动数据连接:

- USB 绑定 使用 USB Type-C™连接线与单台计算机共享移动数据连接。
- 蓝牙绑定 通过蓝牙最多可与四台其他设备共享移动数据连接。
- 便携式热点 通过 WLAN 最多可同时与 10 台其他设备 (包括支持 WPS 技术的设备) 共 享移动数据连接。

# 使用 USB 连接线共享数据连接

- 1 使用设备附带的 USB 连接线将设备连接到计算机。
- 2 在主屏幕中, 点按 **画**。
- 3 找到并点按设定>更多>绑定与移动热点。
- 4 点按USB 绑定滑块, 如果出现提示, 则点按确定。连接成功后状态栏中会显示 。
- 5 要停止共享数据连接,请点按 USB 绑定滑块,或断开 USB 连接线的连接。
- 您无法通过 USB 连接线同时共享设备的数据连接和 SD 卡。

#### 与其他 Bluetooth®设备共享移动数据连接

- 1 请确保您的设备已与另一台 Bluetooth®设备彼此配对,并且设备上已启用移动数 据通信。
- 2 您的设备: 在主屏幕中, 点按 ...
- 3 找到并点按**设定>更多>绑定与移动热点**,然后点按**蓝牙绑定**滑块以启用此功能,
- 4 Bluetooth®设备: 设定设备, 使其使用 Bluetooth®获得网络连接。如果设备是计 算机,请参阅相关说明以完成设定。如果设备运行的是 Android™操作系统,请在 设定>蓝牙>已配对的设备下点按与该设备配对的另一台设备名称旁边的设定图 标,然后标记互联网连接复选框。
- 5 **您的设备**:等待 8出现在状态栏中。显示该图标后即表示设定已完成。
- 6 再次点按蓝牙绑定滑块以禁用此功能。
- 每次关闭您的设备或蓝牙功能后,**蓝牙绑定**功能都会关闭。

#### 将您的设备用作便携式 WLAN 热点

- 1 在主屏幕中,点按曲,
- 2 找到并点按设定>更多>绑定与移动热点。
- 3 点按便携式热点设定>配置热点。
- 4 输入网络名称(SSID)信息。
- 5 要选择安全类型, 请点按安全性字段。如有必要, 请输入密码。
- 6 点按**保存**。
- 7 点按<1. 然后点按便携式热点滑块以启用此功能。
- 8 如果出现提示,请点按确定进行确认。一旦便携式 WLAN 热点处于活动状态,状 态栏中就会显示 。

### 允许支持 WPS 的设备使用移动数据连接

- 1 确保您的设备作为便携式热点运行。
- 2 在主屏幕中,点按图。
- 3 找到并点按设定>更多>绑定与移动热点>便携式热点设定。
- 4 在配置热点下,确保便携式热点有密码保护。
- 5 启用可见(如果已禁用)。
- 6 点按 WPS 按钮,然后按照相关说明操作。或者,点按 :>WPS PIN 输入,然后输 入支持 WPS 的设备上显示的 PIN 码。

#### 重命名或确保便携式热点的安全

- 1 在主屏幕中,点按曲。
- 2 找到并点按设定>更多>绑定与移动热点。
- 3 点按**便携式热点设定>配置热点**。
- 4 输入网络的网络名称(SSID)。
- 5 要选择安全类型, 请点按安全性字段。
- 6 如有必要,请输入密码。
- 7 点按保存。

# 控制数据使用

您可跟踪指定期间内设备通过移动数据或 WLAN 连接接收和发送的数据量。例如, 您可 查看单独应用程序所使用的数据量。对于通过移动数据连接所传输的数据,您也可设定 数据使用量警告和限制,以避免产生额外费用。

如果您与多名用户共用一台设备,则只有所有者(即主用户)可调整数据流量设定。调整数据使 用设定可帮助您更好地控制数据使用,但无法保证不会产生额外的费用。

# 开启或关闭数据通信

- 1 在主屏幕中, 点按画
- 2 找到并点按设定>数据使用。
- 3 点按移动数据通信滑块以开启或关闭数据通信。

# 设定数据使用警告

- 1 请确保已打开移动数据流量。
- 2 在主屏幕中,点按画。
- 3 找到并点按设定>数据使用>结算周期。
- 4 要设定警告级别,请点按流量警告,输入所需数据限制并点按设定。当数据通信 量达到设定级别时,您会收到一条警告通知。

## 设定移动数据限制

- 1 请确保已打开移动数据流量。
- 2 在主屏幕中, 点按 。
- 3 找到并点按设定>数据使用。
- 4 点按结算周期并点按设置流量上限旁的滑块,然后点按确定。
- 移动数据使用到达设定限制后, 设备中的移动数据通信就会自动关闭。

### 控制个别应用程序的数据使用量

- 1 在主屏幕中, 点按画
- 2 找到并点按设定>应用程序。
- 3 点按要控制的应用程序,然后点按**数据使用**。
- 如果更改相关数据使用设定,可能会影响个别应用程序的性能。

# 查看数据使用量

- 1 在主屏幕中, 点按曲。
- 2 找到并点按设定>数据使用。
- 3 要查看有关通过 WLAN 连接传输的数据量的信息, 请点按 WLAN 网络流量消耗。

# 选择用于数据通信的 SIM 卡

插入设备的两张 SIM 卡都可处理数据通信 但只能选择一张 SIM 卡在任意指定时间处理 数据。在设备的初始设置阶段,您可选择用于数据通信的 SIM 卡, 您也可在之后通过设 定菜单进行选择或更改。

### 更改用于数据通信的 SIM 卡

- 1 在主屏幕中, 点按画
- 2 找到并点按设定>双 SIM 卡>移动数据。
- 3 选择要用于数据通信的 SIM 卡。
- $\frac{1}{2}$  为获得较高的数据传输速率,请选择支持最快的移动网络(比如 4G)的 SIM 卡。

# 选择移动网络

您的设备支持同时使用两种不同的网络。设备中插有两张 SIM 卡时, 您可选择以下网络 模式组合:

- 一个 4G 网络和一个 WCDMA 网络
- 一个4G 网络和一个 GSM 网络
- 两个 WCDMA 网络
- 一个 WCDMA 网络和一个 GSM 网络
- 两个 GSM 网络

对于每张 SIM 卡,根据您所处位置中可用的移动网络,您可将设备设定为在移动网络之 间自动切换。您也可手动设定设备,使每张 SIM 卡使用特定的移动网络模式,如 WCDMA 或 GSM。

根据您连接的网络类型或模式,状态栏显示不同的[状态图](#page-21-0)标。请参阅 22 页面上的*状态图* [标](#page-21-0), 查看不同状态图标的外观

只有 SIM 卡插槽 1(下方的 SIM 卡插槽)支持使用启用 4G 的 SIM 卡。

选择网络模式

- 1 在主屏幕中, 点按画
- 2 找到并点按设定>更多>移动网络。
- $3$  洗择 SIM 卡
- 4 点按首选网络类型,然后选择网络模式。

手动选择其他网络

- 1 在主屏幕中,点按曲,
- 2 找到并点按设定>更多>移动网络。
- 3 选择 SIM 卡。
- 4 点按网络运营商。
- 5 点按搜索模式,然后选择手动。
- 6 选择某个网络。
- 如果您手动选择了某个网络,则设备不会再搜索其他网络,即使您在手动选择的网络范围之外也 是如此。

# 激活自动网络选择

- 1 在主屏幕中,点按曲。
- 2 找到并点按设定>更多>移动网络。
- $3$  选择 SIM 卡
- 4 点按网络运营商>搜索模式,然后选择自动。

# 虚拟专用网络(VPN)

可以使用设备连接到虚拟专用网络(VPN),以便从公共网络访问安全本地网络内的资源。 例如,公司和培训机构通常会使用虚拟专用网络连接;当他们的用户在内部网络之外时 (例如出差),往往需要访问内部网和其他内部服务。

可以使用多种方法设定虚拟专用网络连接,具体取决于网络。某些网络可能要求您在设 备中传送和安装安全证书。有关如何设定到虚拟专用网络的连接的详细信息,请与公司 或组织的网络管理员联系。

如果您与多名用户合用一台设备,您可能需要以所有者(即主用户)身份登录后才能调整 VPN 的 设定。

添加虚拟专用网络

- 1 在主屏幕中, 点按曲
- 2 找到并点按设定>更多>VPN。
- $3$  点按十。
- 4 选择要添加的 VPN 类型。
- 5 输入您的 VPN 设定。
- 6 点按**保存**。

## 连接到虚拟专用网络

- 1 在主屏幕中, 点按画。
- 2 找到并点按设定>更多>VPN。
- 3 在可用网络列表中,点按要连接到的 VPN。
- 4 输入所需信息。
- 5 点按连接。

### 从虚拟专用网络断开连接

- 1 点按两次状态栏以打开通知面板。
- 2 点按 VPN 连接的通知以将其关闭。

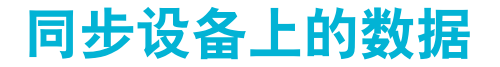

# 与在线帐户同步

将设备与在线帐户(例如,电子邮件帐户)的通讯录、电子邮件、日历事件以及其他信 息同步。可以通过启动自动同步功能来自动同步这类帐户的数据,也可以手动同步每个 帐户。

## 设定在线帐户进行同步

- 1 在主屏幕中, 点按画
- 2 点按设定>帐户和同步 >添加帐户,然后选择要添加的帐户。
- 3 按照说明创建帐户,或登录帐户。

#### 手动同步在线帐户

- 1 在主屏幕中,点按曲>设定>帐户与同步。
- 2 点按要与其同步的帐户的名称。随即出现一个项目列表,显示哪些内容可与该帐 户进行同步。
- 3 点按要同步的项目旁的滑块。

## 删除在线帐户

- 1 在主屏幕中,点按@>设定>帐户与同步。
- 2 选择帐户类型,然后点按要删除的帐户。
- 3 点按: 然后点按删除帐户
- 4 再次点按删除帐户以进行确认。

# 通过 Microsoft® Exchange ActiveSync®同步

如果您的公司使用 Microsoft Exchange ActiveSync 帐户, 您可以直接从设备上访问公司 电子邮件、日历预约和通讯录。设置后,您可在**电子邮件、日历**和**通讯录**应用程序中找 到您的信息。

1 如果您已在 Xperia™设备上设定 Microsoft® Exchange ActiveSync® (EAS)帐户, EAS 安全设定 可能会将锁定屏幕方式限制为仅 PIN 码或仅密码。当您的网络管理员出于企业安全因素,为所有 EAS 帐户指定锁定屏幕方式时将发生此情况。联系您公司或组织的网络管理员,查看移动设备所 实现的网络安全性策略。指纹功能不在美国市场提供。

### 设定 EAS 帐户进行同步

- 1 在主屏幕中, 点按曲,
- 2 点按设定>帐户和同步 >添加帐户>Exchange ActiveSync。
- 3 输入公司电子邮件地址和密码。
- 4 点按下一步,如果出现错误,请手动输入您的帐户的域和服务器详细信息,然后 点按下一步。
- 5 点按确定以允许公司服务器控制您的设备。
- 6 选择同步方式、同步间隔以及要与设备同步的数据。
- 7 点按下一步,然后选择在收到新邮件时进行通知的方式,
- 8 点按下一步,输入公司帐户的名称,然后点按完成安装。
- 9 如果出现提示, 请要求设备管理员允许您的公司服务器在您的设备上设定特定的 安全性规则,例如禁用音频录制和使用存储加密。

## 删除 EAS 帐户

- 1 在主屏幕中,点按曲>设定>帐户与同步。
- 2 点按Exchange ActiveSync, 然后选择要删除的 EAS 帐户。
- 3 点按:然后点按删除帐户。
- 4 再次点按删除帐户以进行确认。

基本设定

# 访问设定

从"设定"菜单查看和更改设备的设置。从"应用程序"屏幕和快速设定面板均可访问"设定" 菜单。

从应用程序屏幕打开设备设定菜单

- 1 在主屏幕中,点按画。
- 2 找到并点按设定。

查看设备信息

- 1 在主屏幕中,点按画。
- 2 找到并点按设定>关于手机。

访问快速设定面板

• 使用两根手指,向下拖动状态栏。

# 选择要在快速设定面板中显示的设定

- 1 使用两根手指向下拖动状态栏至底部,然后点按♪。
- 2 要将设定添加到快速设定面板,请将图标拖放到屏幕的顶部。要删除设定,请将 图标拖放到屏幕的底部。

# 重新排列快速设定面板

- 1 向下拖动状态栏至底部,然后点按
- 2 长按一个图标,然后将其移至所需位置。

# 音量设定

可以调整来电和通知以及音乐和视频播放的铃声音量。

#### 使用音量键调节铃声音量

• 向上或向下按音量键。

### 使用音量键调节媒体播放音量

• 播放音乐或观看视频时,向上或向下按音量键(即使在屏幕锁定时)。

## 打开振动模式

• 向上或向下按音量键, 直到出现 1

### 调整音量

- 1 在**主屏幕**中,点按●。
- 2 找到并点按**设定>声音**。
- 3 将音量滑块拖动至所需位置。
- 您也可以向上或向下按音量键,然后点按 分别调整铃声音量、媒体播放音量或闹铃音量。

#### 将设备设定为来电振动

- 1 在主屏幕中, 点按曲
- 2 找到并点按设定>声音
- 3 点按来电时响铃并振动滑块以启用此功能。

### 设定铃声

- 1 在主屏幕中,点按画。
- 2 找到并点按设定>声音>手机铃声。
- 3 从列表中选择一个选项,或点按<del>十</del>并选择设备上保存的音乐文件。
- 4 若要进行确认,请点按**完成**。

43

选择通知声音

- 1 在主屏幕中, 点按 ...
- 2 找到并点按设定>声音>通知声音。
- 3 从列表中选择一个选项,或点按十并选择设备上保存的音乐文件。
- 4 若要进行确认, 请点按完成。
- 某些应用程序有其自己的特定通知声音,您可从该应用程序设定中进行选择。

#### 启用触摸提示音

- 1 在主屏幕中,点按曲
- 2 找到并点按设定>声音>其他提示音,
- 3 点按滑块以根据需要启用或禁用不同的触摸提示音。

# 免打扰模式

您可将设备设定为免打扰模式,并可手动设定设备处于免打扰模式的时长。您也可预设 您的设备何时自动进入免打扰模式。

# 启动免打扰模式

- 1 使用两根手指向下拖动状态栏至底部以访问快速设定面板。
- 2 找到并点按
- 3 选择某个选项,然后点按完成。

### 在免打扰/振动/声音模式之间快速切换

- 1 向上或向下按音量键, 直到出现●、 1 吨金。
- 2 点按 Ⅱ 或▲, 以在振动/声音模式之间快速切换。要启动免打扰模式, 请在振动模 式中向下按音量键。

### 计划免打扰模式时间间隔

- 1 在主屏幕中, 点按曲,
- 2 找到并点按设定>声音>勿扰>自动规则。
- 3 选择为其计划免打扰模式的时间或活动,或添加新规则。
- 4 输入所需的规则名称,然后点按确定
- 5 我到并点按星期几,标记相关天数的复选框,然后点按完成,
- 6 要调整开始时间,请点按**开始时间**并选择一个值,然后点按**确定**。
- 7 要调整结束时间,请点按**结束时间**并选择一个值,然后点按**确定**。选定时间间隔 内,您的设备保持免打扰模式。

# 设定请勿打扰模式的例外情况

您可以选择在请勿打扰模式下允许响声的通知类型。您还可以根据发送通知的人筛选例 外情况。最常见的例外情况类型包括:

- 事件和提醒
- 通话
- 信息
- 闹铃

#### 将例外与特定联系人类型关联

- 1 在主屏幕中,点按曲,
- 2 找到并点按设定>声音>勿扰>仅允许优先级。
- 3 点按**通话**或消息。
- 4 选择一个选项。

# 屏幕设定

## 手动调整屏幕亮度,而不考虑光线条件

- 1 在主屏幕中, 点按图。
- 2 找到并点按**设定>显示**,然后点按自动调节亮度滑块以禁用此功能(如果该功能未 禁用)。
- 3 点按亮度调节。
- 4 拖动滑块以调整亮度。
- 降低亮度级别可延长电池续航时间。

#### 启用或禁用触摸时振动

- 1 在主屏幕中, 点按
- 2 找到并点按设定>声音>其他提示音。
- 3 点按**点按时振动**滑块以启用或禁用此功能。

#### 调整关闭屏幕前的空闲时间

- 1 在主屏幕中,点按曲,
- 2 找到并点按设定>显示>睡眠。
- 3 选择一个选项。
- ◆ 若要快速关闭屏幕,只需按下电源键 ()。

#### 调整字体大小

- 1 在主屏幕中, 点按
- 2 找到并点按设定>显示>字体大小。
- 3 选择首选选项。

# 调节显示大小

- 1 在主屏幕中, 点按
- 2 找到并点按设定>显示>显示大小。
- 3 拖动滑块选择首选选项。

### 调整显示屏的白平衡

- 1 在主屏幕中,点按曲。
- 2 找到并点按设定>显示>白平衡。
- 3 将滑块拖动至所需位置以调整白平衡。
- → 若要将白平衡设定恢复为默认值,请点按 >默认值。

# 智能背景灯控件

只要您将设备握在手中,智能背景灯控件就会使屏幕保持打开状态。一旦您放下设备, 屏幕就会按照休眠设定关闭。

# 启用或禁用智能背光控制功能

- 1 在主屏幕中,点按曲。
- 2 找到并点按设定>显示>智能背光控制。
- 3 点按滑块以启用或禁用此功能。

## 手套模式

使用手套模式,您戴着手套仍可以在设备上导航屏幕。您使用手套模式时,光标圈会出 现在记录了触摸的屏幕区域上。

# 启用手套模式

- 1 在主屏幕中,点按曲>设定>显示>手套模式。
- 2 点按滑块以启用此功能。
- 灵敏度取决于屏幕与导航屏幕时使用的戴着手套的手指之间的接触区域大小。

# 屏幕固定

使用屏幕固定功能将您的设备设置为仅显示特定应用程序的屏幕。例如,如果您正在畅 玩游戏,但意外触摸了主导航键,这时屏幕固定功能会防止处于活动状态的游戏应用程 序屏幕被最小化。您也可以在将设备借给另外一个人时使用此功能,增加他们访问多个 应用程序的难度。例如,您可以将您的设备借给某人照相,并将屏幕固定至相机应用程 序,以使该人无法轻松使用其他应用程序,例如电子邮件。

 $\mathbf{r}$ 屏幕固定不是一项安全功能,不足以防止其他用户解除屏幕固定并访问您的设备。为了保护您的 数据,您应在有人解除屏幕固定前将您的设备设置为需要屏幕锁定 PIN、密码或图案。

### 启用或禁用屏幕固定

- 1 在主屏幕中, 点按曲
- 2 找到并点按设定>锁屏和安全性>屏幕固定。
- 3 点按滑块以启用或禁用此功能。
- 4 如果您已启用屏幕固定功能, 则可以点按取消固定时需要解锁图案滑块根据需要 启用或禁用此附加安全功能。
- 要启用屏幕固定功能,不必使用图案、PIN 码或密码。

#### 固定屏幕

- 1 确保屏幕固定在设备上处于激活状态。
- 2 打开应用程序并转到要固定的屏幕。<br>3 占块□
- 点按□.
- 4 若要显示屏幕固定图标 ,请向上滑动。
- 5 点按 。
- 6 在显示的弹出窗口中,点按**知道了**。

#### 取消固定屏幕

- 在已固定的屏幕上,长按<有到屏幕取消固定。
- $-\bullet$ 如果您在激活屏幕固定功能时选定了安全选项,则在取消固定屏幕前必须输入图案、PIN 码或密 码来解锁设备。

# 应用程序设定

您在开始使用某些应用程序时,这些应用程序会请求权限。您可通过"设定"菜单或权限确 认对话框,单独为每个应用程序设定为允许或拒绝权限。权限要求视应用程序设计而异。

# 允许或拒绝权限

显示此对话框时,您可选择允许或拒绝权限。如果您之前使用了其他 Android 版本,则 大部分应用程序已被授予必需的权限。

### 允许权限

- 1 要允许权限, 请点按允许。
- 2 第二次显示确认对话框时,您可根据需要选择**拒绝后不再询问**选项。
- 3 同时会显示一个对话框说明此应用程序需要这些权限的原因,并会分别说明这些 权限的用途。要取消此对话框, 请点按确定。

## 拒绝权限

- 要拒绝权限,显示对话框时请点按**拒绝**。
- ◆ 部分应用程序即使您拒绝了权限,但仍可使用它们。

# 关键权限

某些权限对应用程序正常运行而言是必需的。此时会显示对话框告知您这一点。

配置应用程序

- 1 在主屏幕中, 点按曲
- 2 找到并点按设定>应用程序>\*:
- 3 选择某个配置选项, 例如应用权限, 然后选择要配置的应用程序。

# 允许关键权限

- 1 要允许权限, 请点按应用程序>应用程序信息>权限。
- 2 查找所需的关键权限。
- 3 点按相关滑块以调整权限。

## 应用程序链接

您的设备可决定处理特定网页链接的默认应用程序。这表示如果设置了链接,您无需在 每次打开链接时选择应用程序。您可随时更改默认应用程序。

### 通过设定菜单管理应用程序链接

- 1 在主屏幕中, 点按画
- 2 找到并点按设定>应用程序。
- 3 点按☆并找到打开链接。
- 4 选择一个应用程序,然后根据需要调整设定。

# 重设应用程序

如果您的应用程序停止响应或造成设备出现问题,您可以重设应用程序或清除应用程序 数据。

### 重设应用程序偏好

- 1 在主屏幕中, 点按曲
- 2 找到并点按设定>应用程序
- 3 找到并点按シ重置应用程序偏好设置,然后点按重置应用程序。
- ◆ 重设应用程序首选项不会从您的设备中删除任何应用程序数据。

### 清除应用程序数据

- 1 在主屏幕中,点按曲,
- 2 找到并点按设定>应用程序。
- 3 选择某个应用程序或服务,然后点按存储设备>清除数据>确定。
- Ţ 清除应用程序数据时,所选应用程序的数据会从设备中永久删除。并非每个应用程序或服务都提 供清除应用程序数据的选项。

### 清除应用程序缓存

- 1 在主屏幕中,点按曲
- 2 找到并点按设定>应用程序。
- 3 选择某个应用程序或服务,然后点按存储设备>清除缓存。
- 并非每个应用程序或服务都提供清除应用程序缓存的选项。

### 清除应用程序默认设定

- 1 在主屏幕中, 点按 。
- 2 找到并点按设定>应用程序。
- 3 选择某个应用程序或服务,然后点按默认打开>清除默认设置。
- 并非每个应用程序或服务都提供清除应用程序默认设定的选项。

# 屏幕保护

设定一个交互式屏幕保护程序,可在您的设备锁定或充电且屏幕处于空闲状态时自动显 示颜色、照片或幻灯片。

在拥有多个用户的设备上,每个用户可以有单独的屏幕保护设定。

#### 启用或禁用屏幕保护

- 1 在主屏幕中, 点按曲,
- 2 找到并点按设定>显示>屏保。
- 3 点按滑块以启用或禁用此功能。

#### 选择屏幕保护的内容

- 1 在主屏幕中,点按曲,
- 2 找到并点按设定>显示>屏保。
- 3 点按滑块以启用此功能。
- 4 选择在屏幕保护激活时要显示的内容。

## 手动启动屏幕保护

- 1 在主屏幕中, 点按画
- 2 找到并点按设定>显示>屏保。
- 3 点按滑块以启用此功能。
- 4 要立即激活屏幕保护,请点按:然后点按立即启动。

# 语言设定

您可以为设备选择默认语言并在以后再次修改。您也可以更改文本输入的书写语言。

### 更改语言

- 1 在主屏幕中, 点按画
- 2 找到并点按设定>语言和输入法>语言。
- 3 若要更改语言,请将所需语言拖放到列表顶部。如果当前未列出所需语言,请点 按十进行添加。
- 4 点按确**定**。
- <u>【</u> 如果您选择了错误的语言并且无法阅读菜单文本,请找到并点按 ⊙ 。然后选择 <mark>⊞</mark> 旁的文本,并在 打开的菜单中选择第一项条目。随后可选择所需语言。

# 日期和时间

可以更改设备上的日期和时间。

### 手动设定日期

- 1 在主屏幕中, 点按曲,
- 2 找到并点按设定>日期和时间。
- 3 通过点按滑块来禁用自动设定日期和时间功能。
- 4 点按设置日期。
- 5 向左或向右轻拂,或使用箭头设定所需的日期。
- 6 点按确定。

### 手动设定时间

- 1 在主屏幕中,点按曲,
- 2 找到并点按设定>日期和时间。
- 3 通过点按滑块来禁用自动设定日期和时间功能。
- 4 点按设置时间。
- 5 为小时和分钟选择相关值。
- 6 点按确定。

设定时区

- 1 在主屏幕中, 点按画
- 2 找到并点按设定>日期和时间
- 3 通过点按滑块来禁用自动设定时区功能。
- 4 点按选择时区。
- 5 选择一个选项。

# X-Reality™ for mobile

索尼的 X-Reality™ for mobile 技术改进了照片和视频的显示质量,为您呈现更清晰、更 锐利、更自然的图像。X-Reality™ for mobile 在默认情况下处于启用状态,但是如果您希 望降低电池耗电量,可以将其关闭。

## 打开 X-Reality™ for mobile

- 1 在主屏幕中,点按画。
- 2 找到并点按设定>显示>图像增强。
- 3 点按 X-Reality for mobile 单选按钮(如尚未选择)。

# 超逼真模式

当您在设备上查看照片和视频时,超逼真模式可增强它们的色彩亮度和饱和度。

#### 开启超逼真模式

- 1 在主屏幕中, 点按 ...
- ————<del>————</del><br>2 找到并点按**设定>显示>图像增强**。
- 3 点按**超逼真模式**单选按钮(如尚未选择)。

# 增强声音输出

您可以通过手动启用个别声音设置(如均衡器和环绕声)来增强设备的声效。您可以启 用动态音量平衡来将歌曲或视频之间的音量差异降至最低。您还可以在使用有线耳机时 改善压缩音乐文件的质量,使其接近高解析度音频质量。

## 自动增强声音输出

- 1 在主屏幕中, 点按曲,
- 2 找到并点按设定>声音>音频设定
- 3 通过点按滑块来启用醇音技术+功能。

### 手动调节声音设定

- 1 在主屏幕中,点按曲,
- 2 找到并点按设定>声音>音频设定。
- 3 如果醇音技术+功能已启用,点按滑块可禁用此功能。
- 4 点按音效>均衡器。
- 5 请向上或向下拖动频段按钮 调节声音设定。
- 手动调节声音输出设定不影响语音通信应用程序。例如,语音通话的音质没有变化。

### 使用动态音量平衡将音量差异降至最低

- 1 在主屏幕中,点按曲,
- 2 找到并点按设定>声音>音频设定。
- 3 通过点按滑块来禁用 DSEE HX 功能(如果已启用)。
- 4 通过点按滑块来启用动态均衡器功能。

## 升级压缩音乐文件的质量

- 1 在主屏幕中, 点按曲,
- 2 找到并点按设定>声音>音频设定。
- 3 通过点按滑块来启用 DSEE HX 功能。
- 此设定仅适用于支持高解析度音频的有线耳机。

# 多用户帐户

您的设备支持多用户帐户,以便不同的用户可分别登录并使用此设备。当您与其他人共 享同一设备或将设备借给某人使用一段时间时,多用户帐户可发挥很好的作用。首次设 定设备的用户便是设备的所有者。只有所有者才能管理其他用户的帐户。除所有者帐户 外, 还有两种不同类型的帐户:

- 常规用户:此帐户类型适合定期使用您的设备的人。
- 来宾用户:为只是临时使用您的设备的人启用来宾帐户选项。

# 关于常规用户帐户

通过添加常规用户帐户,您可以允许不同用户拥有不同主屏幕,墙纸和常规设置。他们 也可独立访问应用程序以及音乐和照片等文件的内存存储。您可以在设备上添加最多七 个常规用户帐户。

### 添加常规用户帐户

- 1 请确保您以所有者身份(即首次设定设备的用户)登录。
- 2 在主屏幕中,点按 。
- 3 找到并点按设定>用户>添加用户。
- 4 点按确定。新帐户创建完成。
- 5 点按立即设置。屏幕锁和代表新添加用户的图标将出现在右上角。
- 6 向上滑动可解锁屏幕。
- 7 按照屏幕上的说明设定用户帐户。
- $\widetilde{\mathcal{F}}$  您也可以从任何屏幕的状态栏添加常规用户帐户。只需充分地向下拖动状态栏并点按用户图标, 然后点按添加用户。

## 删除设备中的常规用户帐户

- 1 确保您以所有者身份登录。
- 2 在主屏幕中,点按 。
- 3 找到并点按设定>用户。
- 4 点按要删除的用户名旁的本,然后点按移除用户>删除。

# 关于来宾用户帐户

如果有人只是想临时使用您的设备,您可以为此用户启用来宾帐户。在来宾模式下,您 的设备会作为新安装的系统启动,其中仅配有预安装的应用程序。来宾使用完您的设备 后,您可以清除会话,以便下一位来宾可以重新开始使用新系统。来宾用户帐户是预安 装的帐户, 您无法将其删除。

#### 激活来宾用户帐户

- 1 请确保您以所有者身份(即首次设定设备的用户)登录。
- 2 在主屏幕中, 点按 。
- 3 找到并点按设定>用户>访客。
- 您也可以从任何屏幕上的状态栏激活来宾用户帐户。只需充分地向下拖动状态栏并点按用户图 标,然后点按添加访客。

清除来宾会话数据

- 1 确保您以来宾帐户登录。
- 2 在主屏幕中, 点按 。
- 3 找到并点按设定>用户。
- 4 找到并点按移除访客。 5 点按移除。
- 
- 只要您以来宾帐户登录,您就可以在任何屏幕上从状态栏中清除来宾会话。只需向下拖动状态栏 并点按用户图标,然后点按移除访客。

# 在多个用户帐户之间切换

# 在多个用户帐户之间切换

- 1 要查看用户列表,请向下拖动状态栏,然后点按屏幕右上角的用户图标。
- 2 点按代表要切换到的用户帐户的图标。随即显示该用户帐户的锁定屏幕。
- <sup>·拿·</sup> 当切换到来宾帐户时,如果您要清除上一个会话,请点按**重新开始**,或点按**是的,继续**以继续上 一个会话。

# 适用于多个用户帐户的设定

具有多个用户的设备上有三种不同类型的设定:

- 任何用户均可更改且影响所有用户的设定。示例包括语言、WLAN、飞行模式、NFC 和 蓝牙。
- 仅影响个别用户帐户的设定。示例包括自动数据同步、屏幕锁定、添加的各种帐户和壁 纸。
- 仅对设备所有者可见且影响所有用户的设定,例如 VPN 设定。

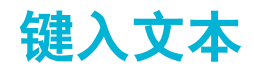

# 虚拟键盘

设备上的默认键盘为 Xperia™中文键盘。您可以通过单独点按虚拟键盘上的每个字母来 输入文本,也可以使用手势输入功能并在字母间滑动手指来组成单词。

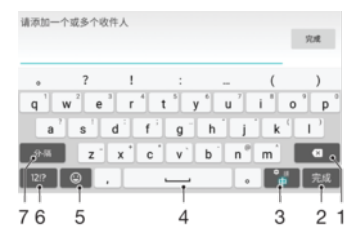

- 1 删除光标前的字符。
- 2 输入回车符或确认文本输入。
- 3 更改语言或输入键盘设定。
- 4 输入空格。
- 5 显示符号和表情符号。
- 6 显示数字和符号。要显示更多符号,请点按12!?。
- 7 在需要时输入分隔符号。

# 显示虚拟键盘以输入文本

• 点按文本输入字段。

# 横向时使用虚拟键盘

- 显示虚拟键盘时,请将设备横置。
- 您可能需要调整某些应用程序中的设定以启用横向视图。

# 逐个字符输入文本

• 要输入在键盘上可见的字符,请点按该字符。

### 输入句号

• 输入单词后,点击句号键。

# 更改键盘设定和个性化键盘

• 显示虚拟键盘时, 请按住。。

# 输入键盘

输入键盘类似于标准的 12 键电话键盘。它为您提供预测文本以及多点按输入选项。可 以通过键盘设定来启动输入键盘文本输入法。仅在纵向时输入键盘才可用。

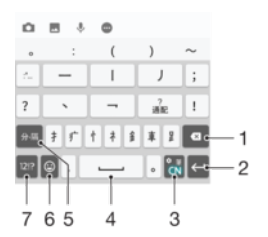

- 1 删除光标前的字符。
- 2 输入回车符或确认文本输入。
- 3 更改语言或输入键盘设定。
- 4 输入空格。
- 5 更改下一个键入的字符的字符大小写。
- 6 显示符号和表情符号。
- 7 显示数字。

# 编辑文本

在书写时您可以选中、剪切、复制和粘贴文本。双击输入的文本可访问编辑选项。随后 可通过应用程序栏使用编辑选项。

# 文本编辑栏

通过双击某个字词选中文本后,会显示带有若干可用工具的编辑栏:

- 剪切
- 复制
- 粘贴
- 分享 • 全选
- 
- 。<br>【 仅当您将文本保存在剪贴板上时才显示**粘贴**选项。

# 选择文本

- 1 双击字词以突出显示。
- 2 您可以拖动突出显示的字词两侧的标签以选择更多文本。

# 编辑文本

- 1 双击文字以显示应用程序栏。
- 2 选择要编辑的文本,然后使用应用程序栏进行所需的更改。

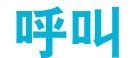

# 拨打电话

拨打电话的方式包括:手动拨打电话号码、点按联系人列表中保存的号码或点按通话记 录中的电话号码。您还可以使用智能拨号功能,快速地从联系人列表和通话记录中找到 号码,方法是输入联系人号码或姓名的一部分,并从显示的建议中选择。

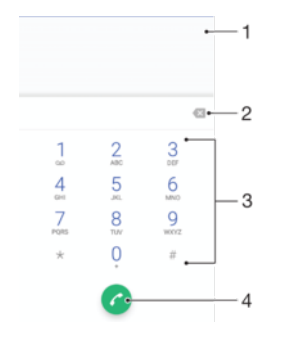

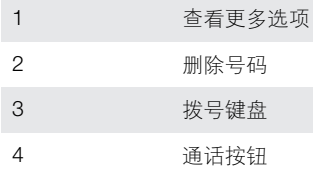

## 打开拨号键盘

- 1 在主屏幕中,点按 。
- 2 找到并点按4。
- 3 如果未显示拨号键盘, 请点按●。

## 拨打电话号码

- 1 在主屏幕中,点按 。
- 2 找到并点按 。
- 3 如果显示通话记录, 请点按 以显示拨号键盘。
- 4 输入手机号码并点按2.
- 5 在选择帐户对话框中选择 SIM 卡。
- → 要删除错误输入的号码,请点按 3。

### 使用智能拨号拨打电话

# 1 在主屏幕中,点按画。

- 2 找到并点按4。
- 3 如果显示通话记录, 请点按 以显示拨号键盘。
- 4 使用拨号键盘输入与要呼叫的联系人相对应的字母或数字。输入每个字母或数字 时会显示候选匹配项的列表。
- 5 点按您要呼叫的联系人。
- 6 选择 SIM 卡。

### 拨打国际长途

- 1 在主屏幕中,点按曲。
- 2 找到并点按 4。随即显示通话记录。
- 3 点按■显示拨号键盘。
- 4 长按 0,直到出现"+"号。
- 5 输入国家代码、区号(前面不用加0),随后输入电话号码。然后点按2。
- 6 在选择帐户对话框中选择 SIM 卡。

## 向主屏幕添加直拨号码

- 1 触摸并按住主屏幕中的空白区域,直到设备发生振动并出现定制菜单。
- 2 在定制菜单中,点按小部件>快捷方式。
- 3 滚动应用程序列表并选择直接拨号。
- 4 选择要用作直拨号码的联系人及号码。

# 显示或隐藏本机号码

可以选择打电话时在对方设备上是否显示(或隐藏)您的手机号码。

◆ 请与您的网络运营商联系以启用本服务。

### 拨出呼叫时显示或隐藏本机号码

- 1 在主屏幕中,点按曲,
- 2 找到并点按设定>通话。
- 3 选择 SIM 卡。
- 4 点按其他设定>本机号码,并选择某个选项。
- 并非所有运营商都提供此选项。

# 接听电话

如果您在设备处于休眠模式或屏幕被锁定时接到来电,则手机应用程序会以全屏格式打 开,并显示 SIM 图标表明来电所拨打的 SIM 卡。如果您在屏幕处于活动状态时接到来 电,则来电会作为浮动通知予以显示,即在任何打开的屏幕的顶部浮动的最小化窗口中 显示,并出现 SIM1 或 SIM2 以表明来电所拨打的 SIM 卡。收到此通知时, 可以选择接听 电话并打开手机应用程序屏幕,也可以拒绝接听来电并停留在当前屏幕。

## 在屏幕处于非活动状态时接听电话

• 有来电时, 将 布动到右侧。

#### 在屏幕处于活动状态时接听来电

- 有来电时,请在屏幕顶部出现的提醒通知中,点按**接听,**
- $\dot{\mathbb{P}}$  您可以通过点按提醒通知窗口转到手机应用程序主屏幕,而不是接听电话。使用此方法将显示更 多通话管理选项。例如,您可以决定通过信息来拒绝通话。

#### 在屏幕处于非活动状态时拒接电话

• 有来电时, 将 梅动至左侧。

#### 在屏幕处于活动状态时拒接电话

- 有来电时,请在屏幕顶部出现的提醒通知中,点按**拒绝**。
- 道 按可以通过点按提醒通知窗口转到手机应用程序主屏幕,而不是拒接电话。这样,将显示更多通 话管理选项。例如,您可以决定通过信息来拒接电话。

### 将来电铃声设置为静音

• 收到呼叫时,按音量键。

# 使用短信拒绝来电

使用短信拒绝来电时,该消息会自动发送至呼叫方,并会存储在与联系人的信息对话中。 您可以从设备中大量预先定义的信息中进行选择,也可以创建新信息。还可以通过编辑 预先定义的信息,来创建自己的个性化信息。

# **屏幕处于非活动状态时使用短信拒绝来电**

- 1 有来电时, 点按响应选项
- 2 选择预定义的信息或点按**撰写新信息**。

# 屏幕处于活动状态时使用短信拒绝来电

- 1 有来电时,点按提醒通知窗口,其中显示了联系人电话号码或姓名。
- 2 点按响应选项。
- 3 选择预定义的信息或点按**撰写新信息**。

### 使用短信拒绝第二个来电

- 1 在通话过程中听到反复的蜂鸣声时,点按响应选项。
- 2 选择预定义的信息或点按**撰写新信息**。

## 编辑用于拒绝来电的短信

- 1 在主屏幕中,点按曲。
- 2 找到并点按设定>通话, 选择一张 SIM 卡, 然后点按使用信息拒绝来电。
- 3 点按要编辑的信息,然后进行所需的更改。

# 智能呼叫处理

通过打开智能呼叫处理功能,您无需触摸屏幕即可处理来电。激活此功能后,您就可以 通过以下方式处理呼叫:

- 接听:将设备放在耳边。
- 拒接:摇动设备。
- 关闭铃声:将设备正面朝下放置。

#### 打开智能呼叫处理功能

- 1 在主屏幕中, 点按画,
- 2 找到并点按设定>通话。
- 3 选择 SIM 卡。
- 4 点按智能通话处理。
- 5 点按智能通话处理下的滑块。

# 当前通话

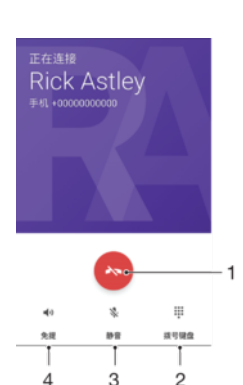

- 1 结束通话
- 2 拨打第二个通话
- 3 将当前通话置于保持状态或恢复保持中的通话
- 4 在通话期间输入 DTMF 数字
- 5 在通话期间使麦克风静音
- 6 在通话期间打开扬声器

# 通话过程中更改音量

• 向上或向下按音量键。

# 使用通话记录

在通话记录中,可以查看带有表示来电所拨打的 SIM 卡的 n或 2的未接来电L 已接来电 区以及已拨电话入。

打开通话记录

- 1 在主屏幕中,点按画。
- 2 找到并点按4。

## 查看未接来电

- 1 如果存在未接来电,状态栏中将显示A,向下拖动状态栏。
- 2 点按未接来电。

# 从通话记录拔打电话号码

- 1 在主屏幕中,点按画。
- 2 找到并点按 4 。随即显示通话记录。
- 3 要直接呼叫通话记录中的号码,请点按该号码旁的 并选择一个 SIM 卡。要在呼 叫之前编辑某个号码,请长按该号码,然后点按拨打之前修改号码。

# 将通话记录中的号码添加到通讯录

- 1 在主屏幕中,点按曲。
- 2 找到并点按 。
- 3 点按通话记录中显示的号码,然后选择**新建联系人或添加到联系人**。
- 4 编辑联系人详细信息,然后点按保存。

### 查看通话记录选项

- 1 在主屏幕中,点按曲。
- 2 找到并点按4。
- 3 点按:。
- ◆ 您也可以按上述步骤操作访问常规通话设定。

# 转移呼叫

您可以将呼叫转给不同的接听方,例如,另外一个电话号码、另外一台设备或应答服务。 当 SIM 卡 1 无法接通时, 您也可以将接入 SIM 卡 1 的呼叫转移给 SIM 卡 2, 反之亦然。 此功能称为双 SIM 卡双通。您必须手动启用该功能。

### 转移呼叫

- 1 在主屏幕中,点按曲
- 2 找到并点按设定>通话。
- $3$  选择 SIM 卡
- 4 点按呼叫转接>语音,然后选择一个选项。
- 5 输入要将呼叫转移到的号码,然后点按开启。

### 关闭呼叫转移

- 1 在主屏幕中,点按画
- 2 找到并点按设定>通话。
- 3 选择 SIM 卡。
- 4 点按呼叫转接>语音。
- 5 选择某个选项,然后点按关闭。

## 启用双 SIM 卡双通功能

- 1 在主屏幕中, 点按曲,
- 2 找到并点按**设定>双 SIM 卡>双 SIM 卡接通**。
- 3 在双 SIM 卡接通下, 点按滑块以启用此功能。
- 4 按照屏幕上的说明完成该过程。
- 如果启用双 SIM 卡双通功能后该功能无法运行,请检查您是否已为各 SIM 卡正确输入手机号码。 在某些情况下,在设定过程中会自动检测这些手机号码。否则,会提示您手动输入这些手机号码。

# 限制通话

您可以阻止所有或某些类别的来电和拨出呼叫。如果已从服务提供商收到 PIN2 码,则也 可以使用固定拨号号码(FDN)列表来限制拨出呼叫。如果您的订阅包括语音信箱服务, 则 可将特定联系人的所有来电直接发送到语音信箱。

并非所有网络运营商均支持 FDN。请联系您的网络运营商,核实您的 SIM 卡或网络服务是否支持 此功能。

阻止特定号码的来电和发送的短信。

- 1 在主屏幕中, 点按 4.
- 2 找到并点按 >>设定>号码拦截>添加电话号码。
- 3 输入您想要阻止来电和发送短信的电话号码,然后点按**屏蔽**。

### 启用或禁用固定拨号

- 1 在主屏幕中, 点按曲
- 2 找到并点按设定>通话,
- 3 选择 SIM 卡。
- 4 点按固定拨号。
- 5 如果要启用固定拨号,请选择启动固定拨号。如果要禁用固定拨号,请选择禁用 固定拨号。
- 6 输入 PIN2 码并点按确定。

#### 访问接听呼叫的接听方列表

- 1 在主屏幕中, 点按曲
- 2 找到并点按设定>通话。
- $3$  选择 SIM 卡
- 4 点按固定拨号>固定拨号号码。

#### 更改 SIM 卡的 PIN2 码

- 1 在主屏幕中, 点按曲,
- 2 找到并点按设定>通话。
- 3 选择 SIM 卡。

## 4 点按固定拨号>更改 PIN2 码。

- 5 输入旧的 SIM 卡的 PIN2 码, 然后点按确定。
- 6 输入新的 SIM 卡的 PIN2 码, 然后点按确定。
- 7 确认新 PIN2 码并点按确定。

## 将特定联系人的来电直接发送到语音信箱

- 1 在主屏幕中, 点按画。
- 2 找到并点按1。
- 3 选择所需联系人。
- 4 点按/>:
- 5 标记所有来电转至语音信箱旁的复选框。
- 6 点按保存。

# 多个通话

如果您启用了呼叫等待,则可以同时处理多个通话。启用呼叫等待后,如果有其他来电, 则会发出蜂鸣声通知您。

移动数据在通话期间不可用。如果连接到 WLAN 网络,则电子邮件、互联网和社交网络等应用程 序将可用。

## 启动或禁用呼叫等待

- 1 在主屏幕中, 点按
- 2 找到并点按设定>通话。
- 3 选择 SIM 卡
- 4 点按其他设定。
- 5 若要启动或禁用呼叫等待, 请点按**呼叫等待**。

#### 接听第二个电话并保持当前通话

- 1 通话过程中如听到重复的蜂鸣声时,请将2拖动至右侧。
- 2 点按保持通话。

#### 拒绝另一个呼叫

• 通话过程中听到重复的蜂鸣声时, 将《拖动到左侧。

#### 进行第二个呼叫

- 1 在通话过程中,点按4.随即显示通话记录。
- 2 点按●显示拨号键盘。
- 3 输入被呼叫方的号码并点按2。第一个呼叫置于保持状态。

### 在多个通话之间切换

• 要切换到另一通话,并将当前通话置于保持状态,请点按**保持中**。

# 电话会议

使用电话会议或多方通话功能,可以与两个或多个人同时进行对话。

有关您能添加到电话会议的与会者数量的详细信息,请联系您的网络运营商。

# 进行电话会议

- 1 在通话过程中,点按4.随即显示通话记录。
- 2 要显示拨号键盘, 请点按●。
- 3 拨打第二位与会者的号码并点按2。第一位与会者将暂时处于接通状态。
- 4 若要将第二位与会者添加到通话中并开始会议,请点按九。
- 5 若要将更多与会者添加到通话中,请重复上述相关步骤。

### 与电话会议与会者进行私密对话

- 1 在电话会议通话过程中, 点按**管理会议**
- 2 点按与会者的单独按钮即可与其展开私密对话。
- 3 要结束私密对话并返回到电话会议,请点按力。

### 结束与电话会议的某个与会者的通话

- 1 在电话会议通话过程中,点按管理会议。
- 2 点按要结束通话的与会者旁边的3。

# 结束电话会议

• 在电话会议期间, 点按

# 语音信箱

如果您的订阅包括语音信箱服务,则当您无法接听电话时,呼叫方可以留下语音信息。 通常, 语音信箱服务号码保存在 SIM 卡上。如果没有, 您可以从服务提供商获得号码并 手动输入。

→ 请与您的网络运营商联系以启用本服务。

### 输入语音信箱号码

- 1 在主屏幕中, 点按⊕
- 2 找到并点按设定>通话。
- 3 选择 SIM 卡。
- 4 点按语音信箱>语音信箱设定>语音信箱号码。
- 5 输入语音信箱号码。
- 6 点按确定。

#### 呼叫语音信箱服务

- 1 打开拨号键盘。
- 2 触摸并按住 1, 然后选择 SIM 卡。
- 第一次呼叫您的语音信箱号码时,您的网络运营商的语音信箱系统通常会提示您设置您的语音信 箱。例如,系统可能要求您录制问候语和设置密码。

# 紧急呼叫

本设备支持国际紧急号码,如 112 或 911。一般情况下,如果您位于网络范围内,无论 是否插入 SIM 卡, 都可使用这些号码在任何国家/地区进行紧急呼叫。

#### 进行紧急呼叫

## 1 打开拨号键盘。

- 2 输入紧急号码,然后点按
- 未插入 SIM 卡或拨出呼叫被拦截时,您也可进行紧急呼叫。

# SIM 卡锁定时进行紧急呼叫

- 1 点按紧急。
- 2 输入紧急号码并点按3。

### 通话屏幕锁定时进行紧急呼叫

- 1 如果当前屏幕锁定类型是滑动,请向上滑动并点按 ,然后点按 以显示拨号键 盘,再输入紧急呼叫号码并点按?。
- 2 如果采用图案、PIN 码或密码作为锁屏方式,请向上滑动并点按**紧急呼救**,然后输 入紧急呼叫号码并点按2.

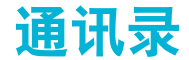

# 搜索和查看联系人

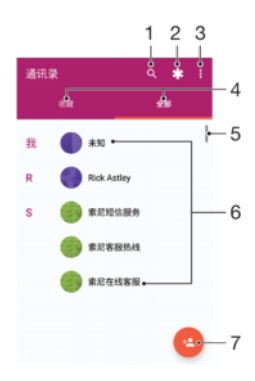

- 1 搜索联系人
- 2 编辑和查看医疗信息和紧急联系信息
- 3 查看更多选项
- 4 收藏和所有联系人标签
- 5 查看联系人详细信息
- 6 使用滑块跳到以所选字母开头的联系人
- 7 添加联系人

### 搜索联系人

- 1 在主屏幕中,点按曲,然后点按①。
- 2 点按 Q并在查找联系人字段中输入电话号码、姓名或其他信息。 随着您输入每个字 符,将对结果列表进行筛选。

## 选择要在通讯录应用程序中显示的联系人

- 1 在主屏幕中, 点按 ,然后点按 。
- 2 按 ,然后点按选择组/帐户。
- 3 在出现的列表中,选择所需的选项。如果已将通讯录与某个同步帐户同步,则该 帐户将显示在列表中。
- 4 要进一步扩展选项列表, 请点按选择组, 选择合适的下拉列表, 并根据需要标记 或取消标记复选框。
- 5 完成后,点按确定。

# 添加和编辑联系人

### 添加联系人

- 1 在主屏幕中, 点按 。然后点按 。。
- 2 点按 。
- 3 如果您已与一个或多个帐户同步通讯录,则在首次添加某个联系人时,必须选择 此联系人要加入的相应帐户。或者,如果您只想在设备上使用并保存此联系人, 清点按手机联系人。
- 4 输入或选择该联系人的必要信息。
- 5 完成后,点按保存。
- 将联系人保存到某个帐户后,您下次添加联系人时,该帐户将显示为默认帐户。如果您要更改保 存某个联系人的帐户,需要再次创建该联系人,然后将其保存到正确的帐户。
- 如果在联系人的电话号码前加上加号和国家代码,则您拨打国际长途电话时无需再次编辑该号码。

编辑联系人

- <span id="page-61-0"></span>1 在主屏幕中, 点按 。然后点按 。。
- 2 点按要编辑的联系人,然后点按
- 3 编辑必要信息。
- 4 完成后, 点按**保存**。

## 为联系人添加图片

- 1 在主屏幕中,点按曲,然后点按 。
- 2 点按要编辑的联系人,然后点按
- 。<br>3 点按△,然后选择添加联系人图片的方式,并根据需要进行编辑。
- 4 添加图片后,点按保存。
- 您也可以直接从相册应用程序中将图片添加到联系人。如果您想添加已保存到在线帐户中的图 片,则必须先下载图片。

## 为联系人设定个性化铃声

- 1 在主屏幕中,点按 。然后点按 。
- 2 点按要编辑的联系人,然后点按/。
- 3 点按シ设置铃声。
- 4 从列表中选择一个选项,或点按+以选择设备中保存的某个音乐文件,然后点按宗
- 成。
- 5 点按**保存**。

### 将某个联系人的所有通话发送到语音信箱

- 1 在主屏幕中,点按 。然后点按 。
- 2 点按要编辑的联系人,然后点按♪
- 3 点按:然后标记所有来电转至语音信箱复选框。
- 4 完成后,点按保存。

# 阻止电话号码

- 1 在主屏幕中, 点按 。然后点按 。
- 2 点按: 然后点按号码拦截
- 3 点按添加电话号码,然后输入您想要阻止来电和发送短信的电话号码。
- 4 点按屏蔽。

# 删除联系人

- 1 在主屏幕中,点按曲,然后点按1.
- 2 长按要删除的联系人。
- 3 要删除多个或所有联系人,请标记要删除的联系人旁的复选框。
- 4 点按:然后点按删除联系人。
- 5 点按**删除**进行确认。

### 编辑有关自己的联系人信息

- 1 在主屏幕中, 点按曲, 然后点按 。
- $2$  点按我,然后点按人。
- 3 输入新信息或进行所需的更改。
- 4 完成后,点按保存。

### 从短信中创建一个新联系人

- 1 在主屏幕中, 点按 。然后找到并点按 。。
- 2 点按电话号码旁边的图标,然后点按保存
- 3 选择一个现有联系人,或点按创建新联系人。
- 4 编辑联系人信息, 并点按**保存**。

# 传送通讯录

向新设备传送通讯录的方式有多种。您可从在线帐户同步通讯录或直接从另一台设备导 入通讯录。

# 使用在线帐户传送通讯录

如果将您的旧设备或计算机中的通讯录与在线帐户(例如, Microsoft® Exchange ActiveSync®)同步,您可以使用该帐户将通讯录传送到新设备。

# 将新设备中的通讯录与同步帐户进行同步

- 1 在主屏幕中,点按●,然后点按 。
- 2 点按:然后点按管理帐号。
- 3 选择要与您的通讯录同步的帐户,然后点按 > 立即同步。
- 您需要登录到相关的同步帐户后才能将其与您的通讯录同步。

# 传送通讯录的其他方法

将通讯录从旧设备传送到新设备有多种其他方式。例如,您可以使用蓝牙技术将通讯录 复制到记忆卡,或将通讯录保存到 SIM 卡。关于从旧设备传输通讯录的更多具体信息, 请参阅相关用户指南。

### 从记忆卡导入联系人

- 1 在主屏幕中,点按 。然后点按 。
- 2 按: 然后点按导入/导出>从 SD 卡或内存设备导入 (.vcf 文件)。
- 3 选择存储联系人的位置。
- 4 点按 SD 卡。
- 5 通过点按选择要导入的文件。

# 使用蓝牙技术导入联系人

- 1 确保已开启蓝牙功能并且已将设备设为可见。
- 2 如果系统通知您的设备上有传入文件,请向下拖动状态栏,并点按通知以接受该 文件传送。
- 3 点按**接受**开始文件传送。
- 4 向下拖动状态栏。传输完成后,点按通知。
- 5 点按收到的文件并选择存储联系人的地点。

# 从 SIM 卡导入联系人

- 当将联系人传送到或传送出 SIM 卡时,一些联系人可能会在目标位置出现重复。有关如何解决此 问题的信息,请查阅 65 页上的[避免通讯录应用程序中出现重复的条目](#page-64-0)。
- 1 在主屏幕中, 点按 。然后点按 。
- 2 点按:然后点按导入/导出。
- 3 选择 SIM 卡。
- 4 选择存储联系人的位置。
- 5 选择要导入的联系人。要导入某个联系人,请找到并点按该联系人。要导入所有 联系人,请点按:然后点按全部导入。

# 添加医疗信息和紧急联系信息

您可以在通讯录应用程序中添加和编辑紧急联系信息。您可以输入详细的医疗信息(如 过敏情况和目前正在使用的药物),以及在紧急情况下可以联系的亲戚和朋友的信息。设 定后,就可以从安全锁定屏幕访问您的紧急联系信息。这意味着即使在屏幕锁定的情况 下(例如、通过 PIN 码、图案或密码锁定), 急救人员仍可以检索您的紧急联系信息。

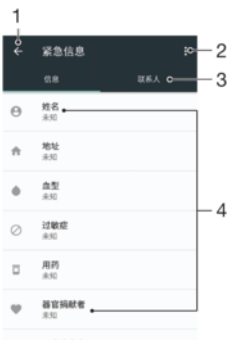

- 1 返回到"通讯录"主屏幕
- 2 查看更多选项
- 3 医疗信息、个人信息和紧急联系信息标签
- 4 医疗信息和个人信息

## 输入您的医疗信息

- 1 在主屏幕中, 点按曲, 然后点按 ...
- 2 点按\*。
- 3 编辑必要信息。

### 添加新的紧急联系人

- 1 在主屏幕中, 点按 。然后点按 。
- 2 点按米,然后点按联系人>添加联系人。
- 3 点按您要用作紧急联系人的联系人。
- 紧急联系人必须有至少一个电话号码,以便急救人员可以向其拨打电话。如果设备通过安全屏幕 锁进行了锁定,则即使通讯录应用程序中输入了其他信息,急救人员也只能看到紧急联系人的电 话号码。

# 收藏

标记为收藏的联系人与经常呼叫的联系人或"重要联系人"一起显示在"通讯录"应用程序 中的收藏选项卡内。借此您可更快速地访问这些联系人。

### 将联系人标记或取消标记为收藏

- 1 在主屏幕中, 点按 ,然后点按 。
- 2 点按要添加到收藏或要从收藏中删除的联系人。
- 3 点按★。

## 查看您收藏的联系人

- 1 在主屏幕中, 点按 ,然后点按 ...
- 2 点按收藏。

# 发送联系人信息

#### 发送您的名片

- 1 在主屏幕中, 点按 。然后点按 。
- 2 点按我。
- 3 点按: 然后点按共享。
- 4 选择可用的传送方法,并按照屏幕上的说明进行操作。

# 发送联系人

- <span id="page-64-0"></span>1 在主屏幕中, 点按曲, 然后点按①。
- 2 点按要发送其详细信息的联系人。
- 3 点按:然后点按共享。
- 4 选择可用的传送方法,并按照屏幕上的说明进行操作。

### 一次发送多个联系人

- 1 在主屏幕中, 点按曲, 然后点按 ...
- 2 长按某个联系人,然后标记或取消标记您要共享的联系人旁的复选框。
- 3 点按: 然后点按共享。 4 选择可用的传送方法,并按照屏幕上的说明进行操作。

#### 发送所有联系人

- 1 在主屏幕中, 点按 。然后点按 。
- 2 按: 然后点按导入/导出>分享所有联系人以开始导出所有联系人。
- 3 向下拖动状态栏。导出完成后,点按通知。
- 4 选择可用的传送方法 并按照屏幕上的说明进行操作。

# 避免通讯录应用程序中出现重复的条目

如果您使用新的帐户同步通讯录,或以其他方式导入联系人信息,最终在通讯录应用程 序中会出现重复的条目。如果出现这种情况,可以将重复条目链接成一个条目。如果错 误地链接了条目,可以稍后将它们取消链接。

## 链接联系人

- 1 在主屏幕中, 点按曲, 然后点按 ...
- 2 长按要与其他联系人链接的联系人。
- 3 请标记要链接的联系人旁的复选框。
- 4 点按;,然后点按关联。第一个联系人的信息合并至第二个联系人,且联系人列表 中链接的联系人将显示为一个联系人。
- 5 点按关联进行确认。

### 分离链接的联系人

- 1 在主屏幕中, 点按 。然后点按 。
- 2 点按要编辑的链接的联系人,然后点按♪
- 3 点按: 然后点按取消关联。
- 4 点按取消关联进行确认。

# 备份通讯录

您可使用内部存储器、记忆卡或 SIM 卡来备份通讯录。请参阅 62 页上的*[传送通讯录](#page-61-0)*。 了解有关如何将通讯录恢复到设备中的更多信息。

# 将全部联系人导出到记忆卡

- 1 在主屏幕中, 点按 。然后点按 。
- 2 按:然后点按导入/导出>导出到 SD 卡或内存设备(.vcf 文件)。
- 3 点按 =>SD 卡。
- 4 点按保存。

### 将联系人导出到 SIM 卡

- 将联系人导出到 SIM 卡时,并非所有的信息都可以导出。这是因为 SIM 卡的内存有限。
- 1 在主屏幕中, 点按 。然后点按 。
- 2 点按シ导入/导出。
- 3 选择 SIM 卡。
- 4 点按确定。

# 将全部联系人导出到内部存储器

- 1 在**主屏幕**中,点按●,然后点按④。
- 2 按: 然后点按**导入/导出>导出到 SD 卡或内存设备(.vcf 文件)**。
- 3 点按シ**显示内部存储设备**。
- 4 点按〓,然后点按□旁的设备型号。
- 5 选择目标文件夹或点按**保存**。

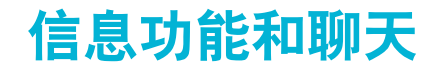

# 阅读并发送信息

信息应用程序以对话的形式显示信息,这意味着发出和接收的所有信息将根据特定人员 进行分组显示。

Ţ 在单条信息中所能发送的字符数可能有所不同,具体取决于运营商和所用的语言。彩信大小上限 (包括添加的媒体文件大小)同样视运营商而异。有关更多信息,请与网络运营商联系。

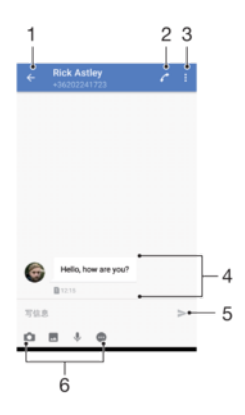

- 1 返回到对话列表
- 2 呼叫信息发送人
- 3 查看更多选项
- 4 收发的信息
- 5 发送完整信息
- 6 添加附件

创建和发送信息

- 1 在主屏幕中, 点按●, 然后找到并点按 。。
- 2 点按2。
- 3 输入收件人的姓名或电话号码,或您保存的关于收件人的其他联系信息,然后从 显示的列表中进行选择。如果收件人未列为联系人,请手动输入收件人的号码。
- 4 如果您想要群发信息,请重复上述步骤以添加更多收件人。
- 5 点按**写信息**,然后输入信息文本。
- 6 如果要添加附件,请选择相关附件选项。
- 7 要发送信息,请点按>。
- 如果在发送信息前退出,则该信息将保存为草稿。该对话将带有文字草稿标记。

### 阅读收到的信息

- 1 在主屏幕中, 点按●, 然后找到并点按 。。
- 2 点按所需的对话。
- 3 如果该信息尚未下载,则点按该信息。
- 默认将所有收到的信息保存到设备内存中。

## 回复信息

- 1 在主屏幕中, 点按曲, 然后找到并点按 ...
- 2 点按包含信息的对话。
- 3 输入回复并根据想要使用的 SIM 卡点按其中一个>按钮。

转发信息

- 1 在主屏幕中, 点按 。然后找到并点按 。
- 2 点按包含所需信息的对话。
- 3 触摸并按住所需信息,然后点按转发信息。
- 4 输入收件人的姓名或电话号码,或您保存的关于收件人的其他联系信息,然后从 显示的列表中进行选择。如果收件人未列为联系人,请手动输入收件人的号码。
- 5 如有必要, 请编辑信息, 然后根据想要使用的 SIM 卡点按其中一个>按钮。

### 保存接收信息中包含的文件

- 1 在主屏幕中,点按●,然后找到并点按 。
- 2 如果该信息尚未下载, 则点按该信息
- 3 触摸并按住要保存的文件,然后选中所需的选项。

# 整理信息

### 删除信息

- 1 在主屏幕中, 点按曲, 然后找到并点按 。
- 2 点按包含要删除的信息的对话
- 3 长按要删除的信息,然后点按删除信息>删除。

#### 删除对话

- 1 在主屏幕中, 点按 。然后找到并点按 。。
- 2 点按:然后点按删除多个对话。
- 3 选中待删除对话的复选框,然后点按<sup>言</sup>>删除。

### 搜索信息

- 1 在主屏幕中, 点按曲, 然后找到并点按 ...
- 2 点按 Q.
- 3 输入搜索关键字。搜索结果将以列表形式显示。

# 通过信息进行通话

# 呼叫信息发送人

- 1 在主屏幕中, 点按 。然后找到并点按 。。
- 2 点按对话并点按 , 然后选择一个 SIM 卡。

# 将发件人的号码保存为联系人

- 1 在主屏幕中, 点按 。然后找到并点按 。。
- 2 点按电话号码旁边的图标,然后点按保存。
- 3 选择一个现有联系人,或点按创建新联系人。
- 4 编辑联系人信息, 并点按保存。

# 信息功能设定

### 更改信息通知设定

- 1 在主屏幕中,点按曲,然后找到并点按 。
- 2 点按:然后点按设定。
- 3 若要设置通知声音, 请点按**通知声音**, 然后选择一个选项或点按++并选择设备上保 存的音乐文件。
- 4 若要进行确认, 请点按完成。
- 5 若要调整其他通知设定,请点按滑块。

# 启用或禁用发出信息的发送报告功能

- 1 在主屏幕中,点按 ,然后找到并点按 。
- 2 点按:然后点按**设定**。
- 3 点按**发送报告**滑块以启用或禁用此功能。
- 启用发送报告功能后,已成功发送的信息中会显示一个勾号。

电子邮件

# 设定电子邮件

使用设备上的电子邮件应用程序通过电子邮件帐户收发电子邮件。您可以同时拥有一个 或多个电子邮件帐户,包括公司 Microsoft Exchange ActiveSync 帐户。

设定电子邮件帐户

- 1 在主屏幕中, 点按画,
- 2 找到并点按电子邮件
- 3 按照屏幕上显示的说明操作,完成设定。
- 对于某些电子邮件服务,您可能需要联系电子邮件服务提供商,获取电子邮件帐户的详细设定信 息。

### 添加额外的电子邮件帐户

- 1 在主屏幕中,点按曲。
- 2 找到并点按电子邮件
- 3 点按 ,然后点按设定>添加帐户。
- 4 按照屏幕上的说明操作。如果无法自动下载该电子邮件帐户的设定,可以手动完 成设定。
- 5 完成后,点按**下一步**。

# 发送和接收电子邮件

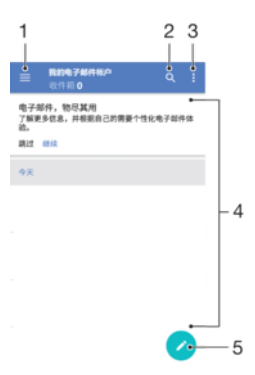

- 1 查看所有电子邮件帐户和文件夹的列表
- 2 搜索电子邮件
- 3 访问设定和选项
- 4 电子邮件列表
- 5 撰写电子邮件

### 下载新的电子邮件

- 打开电子邮件收件箱后,向下滑动电子邮件列表。
- Ţ 在尝试下载新电子邮件之前,请确保您的数据连接正常。有关确保数据连接成功的更多信息,请 参阅[互联网和彩信设定](#page-35-0)页上的 36。

#### 阅读电子邮件

- 1 在主屏幕中,点按画。
- 2 找到并点按电子邮件。
- 3 如果您正在使用多个电子邮件帐户,请点按 =, 然后点按 并选择要查看的帐 户。若要一次查看所有电子邮件帐户,请点按W,然后点按 /并选择合并的收件 箱。
- 4 在电子邮件收件箱中,向上或向下滚动,然后点按要阅读的电子邮件。

创建和发送电子邮件

- 1 在主屏幕中, 点按曲, 然后找到并点按电子邮件。
- 2 如果您正在使用多个电子邮件帐户,请点按W,然后点按 /并选择要从中发送电 子邮件的帐户,
- 3 点按2,然后输入收件人的姓名或电子邮件地址,或者从下拉列表中选择一个或多 个收件人。
- 4 输入电子邮件主题和信息文本,然后点按>。

## 回复电子邮件

- 1 在电子邮件收件箱中,找到并点按要回复的邮件,然后点按回复或全部回复。
- 2 输入回复,然后点按>。

# 转发电子邮件

- 1 在电子邮件收件箱中,找到并点按要转发的邮件,然后点按转发。
- 2 输入收件人的姓名或电子邮件地址,然后从下拉列表中选择一个或多个收件人。
- 3 输入邮件文本,然后点按>。

# 保存或查看电子邮件附件

- 1 找到并点按包含有要查看的附件的电子邮件。用@表示带有附件的电子邮件。
- 2 打开电子邮件后,找到电子邮件正文中的附件,然后点按**保存**或其旁边的查看。

### 将发件人的电子邮件地址保存到您的通讯录中

- 1 查找并在电子邮件收件箱中点按邮件
- 2 点按发件人的姓名,然后依次点按添加到联系人和确定。
- 3 洗择一个现有联系人,或点按创建新联系人。
- 4 根据需要编辑联系人信息 然后点按**保存**。

# 整理电子邮件

### 电子邮件排序

- 1 在主屏幕中,点按曲。
- 2 找到并点按电子邮件。
- 3 如果您正在使用多个电子邮件帐户,请点按W,然后点按 /并选择包含要排序的 收件箱的帐户。若要一次排序所有电子邮件帐户中的电子邮件, 请点按 , 然后点 按 并选择合并的收件箱。
- 4 点按:然后点按排序。
- 5 选择一个排序选项。

### 搜索电子邮件

- 1 在主屏幕中, 点按曲, 然后找到并点按电子邮件。
- 2 如果您正在使用多个电子邮件帐户,请点按 ,然后点按 并选择要搜索的帐 户。若要一次搜索所有电子邮件帐户,请点按W,然后点按V/并选择**合并的收件** 箱。
- 3 点按 Q.
- 4 输入搜索文本。
- 5 搜索结果将按日期排序显示在列表中。点按要打开的电子邮件。

#### 查看一个电子邮件帐户的所有文件夹

- 1 在主屏幕中, 点按@, 然后找到并点按电子邮件。
- 2 点按 , 然后点按 并选择要查看的帐户。
- 3 在要查看的帐户下,选择显示所有文件夹。

### 删除电子邮件

- 1 长按要删除的信息,直到设备振动。
- 2 标记要删除的信息的复选框。
- 3 点按盲
- 您也可向右轻拂信息,将其删除。

## 将电子邮件移至其他文件夹

- 1 在电子邮件收件箱中,将要移动的邮件轻拂到左侧。
- 2 点按移动,然后选择一个文件夹。

# 电子邮件帐户设定

# 删除设备中的电子邮件帐户

- 1 在主屏幕中, 点按 。
- 2 找到并点按电子邮件
- 3 点按 = 然后点按设定。
- 4 选择要删除的帐户。
- 5 点按删除帐户>确定。

# 更改收件箱检查频率

- 1 在主屏幕中,点按●。
- 2 找到并点按**电子邮件**。
- 3 点按≡,然后点按**设定**。
- 4 选择所需帐户。
- 5 点按检查频率>检查频率,然后选择一个选项。

### 在 Exchange ActiveSync 帐户中设定外出自动回复

- 1 在主屏幕中, 点按⊕, 然后找到并点按电子邮件。
- 2 点按 三, 然后点按说定。
- 3 选择要为其设定外出自动回复的 EAS (Exchange ActiveSync)帐户。
- 4 点按外出。
- 5 点按滑块以启用此功能。
- 6 如果需要, 请标记**设定时间范围**复选框并设定自动回复的时间范围。
- 7 在正文文本字段中输入外出信息。
- 8 点按确定进行确认。
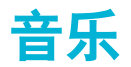

# 将音乐传送到设备

可通过两种方式将音乐从计算机传送到设备上:

- 使用 USB Type-C™连接线将设备连接到计算机。选择设备上的传输文件,然后使用计算 机复制和粘贴或拖放文件。请参阅[使用计算机管理文件](#page-29-0)页的30。
- 您可使用 Xperia™ Companion 软件在计算机和设备之间传送媒体文件。了解更多内容 <del>并下载适用于 Windows 或 Mac 的 Xperia<sup>™</sup> Companion (网址为 [http://](http://support.sonymobile.com/global-en/xperia-companion/)</del> [support.sonymobile.com/global-en/xperia-companion/](http://support.sonymobile.com/global-en/xperia-companion/))。
- 音乐应用程序不一定支持所有音乐文件格式。有关受支持的文件格式和使用多媒体(音频、图像 和视频)文件的更多信息,请从 [www.sonymobile.com/support/](http://www.sonymobile.com/support/)下载针对您的设备的白皮书。

## 收听音乐

使用音乐应用程序收听最喜欢的音乐和音频书籍。

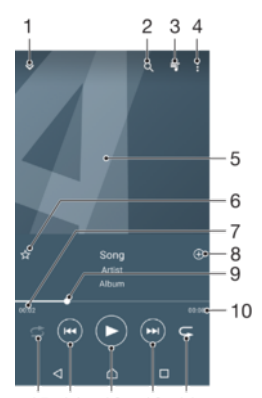

15 14 13 12 11

- 1 最小化全屏播放器
- 2 搜索设备中保存的所有歌曲
- 3 查看当前播放队列
- 4 查看菜单选项
- 5 专辑封面(如果有)
- 6 添加或删除标记为收藏的歌曲
- 7 当前歌曲的已播放时间
- 8 向播放列表添加歌曲
- 9 进度指示器 拖动该指示器或沿直线点按可快进或快退
- 10 当前歌曲的总时长
- 11 重复播放当前播放队列中的所有歌曲
- 12 点按以转到播放队列中的下一首歌曲,长按使当前歌曲快进
- 13 播放或暂停歌曲
- 14 点按以转到播放队列中的上一首歌曲,长按使当前歌曲快退
- 15 随机播放当前播放队列中的歌曲

### 音乐主屏幕

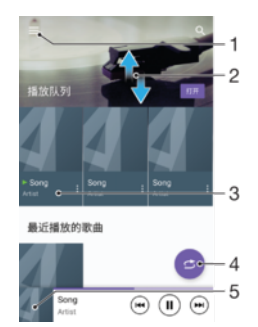

- 1 点按左上角的 三即可打开音乐菜单
- 2 向上滚动或向下滚动即可查看内容
- 3 使用音乐应用程序播放歌曲
- 4 以随机播放模式播放所有歌曲
- 5 返回到音乐播放器屏幕

### 使用音乐应用程序播放歌曲

- 1 在主屏幕中, 点按 。然后找到并点按 ...
- 2 点按 =.
- 3 选择一个音乐类别。
- 4 点按一首歌曲进行播放。
- 您可能无法播放受版权保护的项目。请确保您对要使用的内容具有必需的权限。

### 在线查找与歌曲相关的信息

• 当在"音乐"应用程序中播放歌曲时,点按专辑封面并点按更多相关信息。

### 编辑音乐信息

- 1 在"音乐"应用程序中,点按"专辑封面",然后点按**编辑音乐信息**。
- 2 根据需要编辑信息。
- 3 完成后, 点按保存。

### 调整音频音量

• 向上或向下按音量键。

### 最小化音乐应用程序

• 正在播放歌曲时,点按个可转到主屏幕。音乐应用程序在后台继续运行。

#### 打开在后台运行的音乐应用程序

- 在后台播放歌曲时,向下拖动状态栏,并点按音乐应用程序。
- 或者, 在主屏幕中, 点按 的, 然后找到并点按 0。

### 音乐菜单

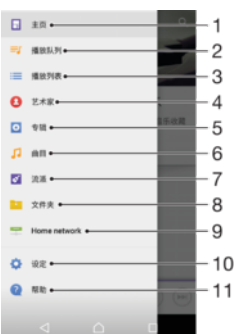

- 1 返回音乐主屏幕
- 2 查看当前播放队列
- 3 浏览所有播放列表
- 4 浏览所有艺术家
- 5 浏览所有专辑
- 6 浏览所有歌曲
- 7 浏览所有流派
- 8 浏览所有文件夹
- 9 播放其他设备上的共享音乐文件
- 10 打开音乐应用程序的设定菜单
- 11 打开音乐应用程序的支持菜单

#### 打开音乐菜单

- 1 在主屏幕中, 点按 。然后找到并点按 ...
- 2 点按 三。

### 返回音乐主屏幕

• 打开音乐菜单之后, 点按主页或点按菜单右侧的屏幕。

#### 删除歌曲

- 1 在音乐菜单中,浏览至想要删除的歌曲。
- 2 长按歌曲标题,然后在显示的列表中点按从存储空间中删除。
- 3 点按**删除**进行确认。
- 无法删除当前正在播放的歌曲。

### 播放列表

在"音乐"主屏幕上,您可为保存在设备中的音乐创建自己的播放列表。

### 创建您自己的播放列表

- 1 在音乐主屏幕中,长按要添加到播放列表的专辑或歌曲的名称。
- 2 在打开的菜单中, 点按添加到播放列表>创建新播放列表。
- 3 输入播放列表的名称并点按确定。
- <mark>፞<sup>◆</sup> 您还可以打开音乐主屏幕菜单,点按**播放列表**,然后点按事</mark>创建新的播放列表。

#### 播放自己的播放列表

- 1 打开音乐菜单,然后点按**播放列表**。
- 2 在播放列表下,选择要打开的播放列表。
- 3 若要播放所有歌曲, 请点按任意歌曲或**全部随机播放**。

#### 向播放列表添加歌曲

- 1 在"音乐"主屏幕中,浏览至想要添加到播放列表的歌曲或专辑。
- 2 触摸并按住歌曲或专辑标题,然后点按**添加到播放列表**。
- 3 点按要向其添加专辑或歌曲的播放列表的名称。专辑或歌曲现已添加至播放列 表。

#### 从播放列表中删除歌曲

- 1 在播放列表中,长按要删除歌曲的标题。
- 2 点按从播放列表中删除。

### 删除播放列表

- 1 打开音乐菜单,然后点按播放列表。
- 2 长按要删除的播放列表。
- 3 点按**删除**。
- 4 点按删除进行确认。
- 无法删除智能播放列表。

# 共享音乐

### 共享歌曲

- 1 在"音乐"主屏幕中,浏览至想要共享的歌曲或专辑。
- 2 触摸并按住歌曲标题,然后点按共享。
- 3 从列表中选择应用程序,然后按照屏幕上的指示操作。
- 您还可以通过同样的方式共享专辑和播放列表。

### 增强声音

### 使用均衡器改善音质

- 1 打开音乐菜单,然后点按设定>音频设定>音效>均衡器。
- 2 若要手动调整声音,请向上或向下拖动频段按钮。若要选择预置排列方式,请点 按 ) 选择一个排列方式, 然后点按确定进行确认。

### 开启环绕声功能

- 1 打开音乐菜单,然后点按设定>音频设定>音效>环绕音(VPT)。
- 2 向左或向右轻拂,选择一个设定,然后点按确定以确认。

# 相机

## 拍照和录制视频

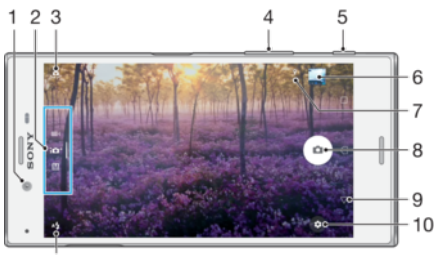

- $11$ 
	- 1 前置相机镜头
	- 2 选择拍摄模式
	- 3 在前置相机与主相机之间切换
	- 4 缩放
	- 5 相机键 激活相机/拍照/录制视频
- 6 查看照片和视频
- 7 保存位置
- 8 快门按钮 拍照 或录制视频 ●
- 9 后退一步或退出相机
- 10 拍摄模式设定
- 11 闪光灯设定

### 从锁定屏幕拍照

- 1 要激活屏幕, 请轻按电源键心。
- 2 要激活相机, 请长按△, 然后滑动至任意位置。
- 3 在相机打开之后, 点按 。
- 当屏幕锁定且处于不活动状态时,您可以激活相机。要激活相机,请完全按下相机键。再次按下 相机键可拍摄照片。

### 使用相机键拍摄照片

- 1 启动相机。
- 2 完全按下相机键。

### 使用前置相机自拍

- 1 启动相机。
- 2 点按:
- 3 要拍摄照片,请按相机键。

### 使用照相机闪光灯

- 1 打开相机之后, 请点按4%。
- 2 选择所需闪光灯选项。
- 3 进行拍摄。

### 使用缩放功能

- 打开相机后,在相机屏幕上捏合或展开手指。
- 您还可以向上或向下按音量键。要启用此功能,请点按‡,然后点按更多>将音量 键用作

### 使用相机键录制视频

- 1 启动相机。
- 2 滑动屏幕以选择■4.
- 3 要开始录制视频,请按相机键。
- 4 要停止录制,请再次按相机键。

### 录制视频

- 1 启动相机。
- 2 如果未选择视频模式, 请滑动屏幕以选择■4.
- 3 将相机对准拍摄对象。
- 4 要开始录制,请点按⊙。
- $\,$ 5 要在录制视频时暂停,请点按 $\,$ 0。要继续录制,请点按 $\,$ 0。
- $6$  要停止录制, 请点按 $\bigcirc$ .

### 录制视频时拍照

• 若要在录制视频时拍照,请点按 。松开相机按钮时则会立即进行拍照。

### 查看照片和视频

- 1 启动相机,然后点按缩略图以打开一个照片或视频。
- 2 向左或向右轻拂可杳看照片和视频。

### 删除照片或视频

- 1 找到要删除的照片或视频。
- 2 点按屏幕以显示工具栏。
- 3 点按
- 4 点按删除进行确认。

### 常规相机设定

### 拍摄模式概述

您可以在一系列拍摄模式和相机应用程序之间进行选择。只需在相机屏幕上向左或向右 滑动,即可在它们之间进行切换。

#### M 手动

手动调整相机设定,如分辨率、白平衡和 ISO。

#### $i\Omega$ <sup>+</sup> 高级自动模式

优化设定以适用于任何场景。

#### $\blacksquare$ 摄像模式

手动调整视频设定以适用于任何场景。

#### $\frac{1}{2}$ 相机应用程序

手动选择相机应用程序。

若要详细了解如何拍摄更好的照片,请访问 [support.sonymobile.com](http://support.sonymobile.com)。

### 相机应用程序

#### $\triangle$ AR 效果

利用虚拟场景和人物拍摄照片或视频。

#### **KA** 创意效果

向照片或视频应用效果。

#### $\bullet$ 有声照片

拍摄带有背景声音的照片。

#### $\Box$ 全景

拍摄广角和全景照片。

#### $\left( \frac{1}{2} \right)$ 4K 视频

拍摄 4K 超高清视频。

### 全景

您可通过简单的按住扫描动作拍摄广角和全景照片。

### 拍摄全景照片

- 1 启动相机。
- 2 滑动屏幕以选择 。。然后选择 。
- 3 按下相机键并按屏幕提示方向缓慢、稳定地移动相机。

### 自动人脸检测

相机自动检测人脸并用框表示。彩色框表明已选择该人脸作为焦点。焦点设定为距相机 中心最近的人脸。还可以点按其中一个框,选择应作为焦点的人脸。

### 自动拍摄

开启自动拍摄,使用以下选项之一自动拍照。

### 手势快门

手掌朝向相机开启自拍计时器,然后在手动和高级自动模式拍摄模式下进行自拍。

#### 笑脸快门

使用 Smile Shutter™技术抓拍笑脸。相机可以检测到多达五张人脸,并且会选择一张人脸进行微笑检测和自 动对焦。当所选择的人脸微笑时,相机会自动拍照。

关闭自动拍摄后,可以使用快门按钮或相机键进行拍照。

### • 予势快门功能仅适用于进行自拍。

#### 开启 Smile Shutter™

- 1 启动相机。
- 2 点按章。

关

- 3 找到并点按自动捕捉>笑脸快门。
- 4 打开相机并启动**笑脸快门**后,将相机对准拍摄对象。相机选择进行聚焦的人脸。
- 5 选中的人脸显示在彩色框内,检测到笑脸后将进行自动拍照。
- 6 如果未检测到笑脸,可按下相机键进行手动拍照。

### 开启手势快门

- 1 启动相机。
- 2 点按45切换至前置相机
- 3 点按章。
- 4 点按更多。
- 5 找到并点按自动捕捉>手势快门。

### 触摸拍摄

使用触摸拍摄,只需点按相机屏幕上的任意位置即可进行拍照。

#### 开

#### 仅前置摄像头

关

### 触摸以进行调整

触摸屏幕以选择拍照时要聚焦的区域。

### 仅焦点

### 焦点和亮度

! 此功能仅在高级自动模式模式下可用。

### 预想拍摄

检测到移动后,相机自动开始缓冲。当您拍摄移动对象的照片时,除了您自己的照片之 外,相机还会在快门释放之前保存几张快照。总共保存2到4张照片,具体取决于对象 的移动。

自动

关

#### Ţ 此功能仅在**高级自动模式**模式下可用。

### 自动照片/视频预览

您可以选择在拍摄照片或视频后立即进行预览。

#### 开

在拍摄照片或视频后,屏幕右下角会显示照片预览 3 秒钟。

#### 仅前置摄像头

在使用前置相机拍摄照片或视频后,屏幕右下角会显示照片预览 3 秒钟。

关 拍摄后立即保存照片或视频,不显示预览。

### 使用音量键

您可以选择拍照时音量键的使用方式。

#### 缩放

使用音量键进行缩放。

#### 音量

使用音量键调节通知、铃声和音乐的音量。

### 快门

使用音量键拍照。

### 声音

拍照或开始录制视频时,相机会发出快门声音。如果使用自拍计时器,将发出一系列的 蜂鸣声进行倒计时。您可以选择打开或关闭这些声音。

### 数据存储

您可选择将数据保存至可移动 SD 卡, 或设备的内部存储中。

#### 内部存储设备

将照片或视频保存至设备记忆库中。

### SD 卡

将照片或视频保存至 SD 卡中。

### 网格线

您可以在拍摄时将网格线用作可视化帮助,以帮助您找到照片的正确合成图像。

网格线仅在拍摄时显示在相机屏幕上,不会显示在最终照片中。

### 快速启动

当屏幕锁定时,可使用快速启动设置启动相机。

#### 仅启动

启动此设置后,可在屏幕锁定时按住相机键启动相机。

#### 启动并拍照

启动此设置后,可在屏幕锁定时按住相机键启动相机并自动拍照。

#### 启动并录制视频

.**..................**<br>启动此设置后,可在屏幕锁定时按住相机键启动相机并开始拍摄视频。

关

### 调节颜色和亮度

- 1 启动相机。
- 2 点按☆>颜色和亮度。
- 3 将滑块拖动至所需位置以调节颜色和亮度。
- $\mathbf{r}$ 此设定仅在增强自动和摄像模式下可用。

### 白平衡、对焦、曝光和快门速度

白平衡仅适用于手动拍摄模式,用于根据光线条件调整颜色平衡。您还可以在-2.0 EV 至 +2.0 EV 范围内手动调整曝光。例如, 当启用Ⅲ时, 您可以通过点按加或减控件来增加图 像亮度或降低整体曝光。手动或自动调整均可设定对焦和快门速度。

### 白平衡 自动

自动调整颜色平衡。

- -0-白炽灯 调整暖光照明条件(如灯泡)下的颜色平衡。
- 豐 荧光灯

调整荧光照明条件下的颜色平衡。

- 豢 日光 调整阳光明媚的室外条件下的颜色平衡。
- $\blacktriangle$ 多云

调整天空多云条件下的颜色平衡。

自动对焦 **begate are 自动对焦。** 

- 手动对焦 手动对焦。
- **SS auto** ss 自动调整快门速度。
- **SS 1/8**  $\qquad \qquad \overset{\text{ss}}{\| \cdot \|_2 \cdot \dots \cdot}$  手动调整快门速度。

### 照相机设定

### 调整照相机设定

- 1 启动相机
- 2 要显示所有设定,请点按盘。
- 3 选择要调整的设定,然后根据需要进行编辑。

### 照相机模式设定概述

### 分辨率

拍照之前,从多个分辨率和纵横比中进行选择。照片的分辨率越高质量就越高,但会需 要更多的内存。

主相机:

### 19MP

#### $5056 \times 3792(4.3)$

1900 万像素分辨率且纵横比为 4:3。适用于拍摄您要在非宽屏显示屏上查看或以高分 辨率打印的照片。

#### 17MP

#### 5504×3096(16:9)

1700 万像素分辨率且纵横比为 16:9。适用于拍摄您要在宽屏显示屏上查看的照片。

### 12MP

### 4000×3000(4:3)

1200 万像素分辨率且纵横比为 4:3。适用于拍摄您要在非宽屏显示屏上查看或以高分 辨率打印的照片。

#### 12MP

#### 4608×2592(16:9)

1200 万像素分辨率且纵横比为 16:9。适用于拍摄您要在宽屏显示屏上查看的照片。

前置相机:

#### 13MP

#### 4160×3120(4:3)

1300 万像素分辨率且纵横比为 4:3。适用于拍摄您要在非宽屏显示屏上查看或以高分 辨率打印的照片。

#### 10 MP 16:9

#### 4192×2358(16:9)

1000 万像素分辨率且纵横比为 16:9。适用于拍摄您要在宽屏显示屏上查看的照片。

### 自拍计时器

使用自拍计时器,无需手持设备即可拍照。使用此功能可进行自拍或拍摄可以覆盖所有 人的群组照片。要避免在拍照时晃动相机,也可以使用自拍计时器。

#### 10 秒

设定自点按快门按钮或按下相机键后延迟 10 秒拍照。

#### 3 秒

设定自点按快门按钮或按下相机键后延迟 3 秒拍照。

#### 关

点按快门按钮或按下相机键后立即拍照。

### 美肤效果

在手动和高级自动模式拍摄模式下自拍时,您可以打开设备中的美肤效果使肤色更显柔 和。

### 目标跟踪

通过触摸取景器中的目标将目标选中后,相机会进行跟踪。

82

### HDR

使用 HDR(高动态范围)设定,朝向强背景光或在强对比度环境下拍照。HDR 可弥补细 节损失,生成兼具阴暗和明亮区域特色的照片。

 $\bullet$ 此设定仅在**手动**捕获模式下可用。

### ISO

可将 ISO 感光度设定为自动调节,也可手动将感光度设定调节为 50 到 3200 之间。

Ţ 此设定仅在**手动**拍摄模式下可用。

### 测光

该功能通过测量透过您要拍摄的物体的光线强度来自动确定平衡较好的曝光。

人脸 测量对象面部的光线强度并调整曝光,以防止面部过暗或过亮。

多重测光

将图像划分为多个部分并测量各个部分,以确定平衡较好的曝光。

### 中心

确定图像的中心,并根据其中物体的亮度设定曝光。

点 将曝光调节到要拍摄物体的一个极小的部分上。

#### 触摸

在您触摸屏幕后,会根据需要将曝光调节到该物体的相应部分。

ļ 此设定仅在**手动**拍摄模式下可用。

### 闪光灯

当光照条件较差或逆光时,使用闪光灯拍照。当您点按相机屏幕上的闪光灯图标A\$时, 可使用以下选项:

#### A<sup>4</sup> 自动

相机会自动确定光照条件是否需要使用闪光灯。

闪光灯补光  $\mathbf{z}$ 

当背景比主体更亮时使用此设定。此设定可去掉不必要的暗影。

- 减少红眼 拍照时消除红眼。
	-
- $\circled{f}$ 关

闪光灯关闭。有时,即使光照条件不佳,不使用闪光灯反而能获得更佳的照片质量。要在不使用闪光灯 时拍出好照片,必须保持手部稳定。使用自拍计时器以避免照片模糊。

手电筒 在拍照时闪光灯连续闪烁。

# 摄像模式设定

### 调整摄像模式设定

- 1 启动相机。
- 2 滑动屏幕以选择■(
- 3 要显示设定,请点按载。
- 4 选择想要调整的设定,然后根据需要更改。

### 摄像模式设定概述

### 视频分辨率

调整不同格式的视频分辨率。HD 是指高清晰度,而 FPS 是指每秒帧数。FPS 速率越高 视频就越流畅,但使用的文件大小越大。 主相机:

### 全高清(30 fps)

### $1920 \times 1080(16.9)$

30 fps 且纵横比为 16:9 的全 HD (全高清) 格式。

### 全高清(60 fps)

### 1920×1080(16:9)

60 fps 且纵横比为 16:9 的全 HD(全高清)格式。

#### 高清

### $1280 \times 720(16.9)$

纵横比为 16:9 的 HD (高清) 格式。

### VGA

### $640 \times 480(4:3)$

纵横比为 4:3 的 VGA 格式。

### 彩信

录制适合以彩信形式发送的视频。此视频格式的录制时间长度受限制,因此视频文件适 合以彩信形式发送。

前置相机:

### 全高清

#### $1920 \times 1080(16.9)$

纵横比为 16:9 的全 HD (全高清) 格式。

#### 高清

### 1280×720(16:9)

纵横比为 16:9 的 HD (高清) 格式。

#### **VGA**

### $640 \times 480(4.3)$

纵横比为 4:3 的 VGA 格式。

### 彩信

录制适合以彩信形式发送的视频。此视频格式的录制时间长度受限制,因此视频文件适 合以彩信形式发送。

### 以慢动作录制视频

您可以 120 fps 或甚至 960 fps 的高帧速率录制视频,然后应用效果,以便能以慢动作播 放部分或所有视频。

### 超级慢动作

以正常速度开始视频录制, 并随时通过按 · 以 960 fps 的慢动作录制短暂连拍。

### 超级慢动作(一次性)

以 960 fps 录制短暂的视频连拍。

### 慢动作

以 120 fps 录制视频并应用慢动作效果。

◆ 为了获得最佳图像质量,建议在光线充足的环境中录制视频。

### 以慢动作录制视频

- 1 启动相机。
- 2 滑动屏幕以选择■(
- 3 点按 。
- 4 要显示设定,请点按参。
- 5 点按慢动作模式,然后选择一个选项。
- 6 点按快门按钮开始录制。
- 7 点按×以退出慢动作模式并返回到视频模式。

### 自动拍摄(视频)

开启自动拍摄,在录制视频的同时自动进行拍照。使用笑脸快门功能,相机自动拍摄笑 脸快照,与此同时您可以继续录制视频。

#### 开启 Smile Shutter™ (视频)

- 1 启动相机。
- $2$  点按to:
- 3 找到并点按**自动捕捉(视频)>笑脸快门**。

#### SteadyShot™

录制视频时一很难拿稳设备。稳定器通过抵消手的小幅度颤动来帮助解决此问题。

#### 智能增强

激活后可抵消相机强烈或微弱的抖动。

#### 标准

激活后可去除高频率的相机抖动。

#### 关

稳定器处于关闭状态。

### 目标跟踪

通过触摸取景器中的目标将目标选中后。相机会进行跟踪。

### 手电筒

当周边光照条件不佳或背光时,使用手电筒为视频提供光照条件。视频闪光灯图标:0在 摄像模式屏幕上可用。请注意,有时,即使光照条件不佳,不使用灯光反而能获得更佳 的视频质量

 $\infty$ 

 $\frac{1}{2}\sum_{i=1}^n$ 

### 开 关

### 更多的相机支持信息

使用帮助菜单搜索与相机相关的测试和其他有用信息。若要访问支持信息,请按照以下 步骤进行操作。

- 1 打开相机应用程序,
- 2 点按盘,然后点按更多>帮助。

# 相册中的照片和视频

# 查看照片和视频

使用相册应用程序查看和播放由相机拍摄的照片和视频,也可查看保存在设备中的类似 内容。以时间顺序网格形式显示所有照片和视频。

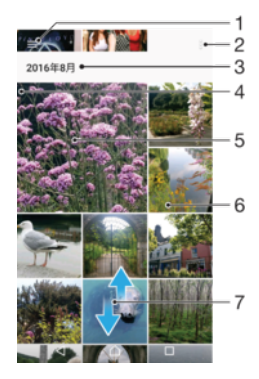

- 1 点按 三打开相册主屏幕菜单
- 2 查看菜单选项
- 3 分组中项目的日期
- 4 将屏幕的左侧边缘拖动到右侧,以打开相册主屏幕菜单
- 5 所有照片和视频的幻灯片,或已添加至收藏的照片和视频的幻灯片
- 6 点按某个照片或视频即可查看
- 7 向上滚动或向下滚动即可查看内容

### 查看照片和视频

#### 1 在主屏幕中, 点按画。

- 2 找到并点按相册。
- 3 点按要查看的照片或视频。出现提示时, 点按⊙。
- 4 向左轻拂可查看下一个照片或视频。向右轻拂可查看上一个照片或视频。
- · 要设定屏幕在侧转时自动旋转,请在**设定>显示>设备旋转时**下点按**旋转屏幕内容方向**。
- Ţ 相册应用程序不一定支持所有文件格式。有关受支持的文件格式和使用多媒体(音频、图像和视 频)文件的更多信息,请从 [www.sonymobile.com/support/](http://www.sonymobile.com/support/)下载针对您的设备的白皮书。

#### 更改缩略图的大小

• 在相册中查看照片和视频的缩略图时,分开双指可放大,合拢双指可缩小。

### 缩放照片

• 查看照片时,分开双指可放大,合拢双指可缩小。

#### 以幻灯片形式播放照片进行观看

- 1 查看照片时,点按屏幕以显示工具栏,然后点按 25幻灯片以开始播放相册中的所有 照片。
- 2 点按某个照片即可结束幻灯片播放。

### 播放视频

- 1 在相册中,找到并点按要播放的视频。
- 2 点按()。
- 3 如未显示播放控件,请点按屏幕,以显示控件。要隐藏控件,请再次点按屏幕。

### 暂停视频

- 1 正在播放视频时,点按屏幕来显示控件。
- 2 点按 (i)。

#### 快进和快退视频

- 1 播放视频时, 点按屏幕来显示控件,
- 2 向左拖动进度条标记可快退,向右拖动可快进。

#### 调整视频音量

• 向上或向下按音量键。

### 共享和管理照片和视频

您可以共享保存在设备中的照片和视频。您还可以使用不同的方式管理它们。例如,您 可以成批地处理照片、删除照片以及将照片链接到联系人。如果您在设备中保存了大量 照片、将这些照片定期传输至计算机或者外部存储设备是一个好主意,以避免任何不可 预测的数据丢失。这样做还可以释放更多设备空间。请参阅 30 页的*[使用计算机管理文](#page-29-0)* [件](#page-29-0)。

您可能无法复制、发送或传送受版权保护的项目。另外,如果文件大小过大,有些项目可能不会 发送。

#### 共享照片或视频

- 1 在相册中找到并点按要共享的照片或视频。
- 2 点按屏幕以显示工具栏,然后点按<。
- 3 点按要用于共享照片的应用程序,然后按照步骤发送此照片。

#### 将照片用作联系人图片

- 1 查看照片时,点按屏幕以显示工具栏,然后点按 > 用作>联系人照片。
- 2 选择某个联系人,然后根据需要编辑照片。
- 3 点按**保存**。

#### 将照片用作壁纸

- 1 查看照片时,点按屏幕以显示工具栏,然后点按シ用作>壁纸。
- 2 按照屏幕上的说明进行操作。

### 旋转照片

- 1 查看照片时,点按屏幕以显示工具栏,然后点按:
- 2 点按**旋转**,然后选择一个选项。照片即会以新方向进行保存。

#### 删除照片或视频

- 1 查看照片时,点按屏幕以显示工具栏,然后点按
- 2 点按删除。

#### 批量处理相册中的照片或视频

- 1 在相册中查看照片和视频的缩略图时,触摸并按住一个项目,直到该项目突出显 示。
- 2 点按要处理的其他项目, 以选择这些项目。如果您想要选择所有项目, 请点按 。 然后点按全选。
- 3 使用工具栏中的工具处理所选项目。

### 使用照片编辑器应用程序编辑照片

您可以对使用相机拍摄的原始照片进行编辑并为其应用效果。例如,您可以更改灯光效 果。您保存经过编辑的照片之后,未更改的照片的原始版本仍保留在设备上。

#### 编辑照片

• 查看照片时,点按屏幕以显示工具栏,然后点按过。

### 裁剪照片

- 1 查看照片时,点按屏幕以显示工具栏,然后点按过。
- 2 如果出现提示, 请选择图片编辑器。
- 3 点按句>裁切。
- 4 点按裁切选择一个选项。
- 5 要调整裁剪框,请长按裁剪框的边缘。边缘的圆形消失时,向内或向外拖动以调 整框的大小。
- 6 若要同时调整裁剪框四个边的大小,请长按四个角之一。边缘的圆形消失时,拖 动相应的角。
- 7 要将裁剪框移动到照片的另一个区域,请长按框内部,然后将其拖动到所需的位 置。
- 8 点按√。
- 9 要保存经过裁剪的照片的副本, 请点按**保存**。

#### 为照片应用特殊效果

- 1 查看照片时,点按屏幕以显示工具栏,然后点按Ø。
- 2 如果出现提示,请选择图片编辑器。
- 3 点按 (8) 或 2 然后选择一个选项
- 4 根据需要编辑照片, 然后点按保存。

### 向照片添加相框效果

- 1 查看照片时, 点按屏幕以显示工具栏, 然后点按的。
- 2 如果出现提示, 请选择图片编辑器。
- 3 点按回, 然后选择一个选项。
- 4 要保存经过编辑的照片的副本, 请点按保存。

### 调整照片的灯光设定

- 1 查看照片时,点按屏幕以显示工具栏,然后点按D.
- 2 如果出现提示, 请选择图片编辑器。
- 3 点按2 然后选择一个选项并根据需要进行编辑。
- 4 要保存经过编辑的照片的副本, 请点按保存。

### 设定照片的色彩饱和度

- 1 查看照片时,点按屏幕以显示工具栏,然后点按*过*。
- 2 如果出现提示, 请选择图片编辑器。
- 3 点按 ,然后选择一个选项。
- 4 要保存经过编辑的照片的副本, 请点按保存。

### 使用视频编辑器应用程序编辑视频

您可编辑通过相机拍摄的视频。例如,您可将视频裁剪为所需的长度,还可调整视频的 速度。您保存经过编辑的视频之后,未更改的视频的原始版本仍保留在设备上。

#### 裁剪视频

- 1 在相册中,找到并点按要编辑的视频。
- 2 点按屏幕以显示工具栏,然后点按
- 3 如果出现提示, 请选择**视频编辑器**, 然后点按剪裁。
- 4 若要将裁剪框移动到时间线的另一个部分,请触摸并按住裁剪框的边缘,将它拖 动到所需位置,然后点按**应用**。
- 5 要保存裁剪后的视频副本, 请点按**保存**。

#### 调节视频速度

- 1 在相册中,找到并点按要播放的视频。
- 2 点按屏幕以显示工具栏,然后点按道。
- 3 如果出现提示, 请选择**视频编辑器**, 然后点按**速度**。
- 4 选择一个选项,然后触摸并按住时间线的边缘,将它拖动到所需的位置,然后点 按应用。
- 5 要保存经过编辑的视频副本, 请点按保存。

### 从视频中截取图片

- 1 在相册中,找到并点按要播放的视频。
- 2 点按屏幕以显示工具栏,然后点按管。
- 3 如果出现提示, 请选择**视频编辑器**, 然后点按**捕捉图像**。
- 4 使用箭头或拖动进度条标记,选择想要截取的框,然后点按保存。

# 隐藏照片和视频

您可从相册主屏幕中隐藏任意照片和视频。一旦照片和视频从相册主屏幕中隐藏,则只 可以从隐藏的文件夹中查看它们。

### 隐藏照片或视频

- 1 在相册中找到并点按要隐藏的照片或视频。
- 2 点按屏幕以显示工具栏,然后点按:
- 3 点按**隐藏>确定**。

### 查看隐藏的照片和视频

- 1 在相册中,点按 三然后点按已隐藏。
- 2 点按某个照片或视频即可查看。
- 3 向左轻拂可查看下一个照片或视频。向右轻拂可查看上一个照片或视频。

### 取消隐藏照片或视频

- 1 在相册中,点按 三、然后点按已隐藏。
- 2 点按要取消隐藏的照片或视频。
- 3 点按屏幕以显示工具栏,然后点按:。
- 4 点按不隐藏。

### 相册主屏幕菜单

相册应用程序中的"我的相册"标签将所有照片相册集中到一起,包括通过设备相机使用特 效拍摄的照片和视频。通过相册应用程序,您还可以为照片添加地理标记,执行基本编 辑任务,并使用 Bluetooth®无线技术和电子邮件等方式分享内容。

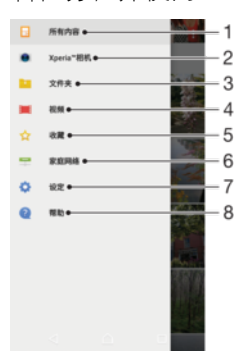

- 1 返回到相册应用程序主屏幕查看所有内容
- 2 查看通过设备相机拍摄的所有照片和视频
- 3 查看保存在设备不同文件夹中的所有照片和视频
- 4 查看保存在设备中的所有视频
- 5 查看您最爱的照片和视频
- 6 查看同一网络中的其他设备上的照片和视频
- 7 打开相册应用程序的设定菜单
- 8 打开网络支持

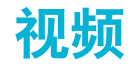

# 视频和 TV SideView 应用程序

使用视频和 TV SideView 应用程序播放您已保存或下载到设备中的电影和其他视频内 容。该应用程序还可以作为电视节目指南,提供选项显示详细节目信息和相关内容,包 括您感兴趣的节目的社交媒体帖子。您可以将此应用程序用作兼容家用设备的全功能遥 控器。您也可在连接至同一网络或保存到云中的其他设备上播放影片。

有些视频文件可能不能在视频和 TV SideView 应用程序中播放。电视节目指南和遥控器的可用性 因市场和连接的设备不同而异。

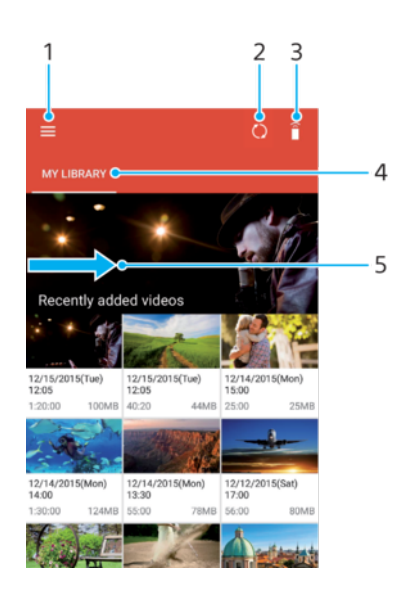

- 1 点按 三打开视频主屏幕菜单
- 2 查看节目指南
- 3 刷新内容
- 4 遥控器
- 5 搜索内容
- 6 在查看的媒体库、流行节目、直播节目、电影、电视剧和推荐节目内容之间切换
- 7 将屏幕的左侧边缘拖动到右侧,以打开菜单浏览内容和调整设定
- 8 点按节目可获取详细信息和相关内容

### 将设备用作遥控器

要将您的设备用作兼容其他本地网络设备的遥控器,首先需要配对设备。为了实现此目 的,两台设备需要连接到同一网络。

- 1 在主屏幕中,点按⊕,然后找到并点按视频。
- 2 点按 三打开主屏幕菜单,然后点按添加设备。
- 3 从列表中选择家用设备。
- 4 输入家用设备上显示的注册号,并按照说明完成配对。
- 5 在成功配对后,随即显示遥控器功能的俞图标。您可以将您的设备用作家用设备的 全能遥控器。

### 更改设定

- 1 在主屏幕中, 点按曲, 然后找到并点按视频。
- 2 点按 三打开主屏幕菜单,然后点按设定。
- 3 根据需要更改设定。

播放视频

- 1 在主屏幕中, 点按曲, 然后找到并点按视频。
- 2 找到并点按您要播放的视频。如果视频没有显示在屏幕上,请点按 三打开主屏幕菜 单,然后找到并点按您要播放的视频。
- 3 要显示或隐藏这些控件,请点按屏幕。
- 4 要暂停播放, 请点按①。要继续播放, 请点按⊙。
- 5 要进行快退,请向左拖动进度条标记。要进行快进,请向右拖动进度条标记。

#### 播放视频时更改声音设定

- 1 正在播放视频时,点按屏幕来显示控件。
- 2 点按シ音频设定,然后根据需要更改设定。

#### 共享视频

- 1 正在播放视频时,点按屏幕来显示控件。
- 2 点按:然后点按共享。
- 3 点按要用于共享所选视频的应用程序,然后按照提供的说明进行操作。

### 将视频内容传送到设备

在开始使用视频和 TV SideView 应用程序之前,最好将影片、电视节目和其他视频内容 从其他设备(如计算机)传送到您的设备上。有多种方法可以传送内容:

- 仅针对 Windows®:使用 USB Type-C™连接线将设备连接到计算机,使用计算机上的文 件管理器应用程序直接拖放视频文件。请参阅 30 页的*[使用计算机管理文件](#page-29-0)。*
- 如果您有 PC 或 Apple® Mac®计算机,可使用 Xperia™ Companion 整理内容并将视频文 件传送至设备。

### 管理视频内容

### 查看影片信息

- 1 在主屏幕中, 点按@, 然后找到并点按 Video & TV SideView。
- 2 点按 三打开主屏幕菜单,然后点按移动设备。
- 3 在不同类别中浏览,找到所需的视频。
- 4 点按视频缩略图。

#### 删除视频

- 1 在主屏幕中, 点按, 然后找到并点按 Video & TV SideView。
- 2 点按 三打开主屏幕菜单,然后点按移动设备。
- 3 在不同类别中浏览,找到所需的视频。
- 4 点按视频缩略图,然后点按 。。
- 5 再次点按**删除**以进行确认。

### 短片大师

Xperia™短片大师使用现有照片和视频自动制作短片。该应用程序会自动确定制作其影 片的时间线。例如,它能从一次星期六下午的郊游中或每周、每月,甚至每年的活动中 选用一系列照片和视频来为您制作影片。当这部高亮风格的影片完成时,您将收到通知。 然后,您可以随意对其进行编辑。例如,您可以编辑标题、删除场景、更改音乐或添加 更多照片和视频。您可以手动选择照片和视频来制作集锦影片。

#### 打开短片大师

- 1 在主屏幕中,点按曲,
- 2 找到并点按短片大师。

#### 启用或禁用短片大师通知

- 1 在主屏幕中,点按曲。
- 2 找到并点按短片大师。
- 3 依次点按:和**设定**,然后点按通知滑块,启用或禁用通知。

### 启用或禁用自动制作集锦影片

- 1 在**主屏幕**中,点按●。
- 2 找到并点按**短片大师**。
- 3 点按: 然后点按设定, 并点按自动创建滑块以启用或禁用此功能。

### 手动制作一段集锦影片

- 1 在主屏幕中, 点按 。
- 2 找到并点按**短片大师**。
- 3 点按2>新建。
- 4 点按所需的照片或视频,将其选中。
- 5 点按创建。如果要编辑一段集锦影片, 请点按查看集锦故事, 然后使用工具栏中 的工具根据需要进行编辑。

连接

### 将设备屏幕无线镜像到电视屏幕上

您可以使用屏幕镜像功能通过电视或其他大显示器显示设备屏幕,无需使用连接线。 WLAN Direct™ 技术可在两个设备之间建立无线连接,您可以舒适地靠坐在长椅上看您 最爱的照片。您也可使用该功能通过电视扬声器聆听设备中的音乐。

使用屏幕镜像功能时,如果受到其他 WLAN 网络的干扰,有时可能会影响图像质量。

### 将设备的屏幕镜像到电视屏幕上

- 1 电视:按照电视用户指南中的说明打开屏幕镜像功能。
- 2 您的设备: 在主屏幕中, 点按
- 3 找到并点按设定>设备连接>屏幕镜像。
- 4 点按启动。
- 5 点按确定并选择一个设备。
- ļ 您的电视必须支持基于 Wi-Fi CERTIFIED Miracast™的屏幕镜像才能工作。如果您的电视不支持 屏幕镜像,则可能需要单独购买无线显示适配器。而且在使用屏幕镜像时,不要覆盖设备的 WLAN 天线区域。

### 停止设备之间的屏幕镜像

- 1 在主屏幕中,点按画
- 2 找到并点按设定>设备连接>屏幕镜像。
- 3 点按断开连接,然后点按确定。

### 与 DLNA Certified™设备共享内容

您可在其他设备(如电视或计算机)中查看或播放保存在设备中的媒体内容。这些设备 必须处于同一无线网络中,可以是索尼电视、索尼扬声器或数字生活网络联盟认证的 DLNA Certified™产品。您也可在设备中查看或播放其他 DLNA Certified™设备中的内 容。

设定设备间媒体共享后,您可以实现使用设备欣赏存储在家用计算机中的音乐文件,或 者通过大屏幕电视查看使用设备相机拍摄的照片等操作。

### 在设备中播放 DLNA Certified™设备中的文件

在设备中播放另一个 DLNA Certified™设备中的文件时,后者充当服务器。也就是说,该 设备通过网络共享内容。此服务器设备必须启用其内容共享功能,且必须授予设备访问 权限。必须与设备连接至同一 WLAN 网络。

### 使用您的设备播放其他设备上存储的音乐曲目

- 1 请确保要向其共享文件的设备与您的设备连接至同一 WLAN 网络。
- 2 在主屏幕中, 点按 。然后找到并点按 。
- 3 点按 , 然后点按家庭网络,
- 4 从已连接设备列表中选择设备
- 5 浏览已连接设备的文件夹,并选择要播放的曲目。选择后曲目开始自动播放。

#### 在设备上播放共享的视频

- 1 请确保要向其共享文件的设备与您的设备连接至同一 WLAN 网络。
- 2 在主屏幕中, 点按 。然后找到并点按 。
- 3 点按 ,然后点按家庭网络。
- 4 从已连接设备列表中选择设备。
- 5 浏览已连接设备的文件夹,并选择要播放的视频。

### 在设备上查看共享的照片

- 1 请确保要向其共享文件的设备与您的设备连接至同一 WLAN 网络。
- 2 在主屏幕中, 点按 。然后找到并点按 <mark>3</mark>。
- 3 点按 三 然后点按家庭网络。
- 4 从已连接设备列表中选择设备。
- 5 浏览已连接设备的文件夹,然后选择照片进行查看。

### 在 DLNA Certified™ 设备中播放设备中的文件

可在其他 DLNA Certified™ 设备中查看或播放设备中的媒体文件之前,必须在设备中设 定文件共享。那些与其共享内容的设备称为客户端设备。例如电视、计算机或平板电脑 可充当客户端设备的作用。当您的设备使内容可用于客户端设备时,您的设备充当媒体 服务器的作用。当您在设备中设定文件共享时,还必须授予客户端设备访问权限。执行 此操作后,这些设备将显示为已注册设备。等待访问权限的设备作为待处理设备列出。

#### 设定与其他 DLNA Certified™设备的文件共享

- 1 将您的设备连接到 WLAN 网络。
- 2 在主屏幕中, 点按@, 然后找到并点按设定>设备连接>媒体服务器。
- 3 点按共享媒体旁的滑块。
- 4 使用计算机或同一 WLAN 网络中的其他 DLNA™客户端设备连接至您的设备
- 5 设备的状态栏中将显示一条通知。打开通知并为每个要连接至设备的客户端设备 设定访问权限。
- 使用 DLNA™客户端访问设备中媒体的步骤视客户端设备而异。有关更多信息,请参阅客户端设备 用户指南。如果设备无法访问网络中的客户端,请检查 WLAN 网络是否工作正常。
- <u>☀</u> 您也可通过将某些应用程序(如音乐或相册)的主屏幕的左侧边缘拖至右侧,然后点按**设定>媒** 体服务器访问其中的媒体服务器菜单。

### 停止与其他本地网络设备共享文件

- 1 在主屏幕中,点按画。
- 2 找到并点按设定>设备连接>媒体服务器。
- 3 点按**共享媒体**滑块。

### 为等待处理的设备设定访问权限

- 1 在主屏幕中,点按画。
- 2 找到并点按设定>设备连接>媒体服务器。
- 3 从**挂起的设备**列表中选择一个设备。
- 4 选择访问权限级别。

#### 更改注册设备的名称

- 1 在主屏幕中,点按曲。
- 2 找到并点按设定>设备连接>媒体服务器。
- 3 从已注册的设备列表中选择一个设备,然后选择更改名称。
- 4 输入设备的新名称,然后点按确定。

### 更改注册设备的访问级别

- 1 在主屏幕中,点按画。
- 2 找到并点按设定>设备连接>媒体服务器。
- 3 从**已注册的设备**列表中选择一个设备。
- 4 点按更改访问级别,然后选择一个选项。

### 获取有关与其他 DLNA Certified™设备共享内容的帮助

- 1 在主屏幕中,点按曲,
- 2 找到并点按设定>设备连接>媒体服务器。
- 3 点按:然后点按帮助。

### 使用 Cast 在另一台设备上显示文件

使用 DLNA™技术,您可将设备中的媒体内容推送至连接到同一 WLAN 网络的其他设备。 接收设备必须能够起到数字媒体渲染器(DMR)设备的作用并播放从设备中接收的内容。 DMR 设备的示例包括支持 DLNA™技术的电视,或运行 Windows® 7 或更高版本的 PC。

- 播放共享媒体的步骤视客户端设备而异。有关更多信息,请参考 DMR 设备的用户指南。
- 采用数字版权管理(DRM)保护的内容无法在使用 DLNA™技术的数字媒体渲染器设备中播放。

#### 使用 Cast 在客户端设备上显示照片或视频

- 1 请确保您已正确设定 DMR 或 DLNA™客户端设备,且该设备已与您的设备连接至 同一 WLAN 网络。
- 2 在主屏幕中,点按画。
- 3 找到并点按相册。
- 4 浏览并打开要查看的照片或视频
- 5 使用两根手指向下滑动状态栏,然后点按 计并选择要与其共享内容的设备。
- 6 要停止与客户端设备共享照片或视频, 请点按 ,, 然后选择停止投射。

### 使用 Cast 在客户端设备中播放音乐曲目

- 1 请确保您已正确设定 DMR 或 DLNA™客户端设备,且该设备已与您的设备连接至 同一 WLAN 网络。
- 2 在主屏幕中, 点按 。然后找到并点按 。
- 3 选择音乐类别并浏览到想要共享的曲目,然后点按该曲目。
- 4 点按√并选择要与其共享内容的客户端设备。曲目将在选择的设备上开始播放。
- 5 要断开与客户端设备的连接, 请点按 7, 然后选择**停止投射**。

### 将设备连接至 USB 配件

您可以使用 USB Type-C™主机适配器将您的设备连接至 USB 配件, 如 USB 海量存储设 备、游戏控制器、USB 键盘和 USB 鼠标。如果 USB 配件带有 USB Type-C 接口, 则不 需要使用 USB Type-C 主机适配器。

USB Type-C 主机适配器单独销售。索尼不保证您的设备支持所有 USB 配件。

Ţ 本设备带有无盖 USB Type-C 端口。如果设备接触到水,请确保待端口完全晾干后再连接 USB Type-C 连接线。

### 将设备与 DUALSHOCK™ 4 无线控制器连接

使用 DUALSHOCK™ 4 无线控制器,您可以通过 Remote Play 畅玩 Xperia 设备或游戏主 机中存储的游戏。

### 将 DUALSHOCK™ 4 无线控制器连接到设备

- 1 在主屏幕中,点按曲,
- 2 找到并点按设定>设备连接>DUALSHOCK™4。
- 3 点按配对控制器,然后按照屏幕上的说明完成连接过程。

### **NFC**

NFC(近距离无线通信)是一种短程无线技术,可以用于与其他设备交换数据并扫描可 为您提供更多产品或服务相关信息的特殊标签。可以共享扫描的标签。您还可以创建自 己的标签,并利用这些标签将信息发送至其他 NFC 兼容设备(例如手机)。

NFC 是一种无线技术,最大范围为一厘米,因此必须将共享数据的设备彼此靠近。在您 能够使用 NFC 之前, 您必须首先打开 NFC 功能, 而且设备屏幕必须处于活动状态。

NFC 检测区域位于设备正面。将您的设备与其他设备或 NFC 读取器靠在一起,以便 NFC 检测区域相互接触。

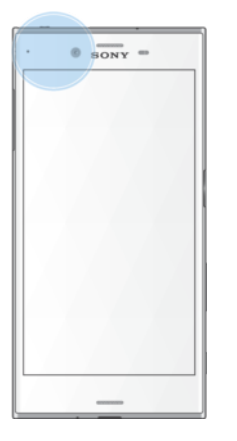

Ţ 并非所有国家或地区都提供 NFC 功能。使用某些应用程序时,一些 NFC 功能甚至可以在设备关 闭的情况下启用。请注意,并非所有设备均支持此功能。

### 启用或禁用 NFC 功能

- 1 在主屏幕中,点按画。
- 2 找到并点按设定>更多。
- 3 点按 NFC 滑块。

### 使用 NFC 与其他设备共享联系人

- 1 确保两台设备均启用了 NFC 功能且两台设备的屏幕均处于活动状态且未锁定。
- 2 若要查看通讯录, 请转到主屏幕, 点按 ,然后点按 。
- 3 点按要共享的联系人。
- 4 将您的设备和接收设备相互靠近, 以便让两台设备的 NFC 检测区域相互接触。连 接设备后,会显示联系人缩略图。
- 5 点按缩略图以开始传送。
- 6 完成传送后,联系人信息会保存在接收设备上,并显示在接收设备的屏幕上。

#### 使用 NFC 与其他设备共享音乐文件

- 1 确保您的设备和接收设备都启用了 NFC 功能且两台设备的屏幕都处于活动状态 且未锁定。
- 2 若要打开音乐应用程序, 请点按 。然后找到并点按 。
- 3 选择音乐类别并浏览到想要共享的曲目。
- 4 点按曲目进行播放。然后可以点按①暂停曲目。曲目传送不会受曲目播放或暂停 的影响。
- 5 确保曲目全屏显示。
- 6 将您的设备和接收设备相互靠近,以便让两台设备的 NFC 检测区域相互接触。连 接设备后,会显示曲目缩略图。
- 7 点按缩略图以开始传送。
- 8 完成传输后,音乐文件会保存在接收设备上。
- 9 要显示该音乐文件,请双击状态栏以打开通知面板,然后点按**传输已完成**。

### 使用 NFC 与其他设备共享照片或视频

- 1 确保两台设备均启用了 NFC 功能且两台设备的屏幕均处于活动状态且未锁定。
- 2 若要查看设备中的照片和视频,请转到**主屏幕**,点按曲,然后找到并点按相册。
- 3 点按要共享的照片或视频。
- 4 将您的设备和接收设备相互靠近,以便让两台设备的 NFC 检测区域相互接触。连 接设备后,随即显示照片或视频的缩略图。
- 5 点按缩略图以开始传送。
- 6 完成传送后,照片或视频会保存在接收设备上。

### 使用 NFC 与其他设备共享网址

- 1 确保两台设备均启用了 NFC 功能且两台设备的屏幕均处于活动状态且未锁定。
- 2 在主屏幕中, 点按 。
- 3 要打开 Web 浏览器 请找到并点按3.
- 4 加载要共享的网页。
- 5 将您的设备和接收设备相互靠近, 以便让两台设备的 NFC 检测区域相互接触。连 接设备后,随即显示网页缩略图。
- 6 点按缩略图以开始传送。
- 7 完成传送后,网页将显示在接收设备的屏幕上。

### 扫描 NFC 标记

您的设备可以扫描各种类型的 NFC 标记以接收其他信息, 如 Web 地址。例如, 它可以 扫描海报和广告牌广告上以及零售店商品旁的的内嵌标记。

### 扫描 NFC 标签

- 1 确保设备启用了 NFC 功能且屏幕处于活动状态且未锁定。
- 2 将设备放在标签上方, 以便接触 NFC 检测区域。设备扫描标签并显示收集的内 容。点按标签的内容以打开内容。

### 连接至 NFC 兼容设备

您可将设备连接至由索尼生产的其他 NFC 兼容设备,如扬声器或耳机。建立此类连接 时,请参阅兼容设备的用户指南,了解更多信息。

您必须在两台设备上均启用 WLAN 或蓝牙后才能正常连接。

### Bluetooth®无线技术

使用 Bluetooth®功能将文件发送至其他 Bluetooth®兼容设备, 或连接至免提配件。 Bluetooth®连接在 10 米 (33 英尺) 内可发挥最佳性能, 且中间不能有固体障碍物。在 一些情况下, 您需要手动将设备与其他 Bluetooth®设备配对。

- Ţ Bluetooth®设备间的互操作性和兼容性会有所差异。
- $\frac{1}{2}$ 如果您与多名用户合用一台设备,每名用户都可更改 Bluetooth®设定,所做的更改会影响所有用 户。

### 打开或关闭 Bluetooth®功能

- 1 在主屏幕中, 点按画
- 2 找到并点按设定>蓝牙,
- 3 点按**蓝牙**滑块以启用或禁用此功能。

### 为设备命名

您可以给设备命名。当您启动蓝牙功能并将设备设定为可见时,其他设备上将显示该名 称。

### 为设备命名

- 1 确保 Bluetooth<sup>®</sup>功能已打开。
- 2 在主屏幕中, 点按
- 3 找到并点按设定>蓝牙。
- 4 点按シ重命名此设备。
- 5 输入设备的名称。
- 6 点按重命名。

### 与另一台 Bluetooth®设备配对

例如, 将设备与另一台设备配对时, 您可以将设备连接到 Bluetooth®耳机或 Bluetooth® 车载配件 并且使用这些其他设备共享音乐。

您将设备与另一台 Bluetooth®设备配对之后, 您的设备会记住此次配对。将设备与  $\mathsf{Blue}$ tooth®设备首次配对时,您可能需要输入密码。设备将自动尝试常规数字密码 0000。 如果该密码不起作用, 则请参阅 Bluetooth®设备的用户指南以获取设备的数字密码。下 次连接之前配对的 Bluetooth®设备时,不需要再次输入数字密码。

- Ţ 某些 Bluetooth®设备 (例如大部分 Bluetooth®耳机) 需要与另一个设备配对并连接。
- $\dot{\tilde{\mathcal{F}}}$  可以将设备与多个 Bluetooth®设备配对,但是您只能同时连接一个 Bluetooth®模式。

#### 将设备与另一台 Bluetooth®设备配对

- 1 确保要配对的设备启动了 Bluetooth®功能并且对其他 Bluetooth®设备可见。
- 2 在设备的主屏幕中, 点按 .
- 3 找到并点按设定>蓝牙。
- $4\,\,\,\,$ 点按蓝牙滑块以启用此功能。此时会显示可用的 Bluetooth®设备列表。
- 5 点按要配对的 Bluetooth®设备。
- 6 输入数字密码(如有必要),或在两台设备中确认同一数字密码。

### 将设备连接到另一台 Bluetooth®设备

- 1 在主屏幕中,点按曲
- 2 找到并点按设定>蓝牙。
- 3 点按要连接的 Bluetooth<sup>®</sup>设备。

#### 取消 Bluetooth®设备配对

- 1 在主屏幕中, 点按曲,
- 2 找到并点按设定>蓝牙。
- 3 在已配对的设备下,点按要取消配对的设备名称旁的☆。
- 4 点按取消保存。

### 使用蓝牙技术发送和接收项目

使用蓝牙技术与其他蓝牙兼容设备(如手机或计算机)共享项目。您可收发以下类型的 项目:

- 照片和视频
- 音乐和其他音频文件
- 网页

#### 使用 Bluetooth®发送项目

- 1 接收设备:请确保已开启 Bluetooth®功能,且该设备可被其他 Bluetooth®设备识 别
- 2 发送设备: 打开包含要发送的项目的应用程序, 并滚动到该项目。
- 3 根据应用程序和需要发送的项目,您可能需要完成如触摸并按住该项目、打开项 目,以及按<等操作。
- 4 选择蓝牙。
- 5 如果提示您打开 Bluetooth®, 请执行此操作。
- 6 点按接收设备的名称。
- 7 接收设备: 出现提示时, 接受该连接。
- 8 发送设备: 出现提示时, 确认传送至接收设备。
- 9 接收设备:接受传入项目。

### 使用蓝牙接收项目

- 1 确保蓝牙功能已开启并对其他蓝牙设备可见。
- 2 发送设备现在已开始向您的设备发送数据。
- ※3公出现出出几招同公别公司≪3公约。<br>3 出现系统提示时,在两个设备上输入相同的数字密码,或者确认建议的数字密码。
- 4 如果系统通知您的设备上有传入文件,请向下拖动状态栏,并点按通知以接受该 文件传送。
- 5 点按接受开始文件传送。
- 6 要查看传送进度,请向下拖动状态栏。
- 7 要打开已接收的项目,请向下拖动状态栏,并点按相关的通知。

### 查看使用 Bluetooth®接收的文件

- 1 在**主屏幕**中,点按❸。
- 2 找到并点按**设定>蓝牙**。
- 3 按: 然后选择显示接收到的文件。

# 旅行和地图

## 使用位置服务

位置服务允许地图和相机等应用程序使用移动网络或 WLAN 网络的信息以及全球定位 系统(GPS)信息确定您的大概位置。如果您未位于 GPS 卫星的明确监测范围内, 您的设 备可使用 WLAN 功能确定您所在的位置。如果您不在网络的范围内,您的设备可以使用 移动网络确定位置。

为了使用您的设备查找您的位置,您需要启用位置服务。

当您通过设备连接到互联网时,可能会产生数据连接费用。

### 启用或禁用位置服务

- 1 在主屏幕中,点按曲,
- 2 找到并点按这定>位置,然后点按滑块以启用或禁用位置服务。

### 提高全球定位系统的准确性

在您的设备中首次使用全球定位系统时,需要几分钟时间才能找到您的位置。为便于搜 索,请确保天空无任何遮挡。请不要移动且不要挡住全球定位系统天线(图中突出显示 部分)。全球定位系统信号可穿过云层和塑料,但无法穿过大部分坚固的物体(如建筑物 和高山)。如果几分钟后未找到您的位置,请移动到其他位置。

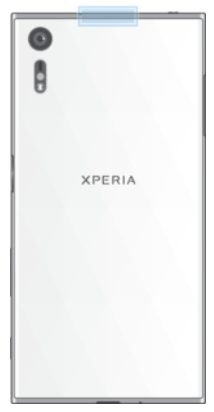

### 飞行模式

在飞行模式中,网络和无线电收发器都将关闭以防止对敏感设备产生干扰。但您仍可进 行紧急呼叫、玩游戏、收听音乐、观看视频及其他内容,只要所有这些内容均存储在记 忆卡或内部存储器中。如启动了闹铃,您仍可收到闹铃通知。

### 开启飞行模式,降低电池耗电量。

### 启用或禁用飞行模式

- 1 在主屏幕中, 点按曲,
- 2 找到并点按设定>更多。
- 3 点按飞行模式滑块。

# 时钟和日历

# 日历

使用日历应用程序管理您的时间计划。

当约会时间临近时,您的设备会播放一段通知声音来提醒您。

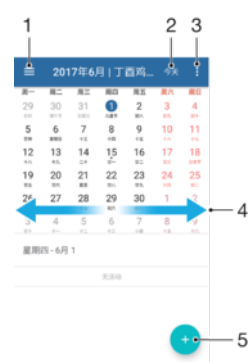

- 1 修改设定,选择视图类型和要查看的日历
- 2 返回当前日期
- 3 访问其他选项
- 4 向左或向右轻拂可更迅速地浏览
- 5 添加日历事件

### 了解有关日历的更多信息

• 打开日历应用程序后,点按W.然后找到并点按**帮助**。

### 时钟

您可设置一个或多个闹铃,并使用设备中保存的任意声音文件作为闹铃声。如果设备关 机,则闹铃不会响。

显示的闹铃时间格式与您为常规时间设定所选择的格式相同,例如,12 小时制或 24 小 时制。

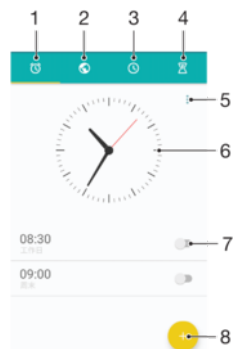

1 访问"闹铃"选项卡

- 2 访问"世界时间"选项卡
- 3 访问"秒表"选项卡
- 4 访问"计时器"选项卡
- 5 查看当前选项卡的选项
- 6 打开日期和时间设定
- 7 打开或关闭闹铃

8 新增闹铃

设定新闹铃

- 1 从主屏幕中,点按图。
- 2 找到并点按时钟。
- 3 点按+
- 4 点按时间并选择所需值。
- 5 点按确定。
- 6 如有需要,编辑其他闹铃设定。
- 7 点按保存。

当闹铃响时设定为再响

• 点按暂停。

关闭响起的闹铃

- 将 符 梅 到 右 侧 。
- 要关闭延后再响闹铃,您可以双击状态栏打开通知面板,然后点按 (3。

### 编辑现有闹铃

- 1 找到并点按时钟,然后点按要编辑的闹铃。
- 2 进行所需更改。
- 3 点按保存。

### 打开或关闭闹铃

• 找到并点按时钟,然后点按要打开或关闭的闹铃的滑块。

### 删除闹铃

- 1 找到并点按时钟,然后长按您想要删除的闹铃。
- 2 点按删除闹钟, 然后点按是。

### 设定闹铃铃声

- 1 找到并点按时钟,然后点按要编辑的闹铃。
- 2 点按**闹钟声音**并选择一个选项,或点按+并选择一个音乐文件。
- 3 点按完成,然后点按保存。

### 调节闹铃音量

- 1 找到并点按时钟,然后点按要编辑的闹铃。
- 2 将**闹钟音量**下的音量滑块拖动到所需位置。
- 3 点按**保存**。

### 设定循环闹铃

- 1 找到并点按时钟,然后点按要编辑的闹铃。
- 2 点按重复。
- 3 标记相关天数的复选框,然后点按确定。
- 4 点按**保存**。

### 启动闹铃的振动功能

- 1 找到并点按时钟,然后点按要编辑的闹铃。
- 2 点按振动滑块以启用或禁用此功能。
- 3 点按保存。

#### 设定侧键行为

- 1 找到并点按**时钟**,然后选择您想要编辑的闹铃。
- 2 点按**侧边键行为**, 然后选择在闹铃期间按住侧键时所需的侧键行为。
- 3 点按**保存**。

# 可访问性

### 放大手势

放大手势允许您通过连续三次点按触摸屏的某个区域,放大屏幕的不同部分。

### 启用或禁用放大手势

- 1 在主屏幕中, 点按画,
- 2 找到并点按设定>辅助功能>放大手势。
- 3 点按放大手势下的滑块。

### 放大一个区域并在屏幕上平移

- 1 确保启用放大手势。
- 2 若要临时放大某个区域,请点按该区域三次。
- 3 用两个或更多个手指拖动该区域进行移动。
- 4 若要退出缩放模式,请再次点按该区域三次。
- 在某些应用程序中,也可捏合某个区域进行缩放。

### 字体大小

您可以启用字体大小选项,以增加文本在设备上显示的默认大小。

#### 设定字体大小

- 1 在主屏幕中, 点按
- 2 找到并点按设定>辅助功能。
- 3 点按字体大小,然后通过点按比例尺设定所需字体大小。

### 颜色校正

颜色校正设置为色盲或在区分颜色上有困难的用户,调节颜色如何在屏幕上显示。

#### 启用颜色校正

- 1 在主屏幕中,点按
- 2 找到并点按设定>辅助功能>色彩校正。
- 3 点按色彩校正下的滑块。
- 4 点按校正模式,然后选择合适的感色灵敏度。
- 颜色校正目前是一项实验功能,可能会影响设备性能。

## **TalkBack**

TalkBack 是适用于视力受损用户的屏幕阅读器服务。TalkBack 利用语音反馈描述在您的 Android 设备上执行的任何事件或操作。TalkBack 描述用户界面并读出软件错误、通知和 信息。

### 启用 TalkBack

- 1 在主屏幕中, 点按⊕
- 2 找到并点按设定>辅助功能>TalkBack。
- 3 点按 TalkBack 下的滑块, 然后点按确定。
- ¥ 要更改 TalkBack 的语音、反馈和触摸偏好设置,请点按**设定**,然后点按屏幕两次。
- $\mathcal{F}$  启用此功能后, TalkBack 会立即启动教程。若要退出教程, 请点按</J, 然后点按屏幕两次。

禁用 TalkBack

- 1 在主屏幕中,点按●,然后在屏幕上的任何位置点按两次。
- 2 找到并点按**设定**,然后在屏幕上的任何位置点按两次。
- 3 用两根或更多根手指滚动列表找到并点按**辅助功能**,然后在屏幕上的任何位置点 按两次。
- 4 用两根或更多根手指滚动列表找到并点按TalkBack,然后在屏幕上的任何位置点 按两次。
- 5 点按开启/关闭开关,然后在屏幕上的任何位置点按两次。
- 6 点按确定,然后在屏幕上的任何位置点按两次。

### 单声道音频

单声道音频设定使左声道和右声道在播放音频时同时播放。使用单声道而不是立体声播 放无论是对于具有某种听力损失的用户还是出于安全原因都非常有用,例如,当您需要 倾听周围的环境时。

### 启用或禁用单声道音频

- 1 在主屏幕中, 点按⊕
- 2 找到并点按设定>辅助功能。
- 3 点按单声道音频旁的滑块。

# TTY(电传打字机)模式

设备上的 TTY (电传打字机) 功能可让耳聋、听力不好的人或有语言障碍的人使用 TTY 设备或传达服务进行沟通。

### 启用 TTY 模式

- 1 在主屏幕中,点按曲,
- 2 找到并点按设定>通话。
- 3 选择 SIM 卡, 然后点按辅助功能>TTY 模式。
- 4 选择适用的 TTY 模式。

### 开关控制

使用切换访问权,您可以使用一个或多个切换与 Xperia™设备进行交互。切换是一个设 备,用于将按键信号发送到 Android 设备。这些切换对于具有移动限制的用户非常有用。 有关切换访问权的详细信息, 请参阅**设定>辅助功能>开关控制>设定>帮助和反馈**。

### 启用或禁用切换访问权

- 1 在主屏幕中,点按 。
- 2 找到并点按设定>辅助功能>开关控制。
- 3 点按滑块以启用或禁用此功能,然后点按确定。

# 支持和法律信息

### 支持应用程序

使用设备中的支持应用程序可浏览用户指南、故障排除指南,并可查找软件更新的相关 信息和其他产品相关信息。

### 访问支持应用程序

- 1 在主屏幕中,点按画。
- 2 找到并点按 ?!, 然后选择所需的支持项目。
- 为了获得最佳可用支持,请在使用支持应用程序时连接至互联网。

### Xperia™提示

使用 Xperia™提示,您可以通过通知获取针对设备的有用信息,并了解开始使用所需的 全部内容。

### 启用或禁用 Xperia™提示

- 1 在主屏幕中,点按画。
- 2 找到并点按设定>助理
- 3 点按 Xperia™提示滑块。

### 菜单和应用程序帮助

某些应用程序和设定可在选项菜单中找到帮助, 通常由各个应用程序中的表示。

## 重新启动、重设和修复

如果设备停止响应或无法正常重启,您可以强制执行设备重启或关机。不会删除任何设 定或个人数据。

您还可以将设备重设为原始出厂设定。有时,如果您的设备无法正常工作,则此操作是 必要的,但是请注意,如果您想保留重要数据,则必须先将此数据备份到记忆卡或其他 非内置存储器。有关详细信息,请参阅 32 页上的名分和恢复内容。

如果您的设备无法打开或您想要重设设备软件,您可以使用 Xperia™ Companion 来修复 您的设备。要了解使用 [Xperia™](#page-29-0) Companion 的更多信息, 请参阅 30 页上的 Xperia™ [Companion](#page-29-0)。

→ 如果您与多名用户共用一台设备,您可能需要以所有者(即主用户)身份登录后才能将设备重设 为原始出厂设定。

### 重新启动您的设备

- 电池电量不足时,设备可能无法重新启动。将设备连接到充电器,并尝试再次重新启动。
- 1 按住电源键(り.
- 2 在打开的菜单中, 点按量新启动。设备将自动重新启动。

#### 强制设备重新启动或关机

- 1 同时按住电源键(小和音量增加键, 持续6秒。
- 2 设备会振动一次。根据您想强制重新启动设备还是关机,按如下步骤操作。
	- 如果您想强制重新启动设备,此时,松开这些按键,设备将重新启动。
	- 如果您想强制设备关机,继续按住这些按键,在几秒钟之后,设备振动三次, 然后关闭。

### 执行恢复出厂设置

为了避免设备遭到永久性损坏,不要中断恢复出厂设置过程。

- 1 将保存在设备内存中的所有重要数据备份到记忆卡或其他非内存存储空间中。如 果您将任何加密的文件存储在 SD 卡上, 您还应删除加密, 以确保在重设后您仍然 可以对其进行访问。
- 2 在主屏幕中, 点按
- 3 找到并点按设定>备份和重置>恢复出厂设置。
- 4 点按重置手机。
- 5 如果需要, 请绘制屏幕解锁图案, 或输入屏幕解锁密码或 PIN 码以继续。
- 6 若要进行确认, 请点按清除全部内容。
- 当您执行恢复出厂设置时,您的设备不会恢复到之前的 Android™软件版本。

### 修复设备软件

如果您忘记屏幕解锁密码、PIN 码或解锁图案,可以使用 Xperia™ Companion 中的设备 修复功能来清除此安全层。通过运行修复功能,您可以为设备重新安装软件,在此过程 中,可能会丢失部分个人数据。

#### 使用 Xperia™ Companion 修复设备软件

- 1 确保您的 PC 或 Mac<sup>®</sup>上安装了 Xperia Companion,
- 2 在计算机上打开 Xperia™ Companion 软件, 并按下主屏幕上的**软件修复**。
- 3 按照屏幕上显示的说明操作,重新安装软件并完成修复。

### 帮助我们改进软件

您可允许通过设备发送使用信息,这样索尼移动便可接收匿名错误报告及统计数据,以 帮助改进我们的软件。收集的信息中不包含个人数据。

#### 允许发送使用信息

- 1 在主屏幕中, 点按画
- 找到并点按**设定>关于手机>使用信息设定**。
- 3 标记发送使用信息复选框(如尚未标记)。
- 4 点按同意。

### 保修、SAR 和使用指南

有关保修、SAR(电磁辐射比吸收率)和安全指南的信息,请阅读设备**设定 > 关于手机** > 法律信息中提供的重要信息。

### 循环利用您的设备

有旧设备丢在家里?为何不循环利用它?这样一来,您可以帮助我们重复利用设备的材 料和部件,而且还能保护环境!有关您所在地区的循环利用选项的详细信息,请访问 <http://blogs.sonymobile.com/about-us/sustainability/commitment/overview/>。

### 法律信息

### 索尼 G8232

本用户指南由 Sony Mobile Communications Inc. (索尼移动)或其当地子公司出版, 不提供任何担保。若发生印刷 错误、当前信息不准确或对程序和/或设备有所改进,Sony Mobile Communications Inc.(索尼移动)可能随时对本<br>用户指南做出必要的改进和更改,恕不另行通知。但是,此类更改将纳入到本用户指南的新版本中。所有图片仅供 功能说明参考,请以实物为准。<br>此处提及的所有产品和公司名称是其各自所有者的商标或注册商标。所有其他商标均为其各自所有者的财产。本<br>用户指南中未明确授予的任何权利均予保留,有关更多信息,请访问 www.sonymob*ile.com/cn/legal/*。 本用户指南可能引用了第三方提供的服务或应用程序,使用此类程序或服务可能需要单独向第三方提供商进行注<br>册,并且可能需要遵守其他一些使用条款,对于在第三方网站上或通过第三方网站访问的应用程序,请先查看该网<br>站的使用条款和所适用的隐私策略,索尼不保证或担保任何第三方网站或所提供的服务的可用性或性能,<br>本移动设备具有下载,存储和转发诸如铃声等附加内容的功能。第三方拥有的权利可能会限制或禁止使用此类内<br>不多部责任,在您使用任何附加内容之前 ,请检查 不保证任何附加内容或任何第三方内容的准确性、完整性或质量。在任何情况下,对于您对附加内容或其他第三方 内容的不当使用,索尼概不负责。 本产品受 Microsoft 的特定知识产权的保护。未经 Microsoft 许可禁止在该产品之外使用或传播此类技术。

内容所有者使用 Windows Media 数字版权管理技术 (WMDRM) 来保护其知识产权,包括版权,此设备使用<br>WMDRM 软件来访问受 WMDRM 保护的内容,如果 WMDRM 软件无法保护该内容,则内容所有者可以要求<br>Microsoft 吊销运载件使用 WMDRM 播放或复制受保护内容的功能,吊销不会影响不受保护的内容,当您下载受<br>保护内容的许可证时,即表示同意 Microsoft 可以对许可证包含吊销列表。内容所有者可能会要求 ivined Dr., L.L.O.<sub>还付。明切的</sub> www.mpog<br>Thomson 的许可。<br>**注意:**索尼建议用户备份其个人数据信息。

请访问 *[www.sonymobile.com/cn](http://www.sonymobile.com/cn),*获取本用户指南的最新版本。<br>如果因使用本用户指南或文档中介绍的任何方法更新设备而导致手机上存储的个人数据或文件发生任何丢失. 删除<br>和或数据覆盖(包括但不限于联系人、音乐曲目和图片),索尼移动对此概不负责。对于行为(无论是合同还是民<br>事侵权行为, 包括但不限于疏忽或其他原因)所导致的一切损害、损失和相关事宜,索尼移动及其供应商对您所承

© 2017 Sony Mobile Communications Inc. (索尼移动) 保留所有权利。